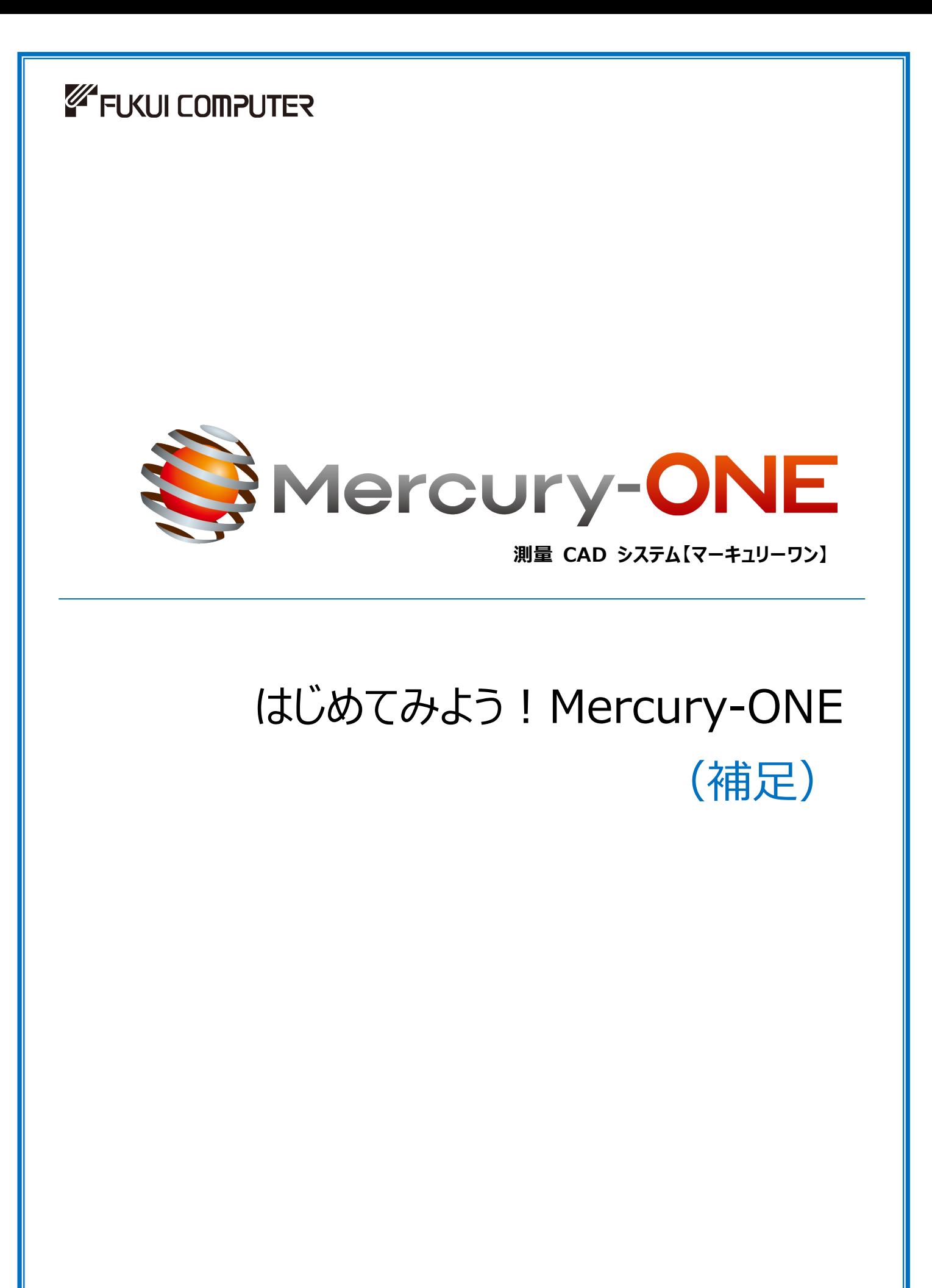

福井コンピュータ株式会社

# はじめに

本書は、「はじめてみよう! Mercury-ONE (調査士編) 」の補足を、プログラム名ごとに以下の8個の章に分けて 解説した資料です。

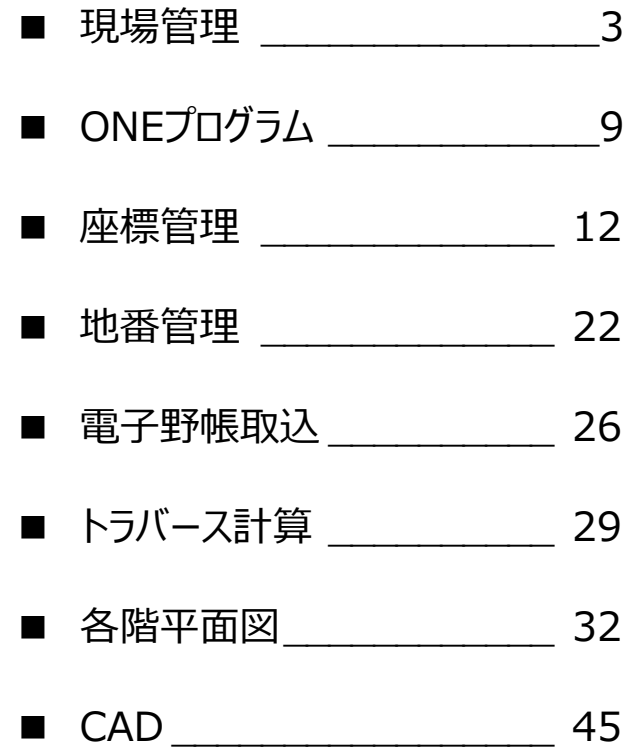

- ※ 解説がオプションプログラムの内容である場合があります。ご了承ください。
- ※ 「はじめてみよう! Mercury-ONE (調査士編) 」や本書のサンプルデータは、[ヘルプ] メニューー [マニュア ル]からダウンロードすることができます。

● バックアップについて

お客様が作られたデータはお客様にとって大切な財産です。万が一の不慮の事故による被害を最小限にとどめるために、 お客様ご自身の管理・責任において、データは必ず定期的に別の媒体(HDD、CD、DVDなど)に保存してください。 また、いかなる事由におきましても、データの破損により生じたお客様の損害は、弊社では補償いたしかねますので ご了承ください。

- 本書の画面は開発中のプログラムを使用しているため、実際に表示される画面とは内容が異なる場合があります。
- 本書で使用している団体名、個人名は、すべて架空のものです。実在する名称とは一切関係ありません。
- 本書の内容に関しては、将来予告なく変更される場合がありますのでご了承ください。

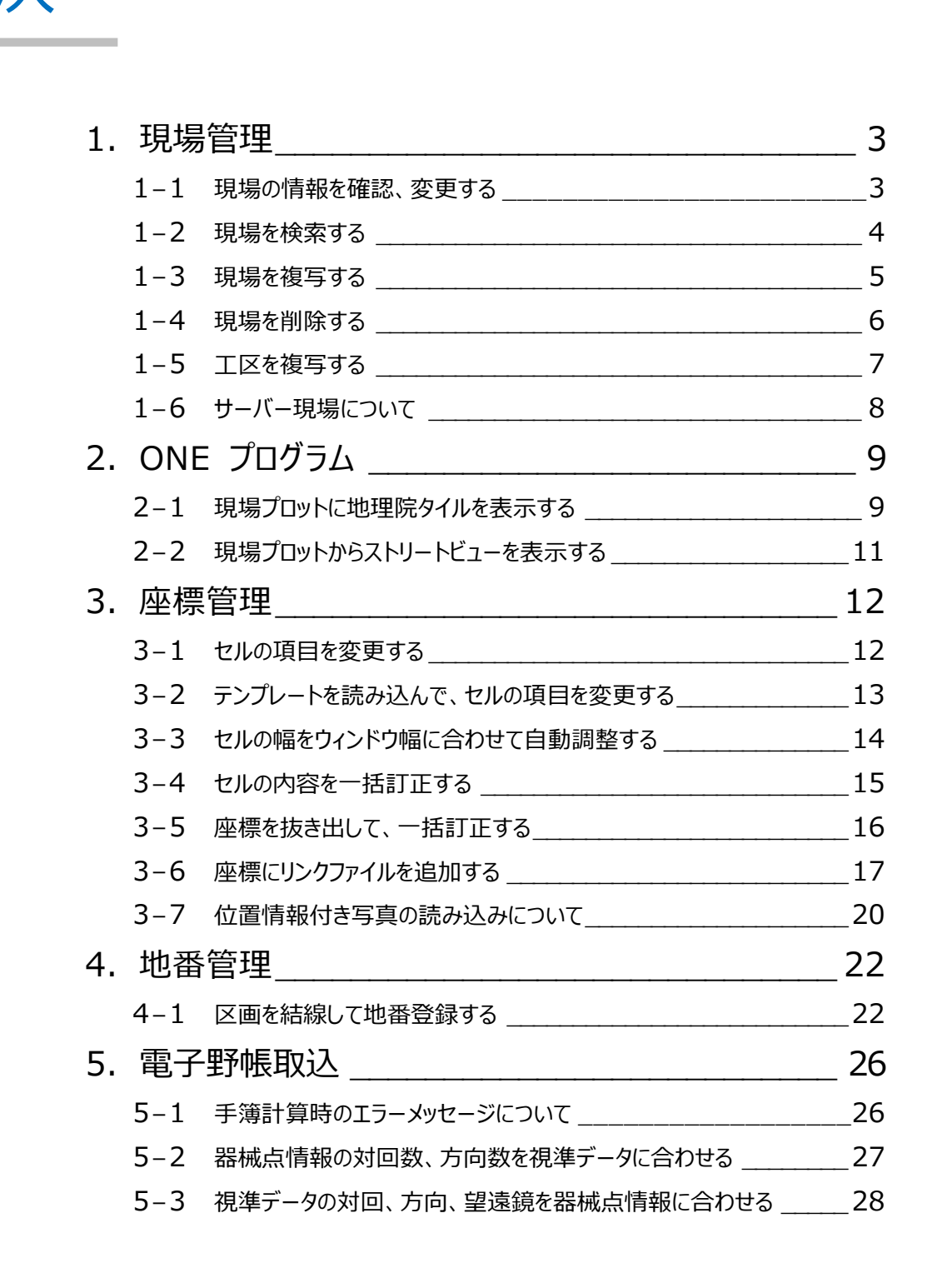

目次

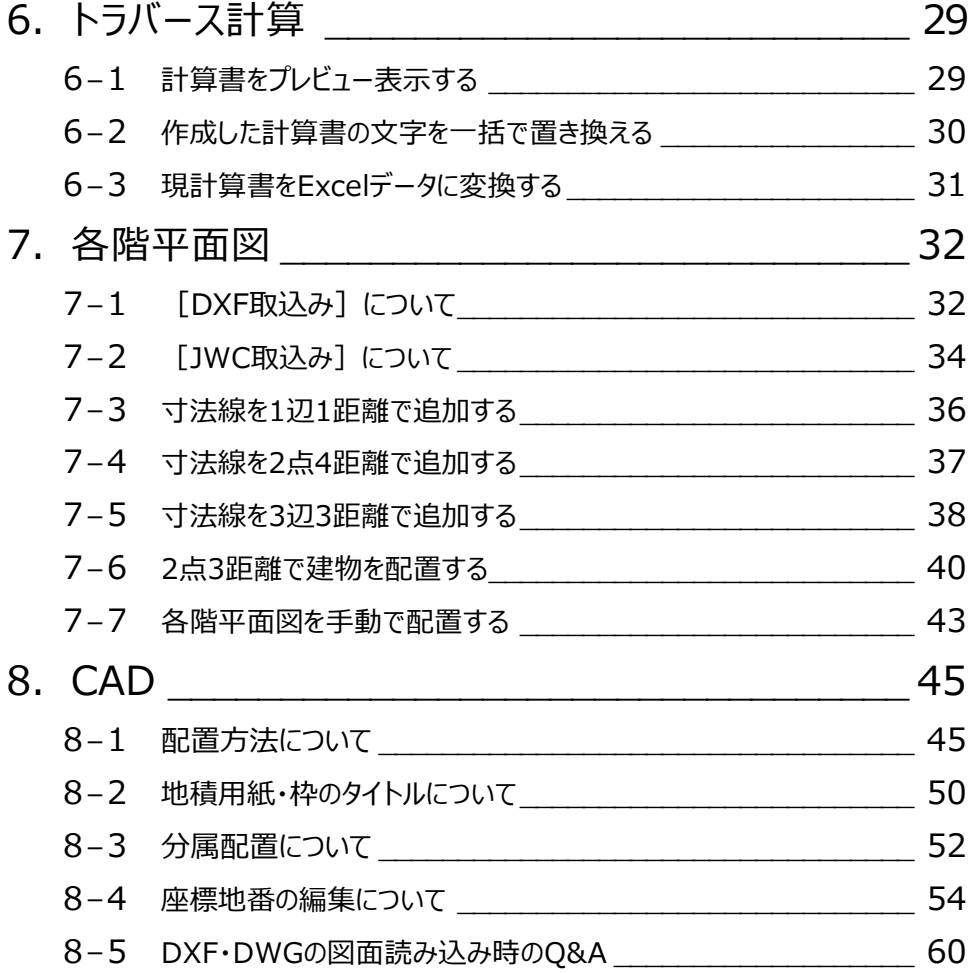

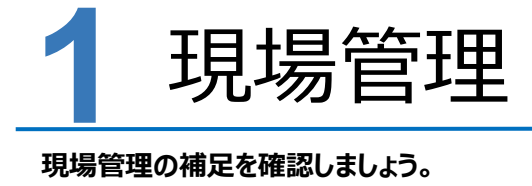

**1-1 現場の情報を確認、変更する**

現在選択されている現場の情報を表示して、工事番号や現場名、座標系などの情報を確認、変更することができます。 ここでは、現場名の変更を例として解説します。

■現場名の変更

● 現場名を変更する現場をクリックします。 [ホーム] タブー2 [現場の情報]の チェックをオンにします。

- [現場の情報]ダイアログの
- [現場名]を変更します。

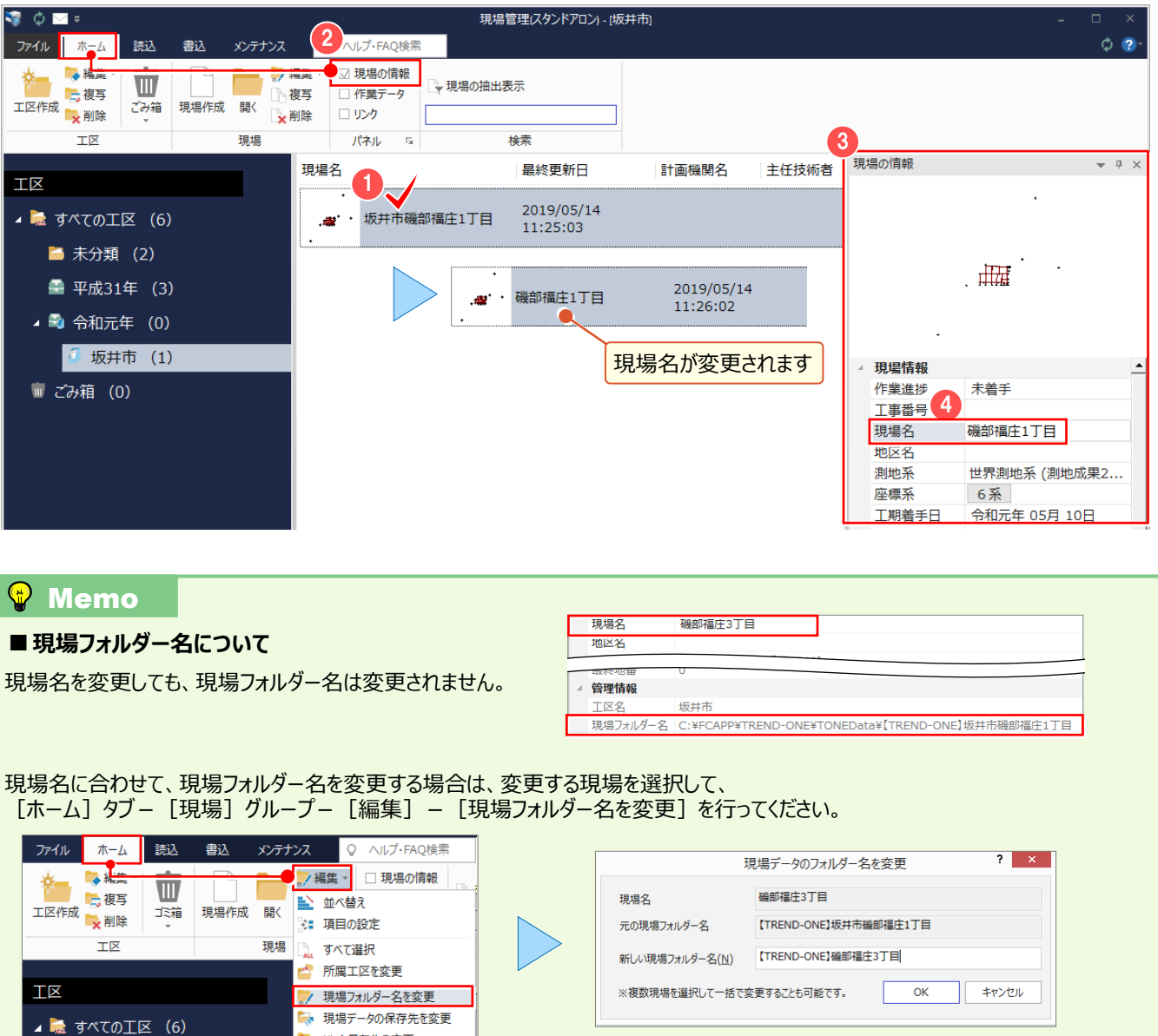

●● リンク保存先を変更

## **1-2 現場を検索する**

#### ■ 現場を検索する

入力した検索キーワードで現場情報のすべての項目を検索し、一致する現場を一覧に表示します。

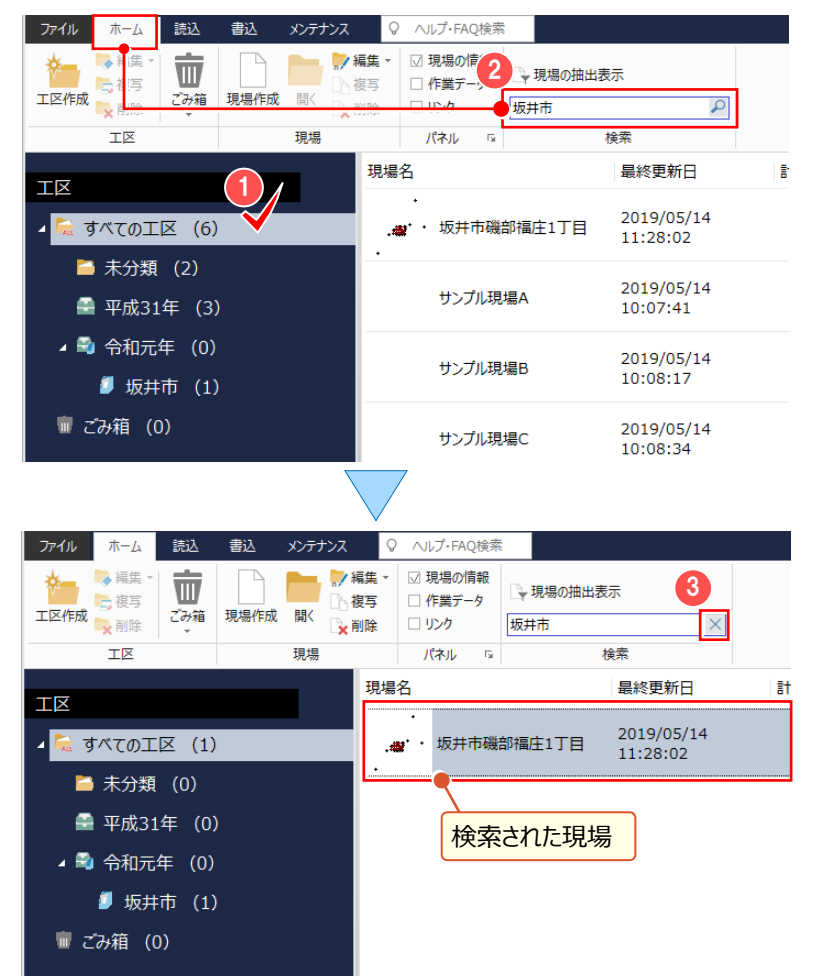

● 検索する工区 (ここではすべての工区) を選択します。

[ホーム] タブー [検索] グループの 2 ボックスに検索キーワードを入力して、 enter キーを押します。

検索を終了する場合には 8 [×] を クリックします。

### ■ 現場を抽出表示する

現場一覧の項目で条件を入力し、現場を抽出表示します。抽出表示は、全工区の現場が対象となります。

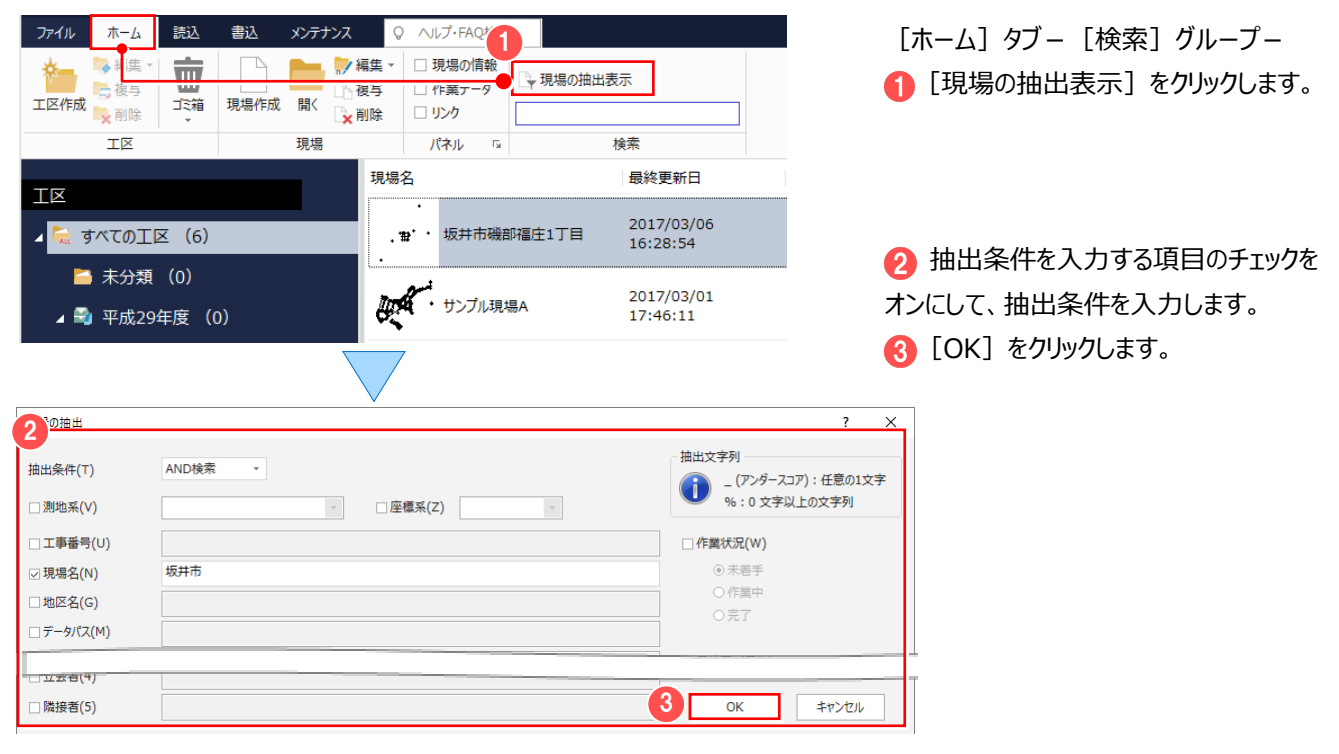

### **1-3 現場を複写する**

現在選択されている現場データを複写します。

[ホーム] タブー [現場] グループー [複写] で複写することもできますが、ここではドラッグして複写する操作を解説します。

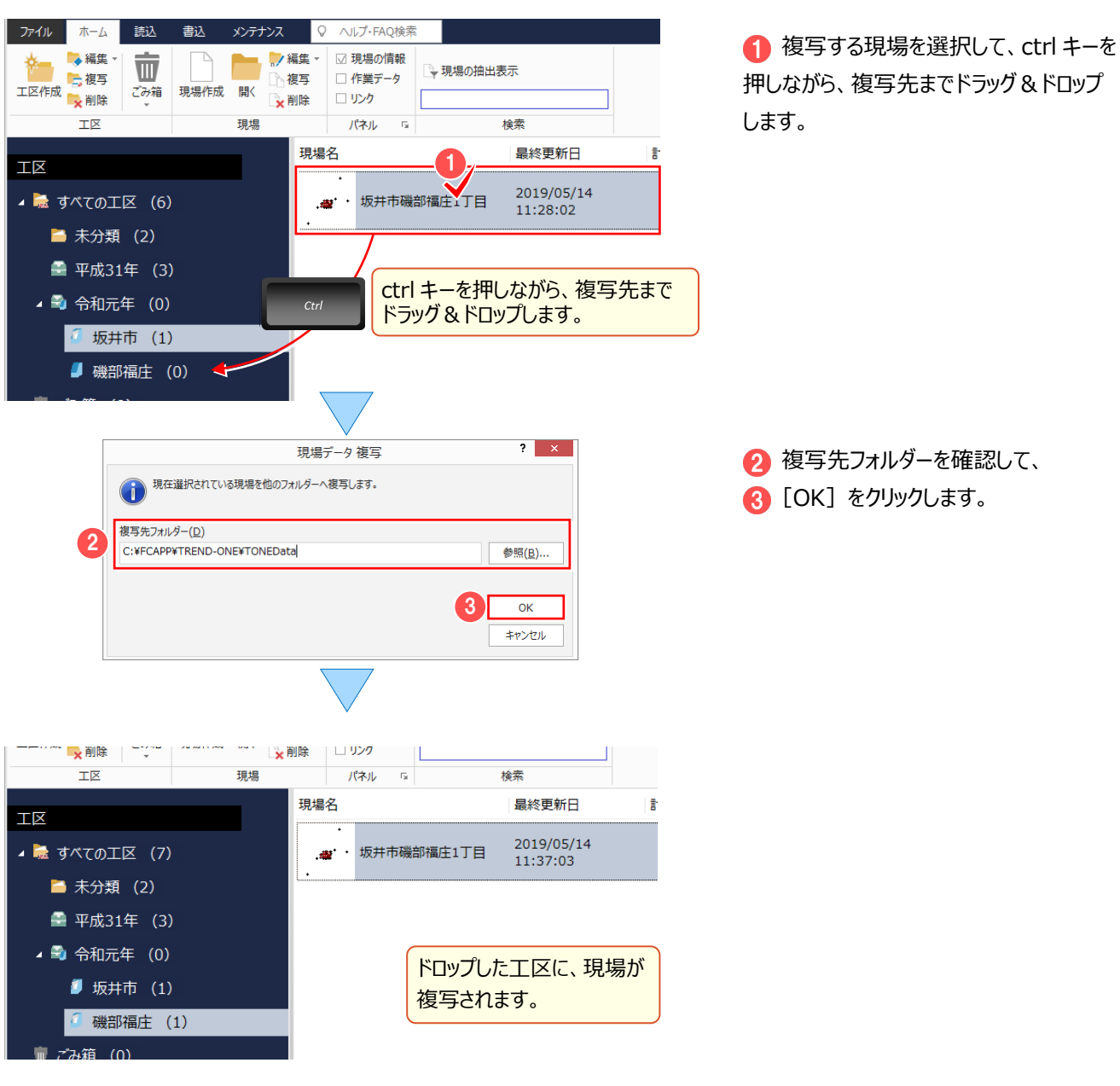

#### **Memo** ■ 現場の移動について 現場を選択して、ドラッグ&ドロップすると、現場を移動することができます。 現場名 現場名 工区 IX . a b v 坂井市磯部福庄1「目 .4 · 坂井市磯部福庄1丁目 ▲■ すべての工区 (3) ▲■ すべての工区 (3) ■ 未分類 (2) ■ 未分類 (2) ドロップした工区に、現場が ▲ ■ 令和元年 (0) ▲ ■ 令和元年 (0) 移動されます。 ● 坂井市 (1) ■坂井市 (0) ■ 磯部福庄 (0) ● 磯部福庄 (1)

## **1-4 現場を削除する**

現在選択されている現場を「ごみ箱」工区へ移動します。

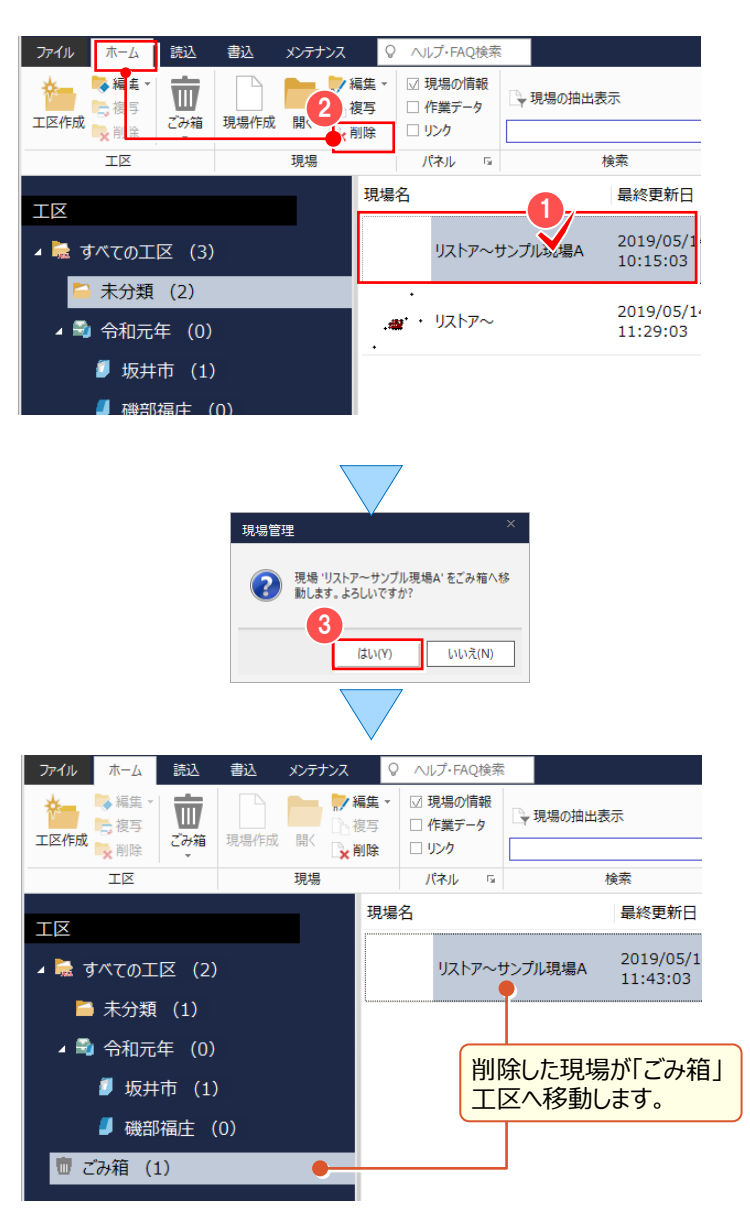

1 削除する現場を選択します。

[ホーム] タブー 2 [削除] をクリック します。

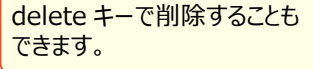

メッセージを確認して 3 [はい] をクリック します。

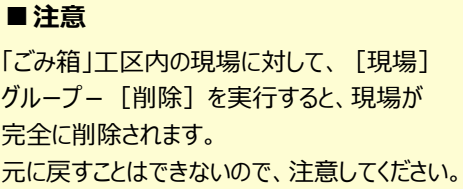

### <sup><sup>®</sup> Memo</sup>

#### ■ごみ箱について

[ごみ箱]工区の現場データは、 [工区] グループ− ● [ゴミ箱] − ● [現場を元に戻す] で元の工区に戻すことができます。 また、現場データを 右クリック[ごみ箱内の現場を元に戻す]でも同様に、元の工区に戻すことができます。

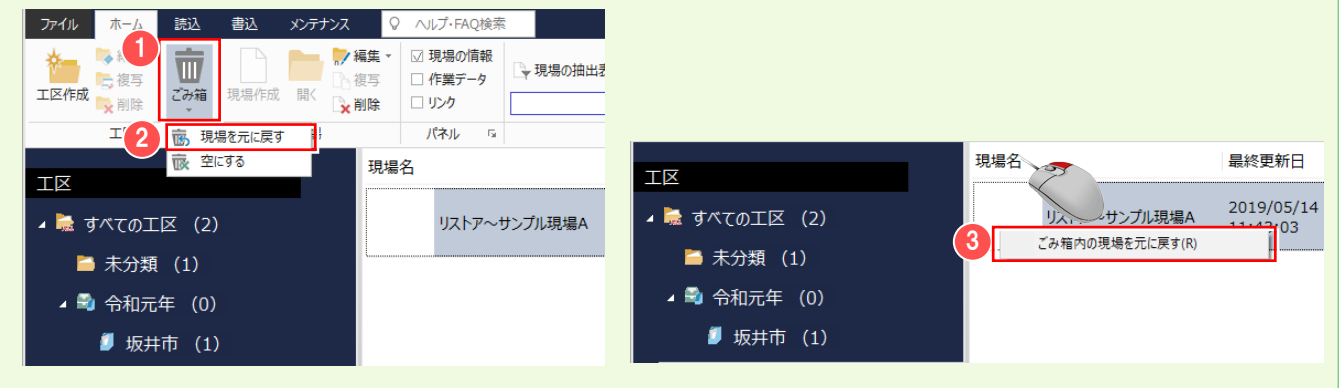

### **1-5 工区を削除する**

工区を削除します。親工区を削除する場合は、所属するサブ工区も削除されます。

ただし、現場が登録されている工区を削除することはできません。

工区内の現場を移動するか削除してから、工区を削除してください。また複数の工区を一度に削除することはできません。 「未分類」「ごみ箱」工区は、現場のあるなしにかかわらず、削除することはできません。

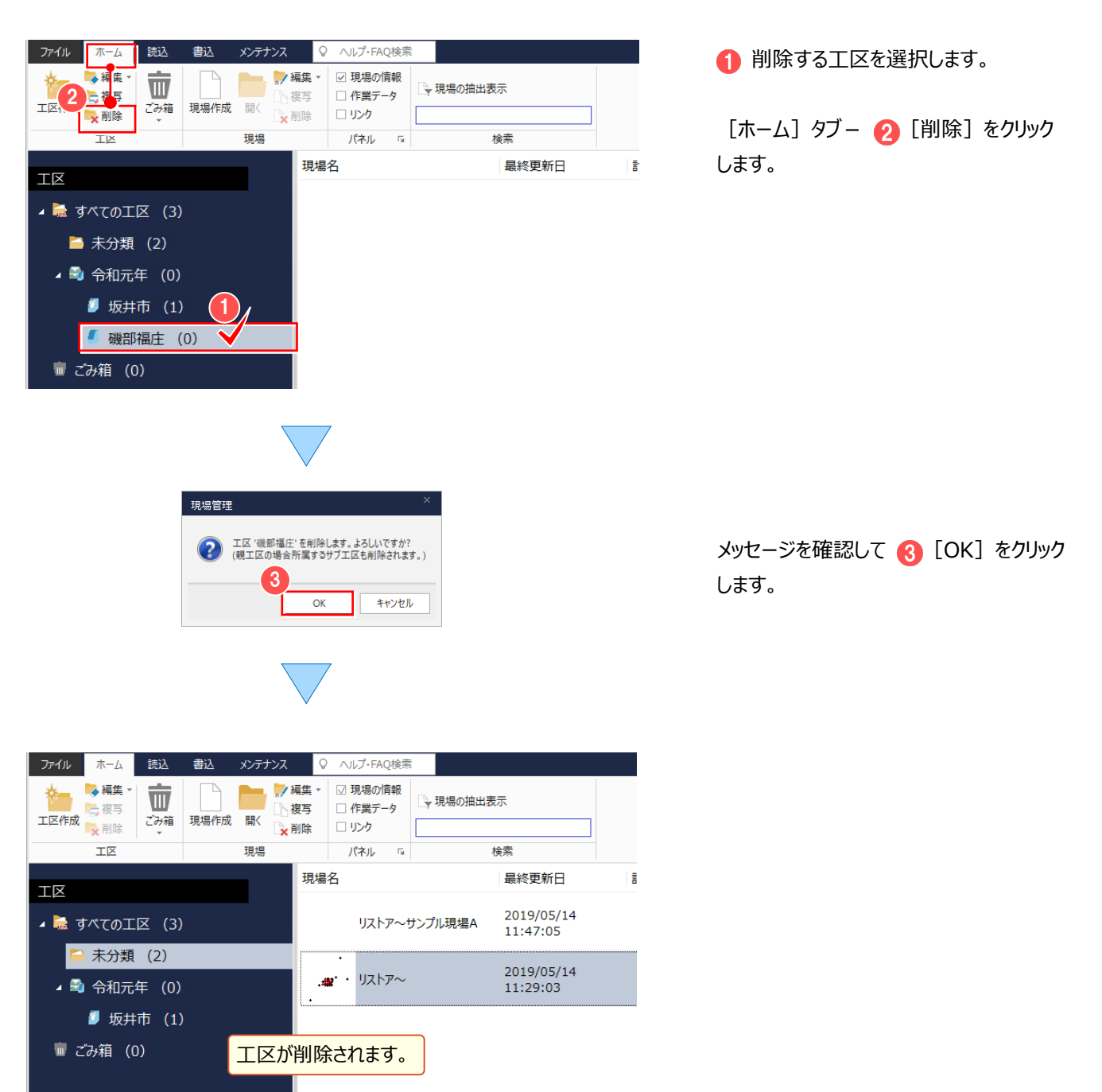

### **1-6 サーバー現場について**

[サーバークライアント (共同編集あり)]でインストールした場合は、現場データを複数のユーザーで同時に共同作業 できます。

[サーバークライアント(共同編集あり)]でインストールを行うと、現場管理では「ローカル現場」と「サーバー現場」の両方を 使用することができます。

「ローカル現場」「サーバー現場」「両現場」で表示する現場を切り替えることができます。

#### **■注意**

サーバーに使用できる OS は、動作保証されている OS のみです。 LAN 接続型 HDD (NAS) にプログラムをインストールすると、正しく動作しません。

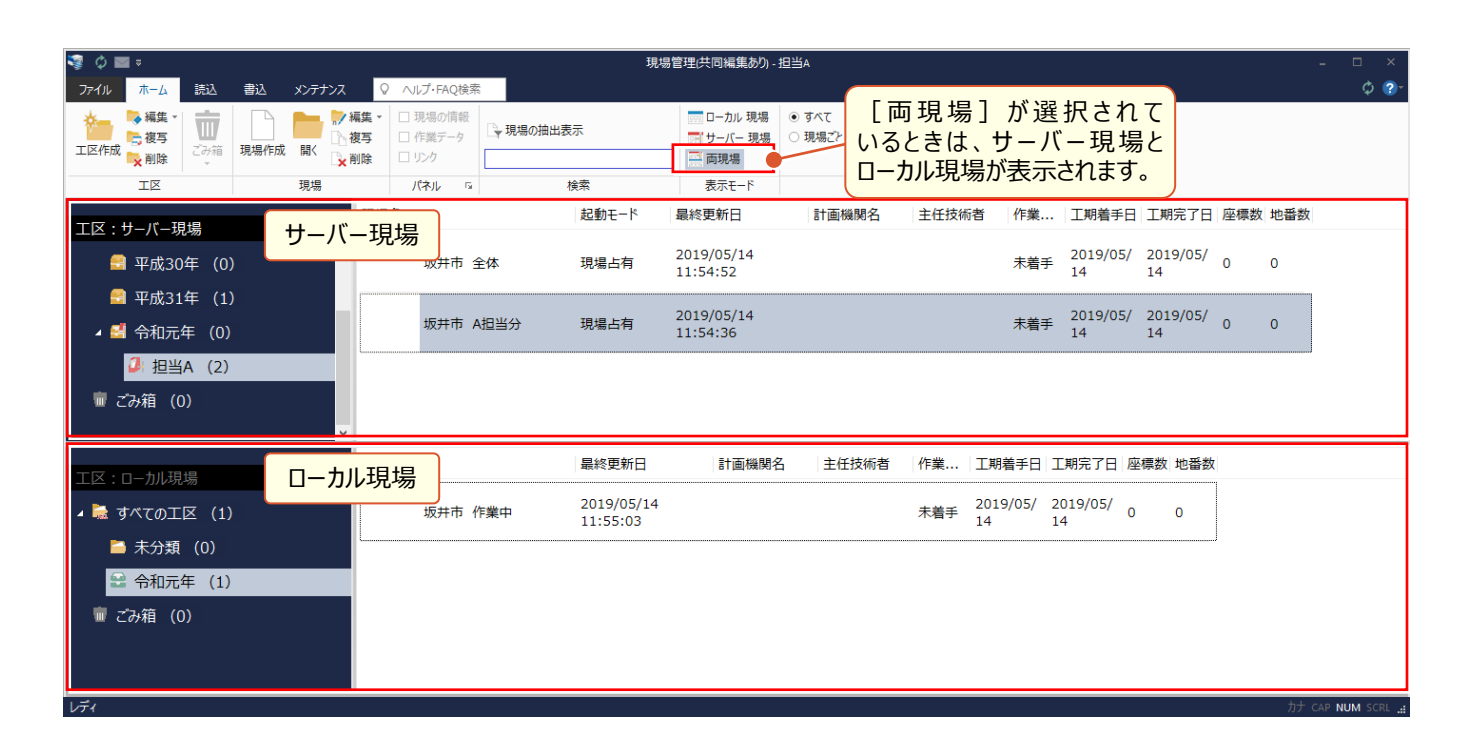

#### ■サーバー現場の起動モード

サーバー現場の起動モードは 2 種類 (現場占有、現場共有) あります 現場を指定して [ホーム] タブー [現場] グループー [編集] - [現場占有] [現場共有] をクリックして切り替えます。

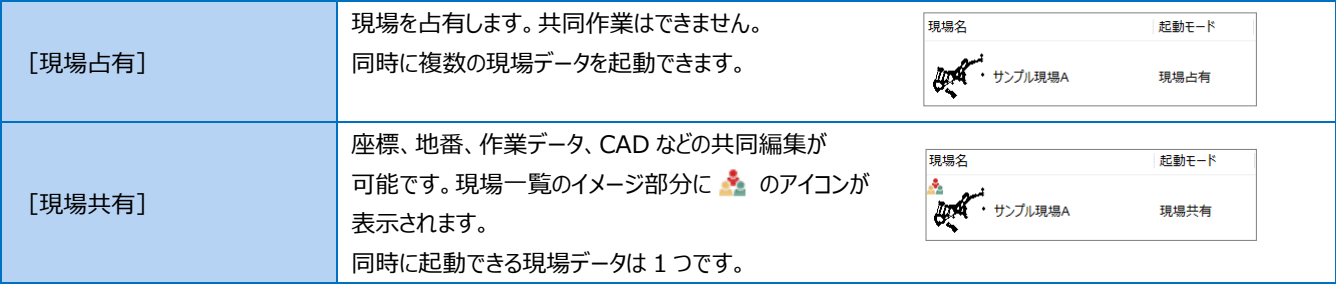

#### ■ 共同作業の運用方法について

サーバー現場を[現場共有]で起動した場合の詳細は、 [ヘルプ] メニューー [マニュアル] コマンドで表示される マニュアルサイトから確認・ダウンロードが可能です。 ※利用するには、インターネット接続環境が必要です。

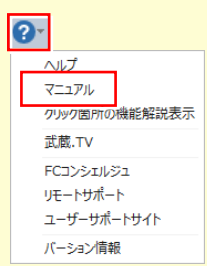

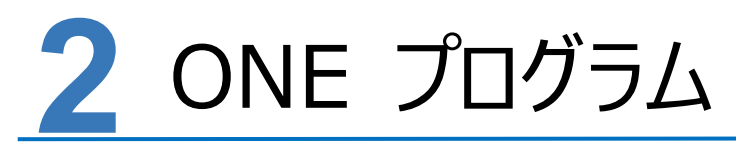

#### **ONE プログラムの補足を確認しましょう。**

### **2-1 現場プロットに地理院タイルを表示する**

現場プロットの [地理院タイル背景表示] で、地理院タイルを表示すると、現場イメージを確認しながら作業できます。 ※ 地理院タイルの表示には、インターネット接続環境が必要になります。

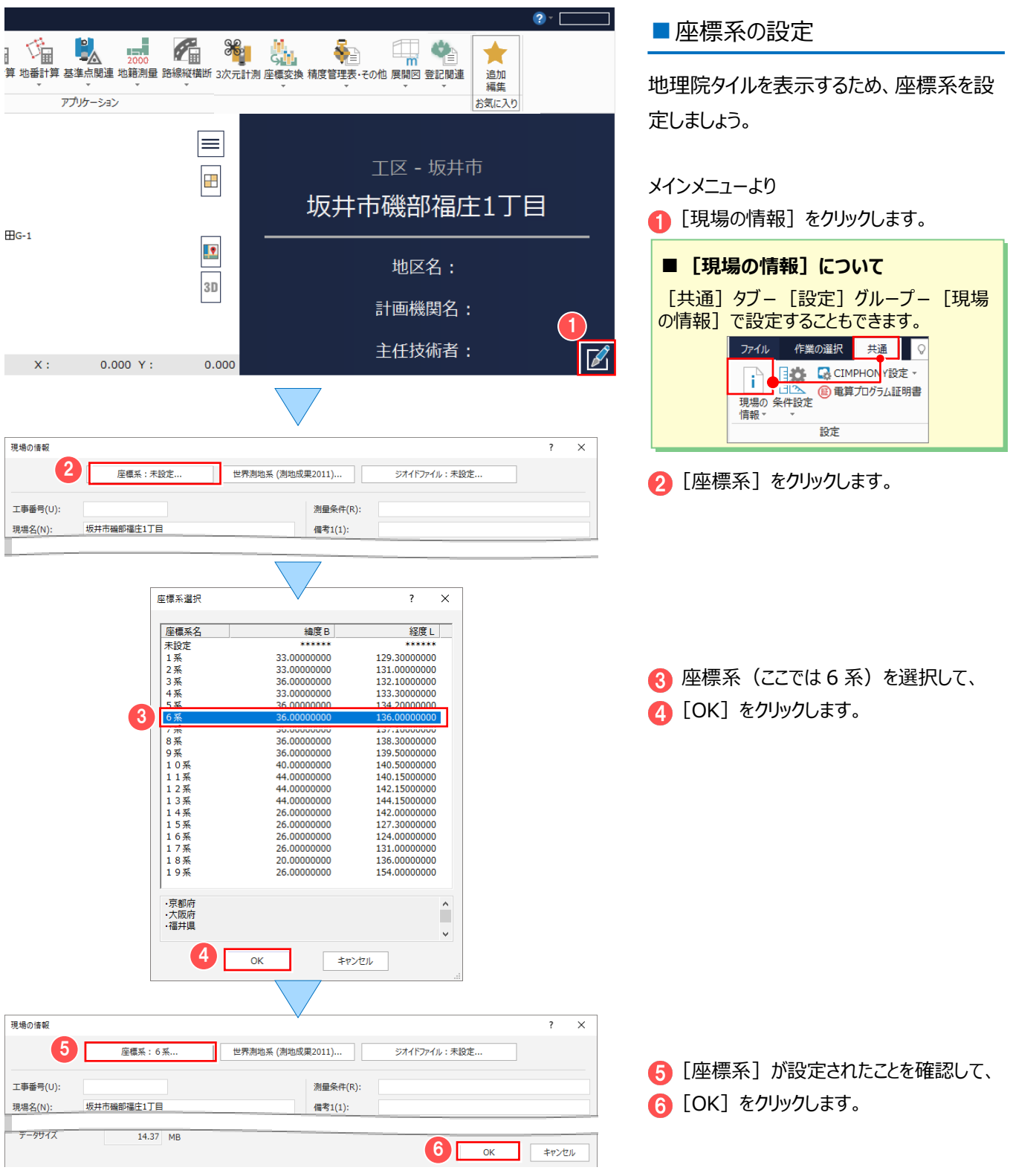

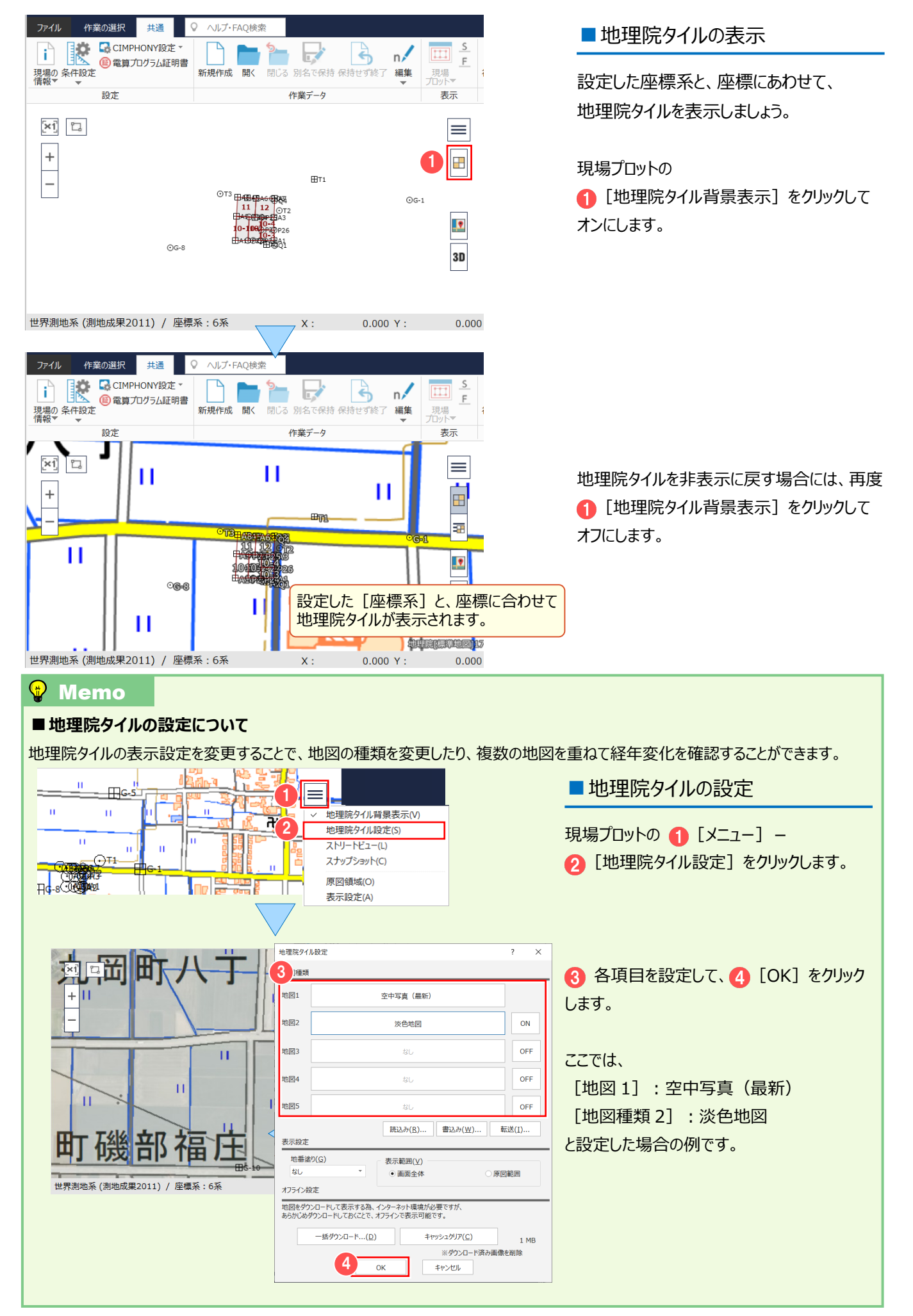

## **2-2 現場プロットからストリートビューを表示する**

現場プロットの [ストリートビュー] で、ストリートビューを表示します。

※ ストリートビューの表示には、Google Earth のインストールが必要になります。

Google Earth は、Google から無料で提供されている世界中の衛星写真を閲覧できるソフトです。

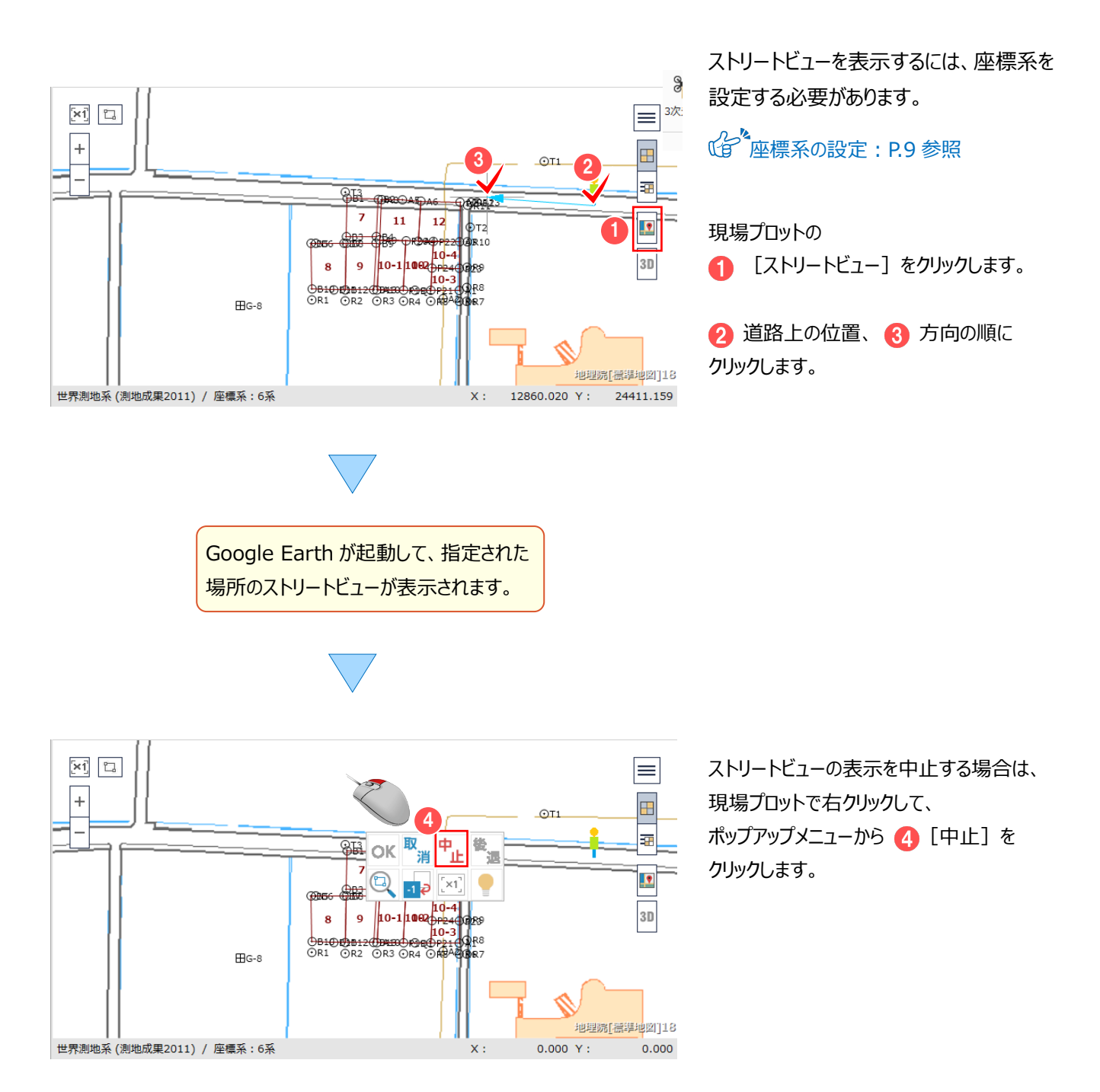

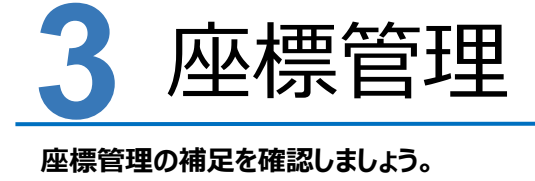

### **3-1 セルの項目を変更する**

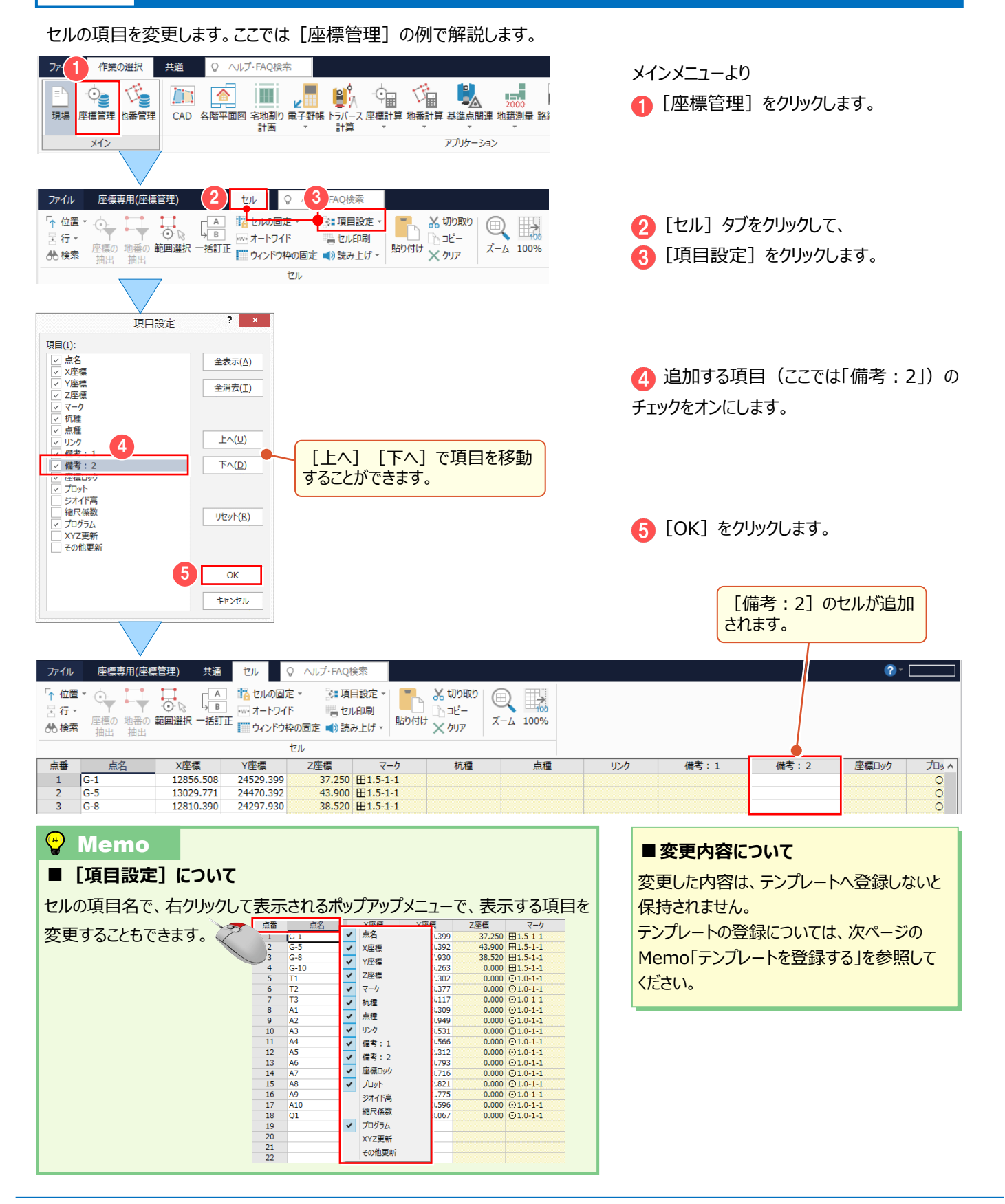

### **3-2 テンプレートを読み込んで、セルの項目を変更する**

テンプレートを読み込んで、セルの項目を変更します。ここでは[座標管理]の例で説明します。

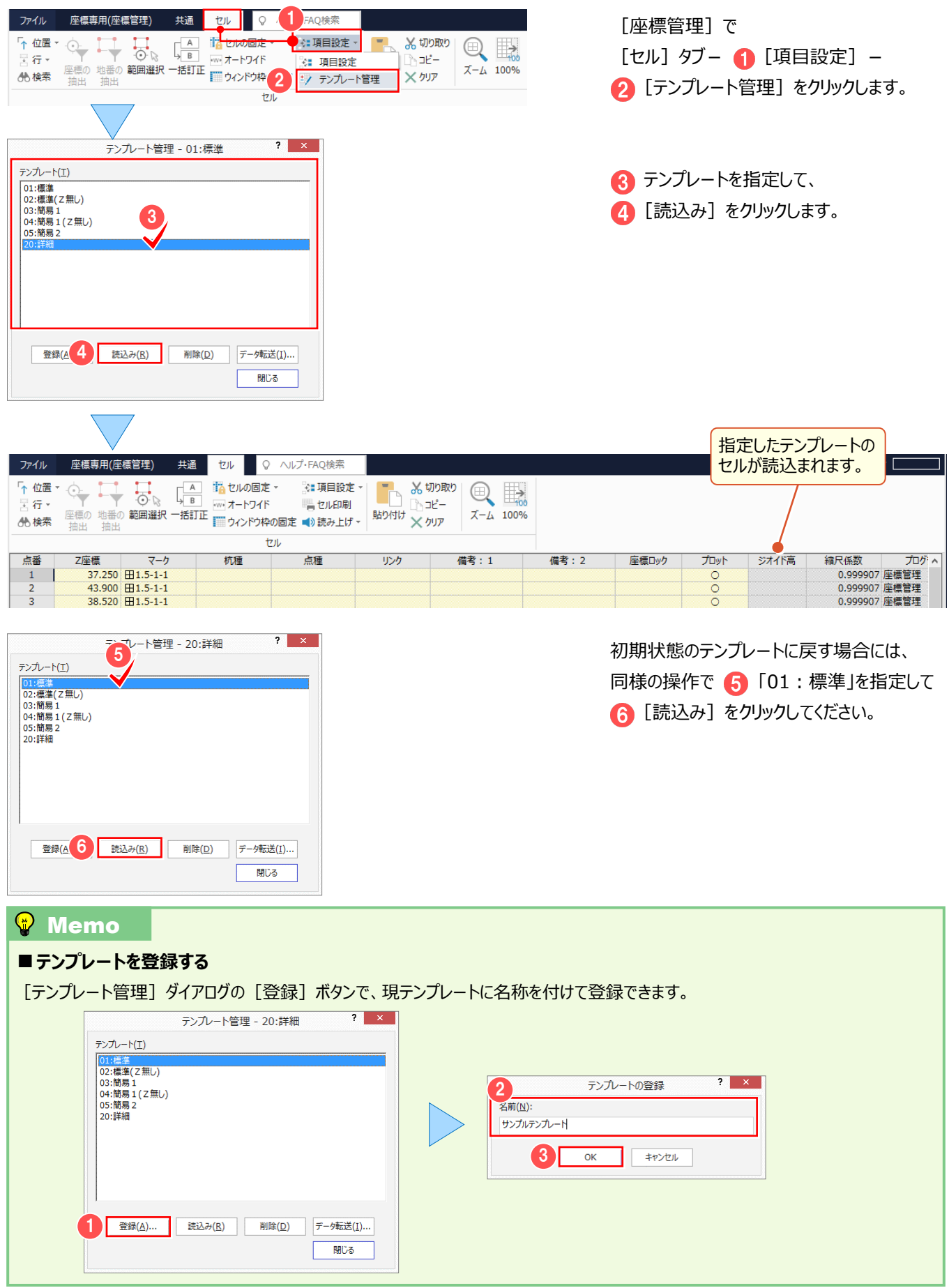

#### 3 座標管理

### **3-3 セルの幅をウィンドウ幅に合わせて自動調整する**

セルの幅をウィンドウ幅に合わせて自動調整します。ここでは[座標管理]の例で説明します。

[セル] タブー ● [オートワイド] を クリックしてオンにします。

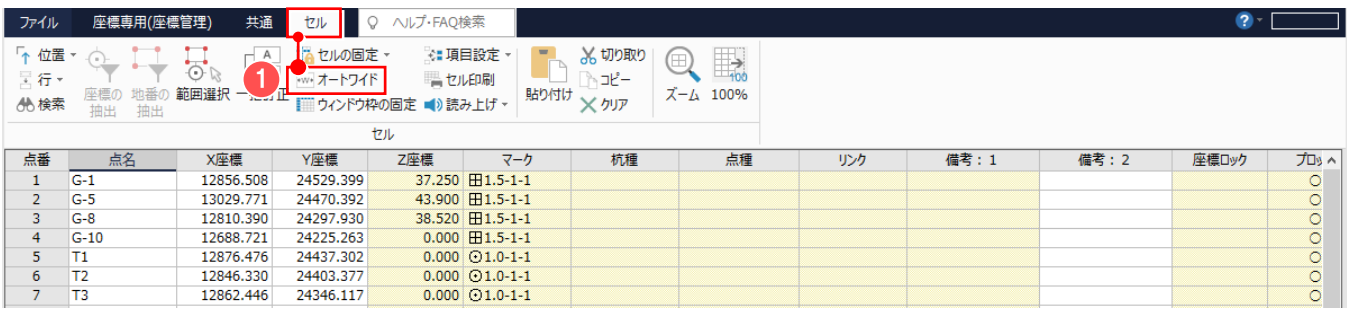

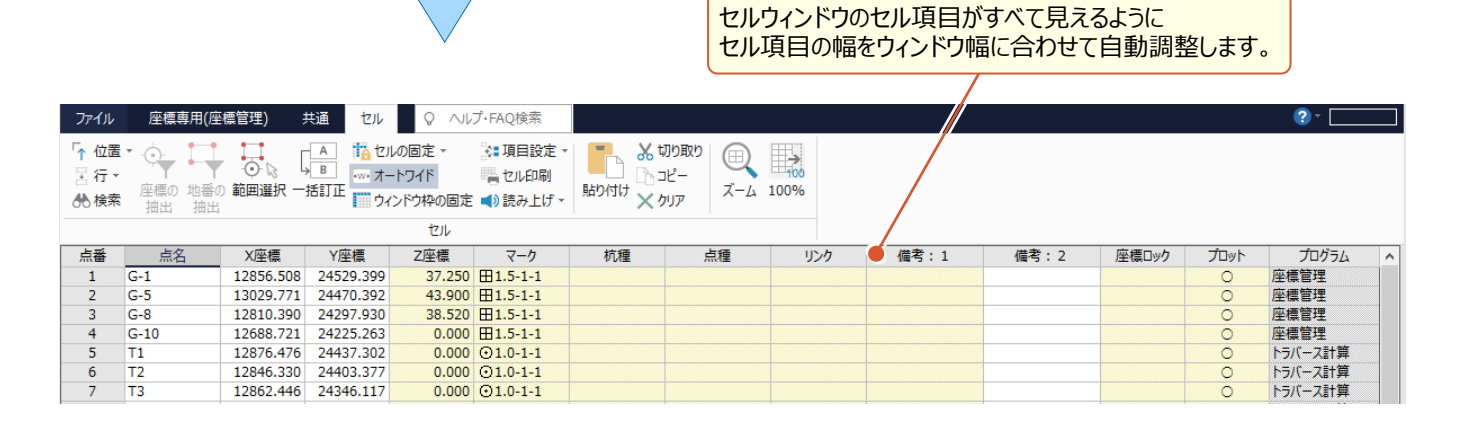

自動調整を解除する場合には、再度 [セル] タブー ● [オートワイド] をクリック

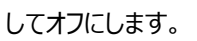

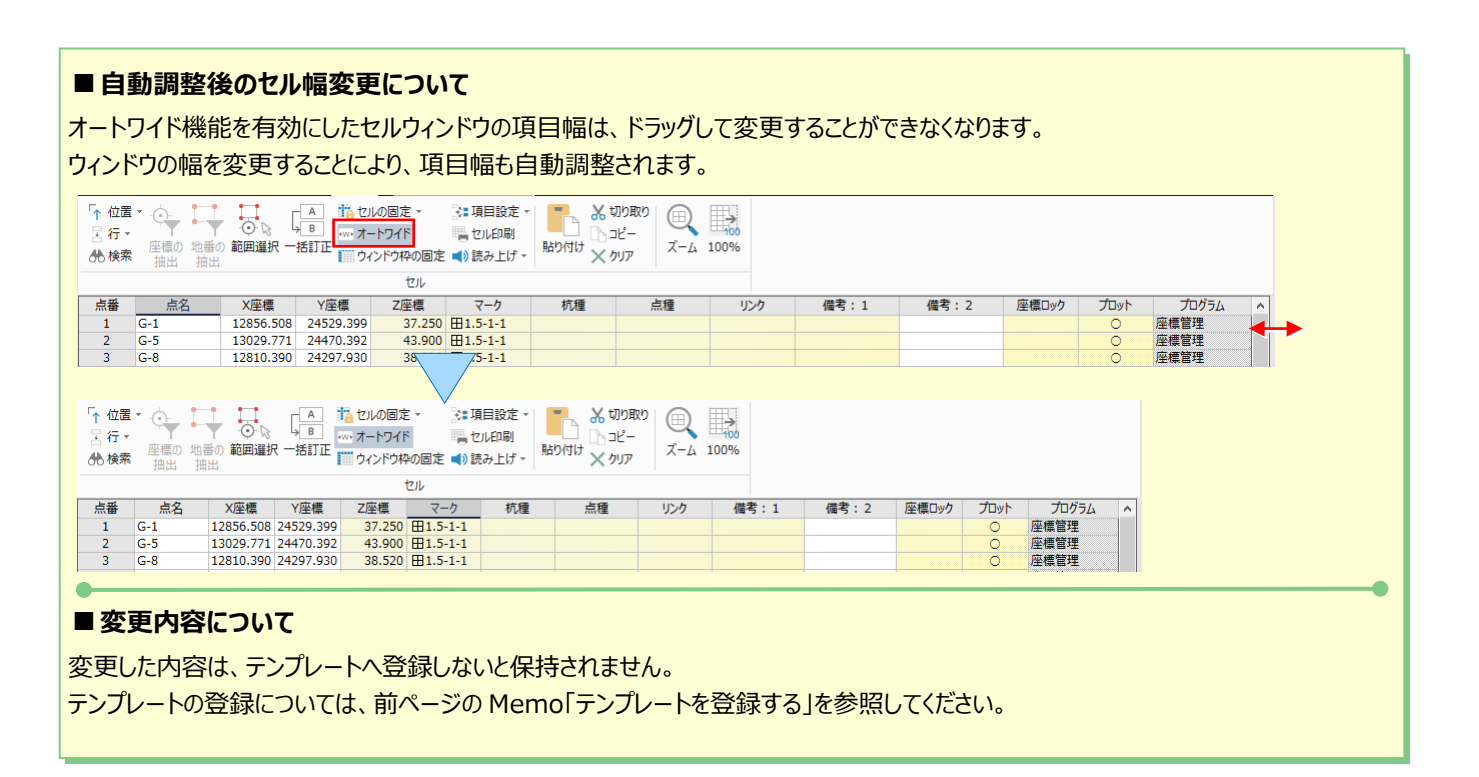

### **3-4 セルの内容を一括訂正する**

セルの内容を一括訂正します。ここでは[座標管理]の例で説明します。

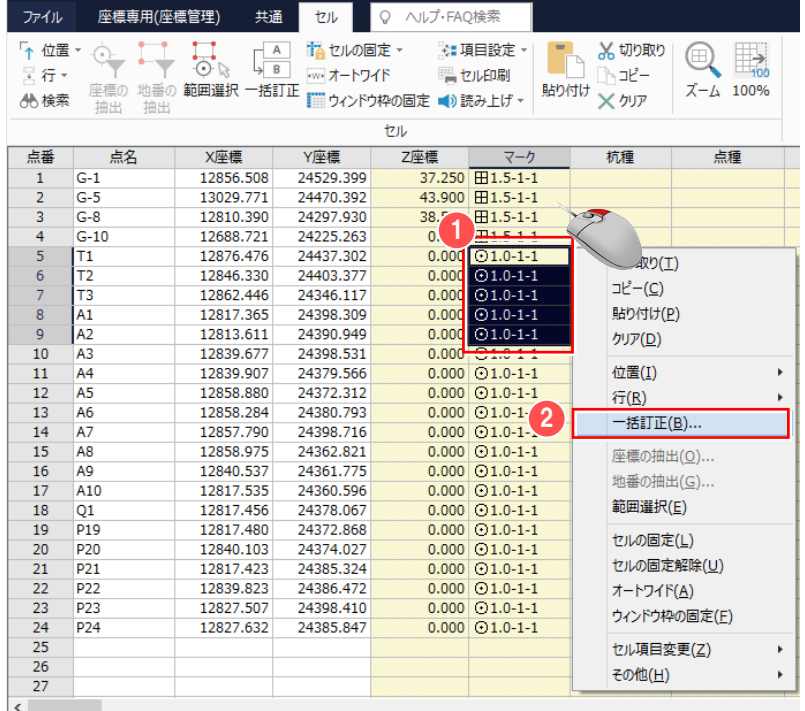

[座標管理]で

● 内容を一括して訂正するセルを選択 します。

右クリックして、ポップアップメニューの 2 [一括訂正] をクリックします。

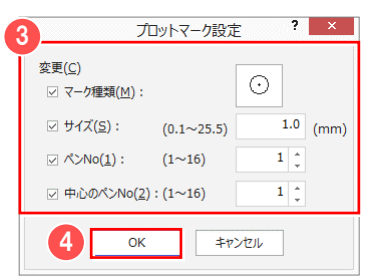

8 表示されるダイアログで内容を変更して **4 [OK] をクリックします。** 

### <sup><sup>®</sup> Memo</sup>

#### ■異なる項目のセルを複数選択した場合の一括訂正について

[点名] [マーク] [杭種] など、種類の異なる複数の項目を選択した場合は、[範囲訂正] ダイアログが表示されます。 一括訂正する項目を選択して[変更]をクリックします。

変更後は、連続して他の項目を一括訂正することができます。

以下は、[点名][マーク][杭種]セルを選択して、[一括訂正]した例です。[点名]の一括訂正後、再度[範囲訂正] ダイアログが表示されています。

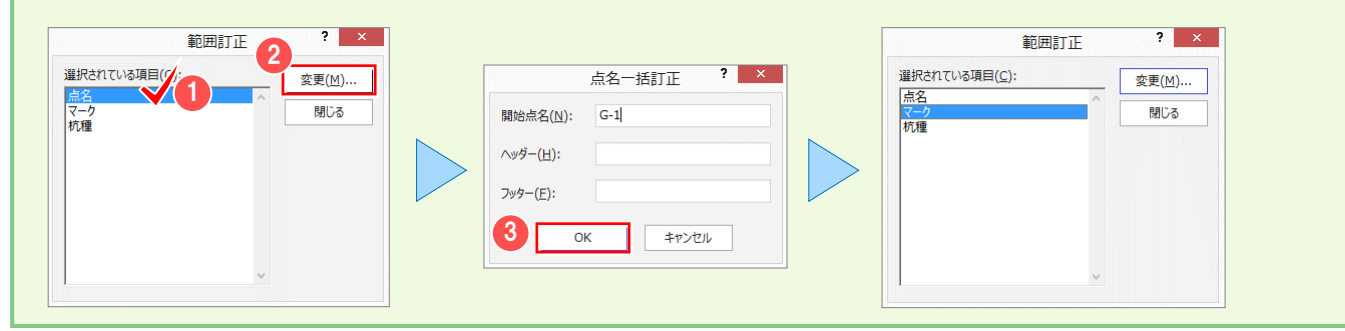

### **3-5 座標を抜き出して、一括訂正する**

座標を抜き出して一括訂正します。ここでは「G-1」「G-5」「G-8」の Z 座標値を一括補正します。

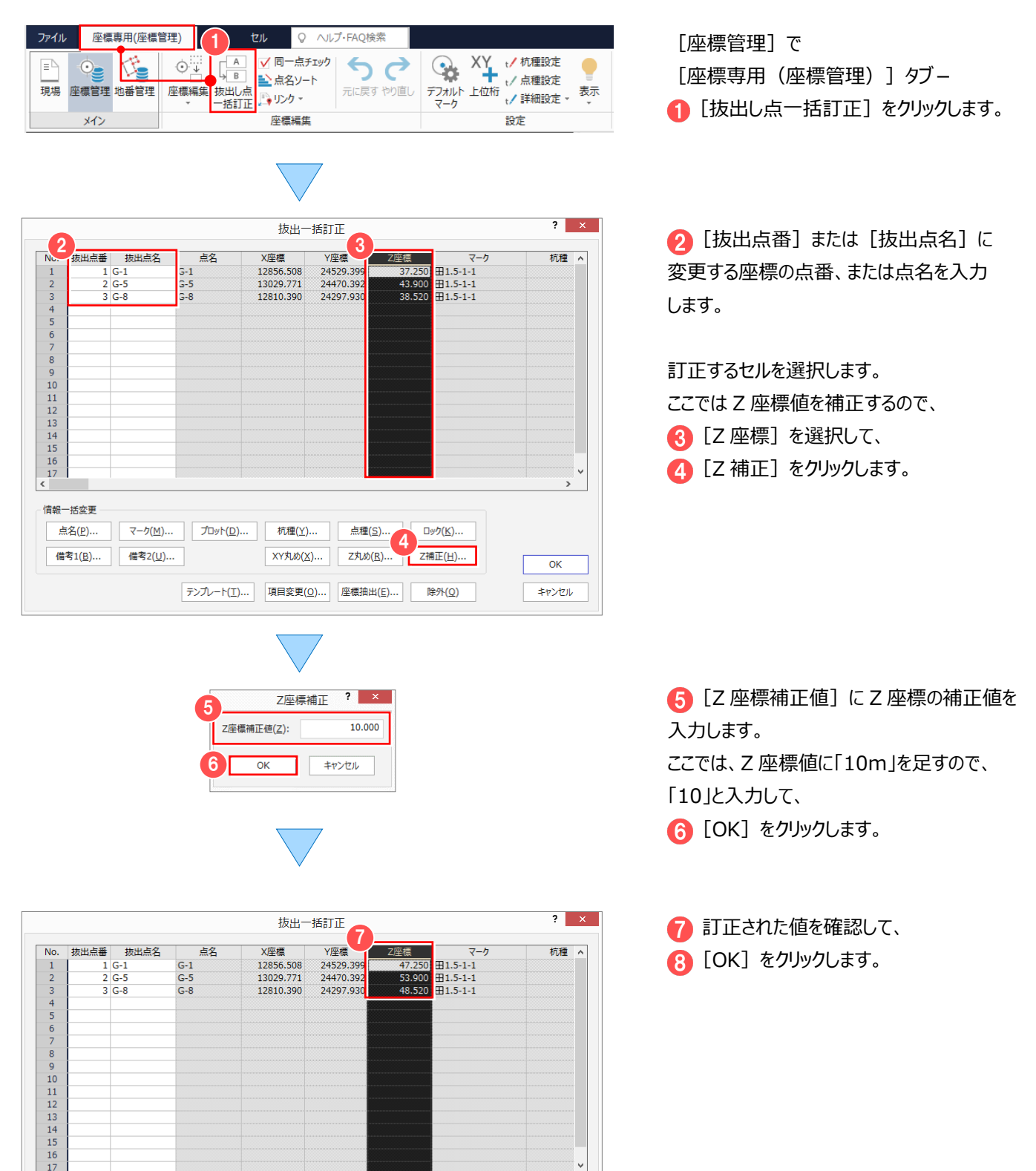

8

除外(Q)

 $\overline{\alpha}$ 

キャンセル

マーク(M)... | プロット(D)... | 杭種(Y)... | 点種(S)... | ロック(K)...

テンプレート(I)... 項目変更(Q)... 座標抽出(E)...

XY丸め(X)... | Z丸め(R)... | Z補正(H)...

情報一括変更

点名(P).. 備考1(B)...

□ 備考2(U)...

## **3-6 座標にリンクファイルを追加する**

座標に、写真や書類などのファイルをリンク付けします。

ここでは、写真をドラッグ&ドロップを利用して、座標にリンク付けする操作を解説します。

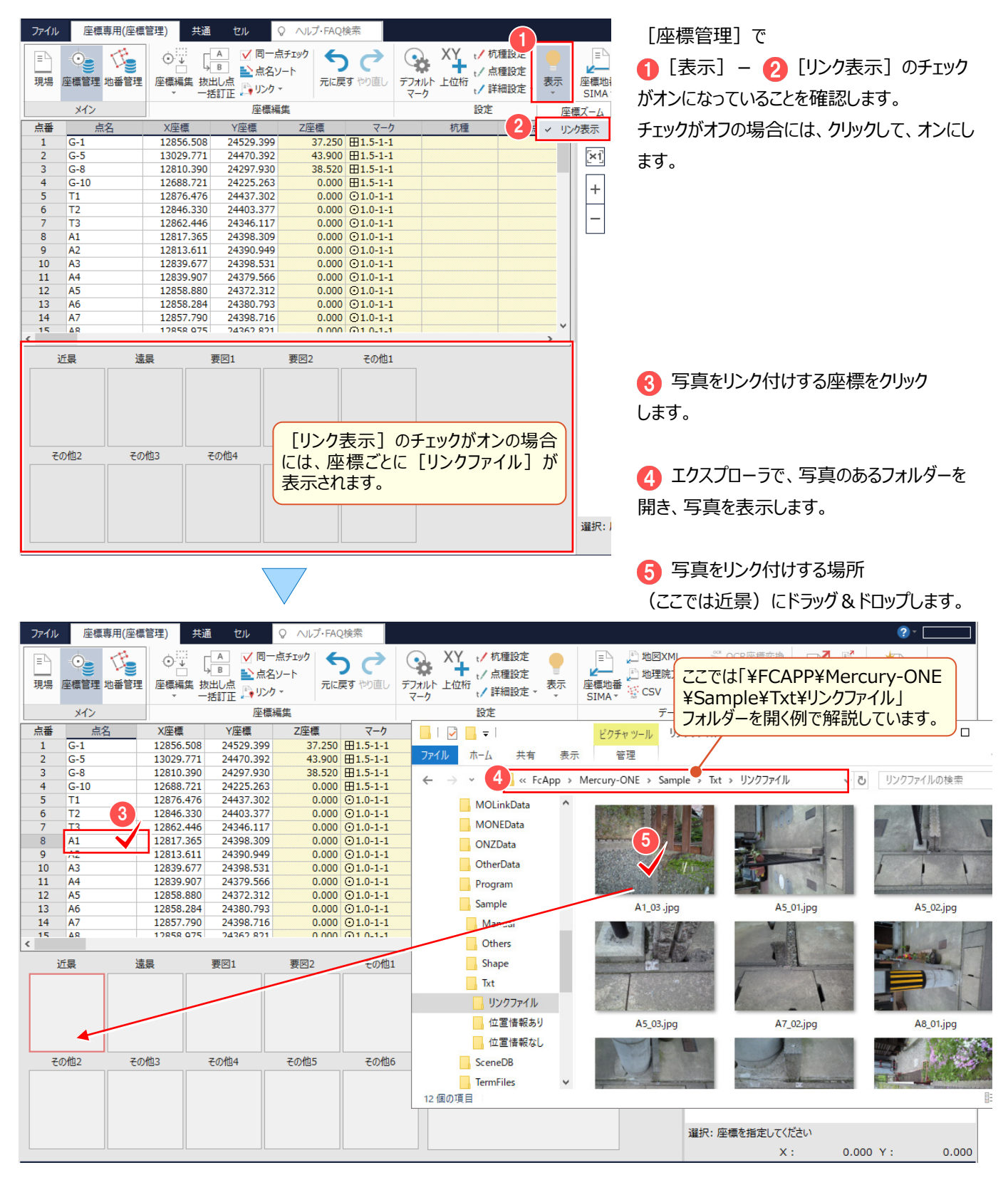

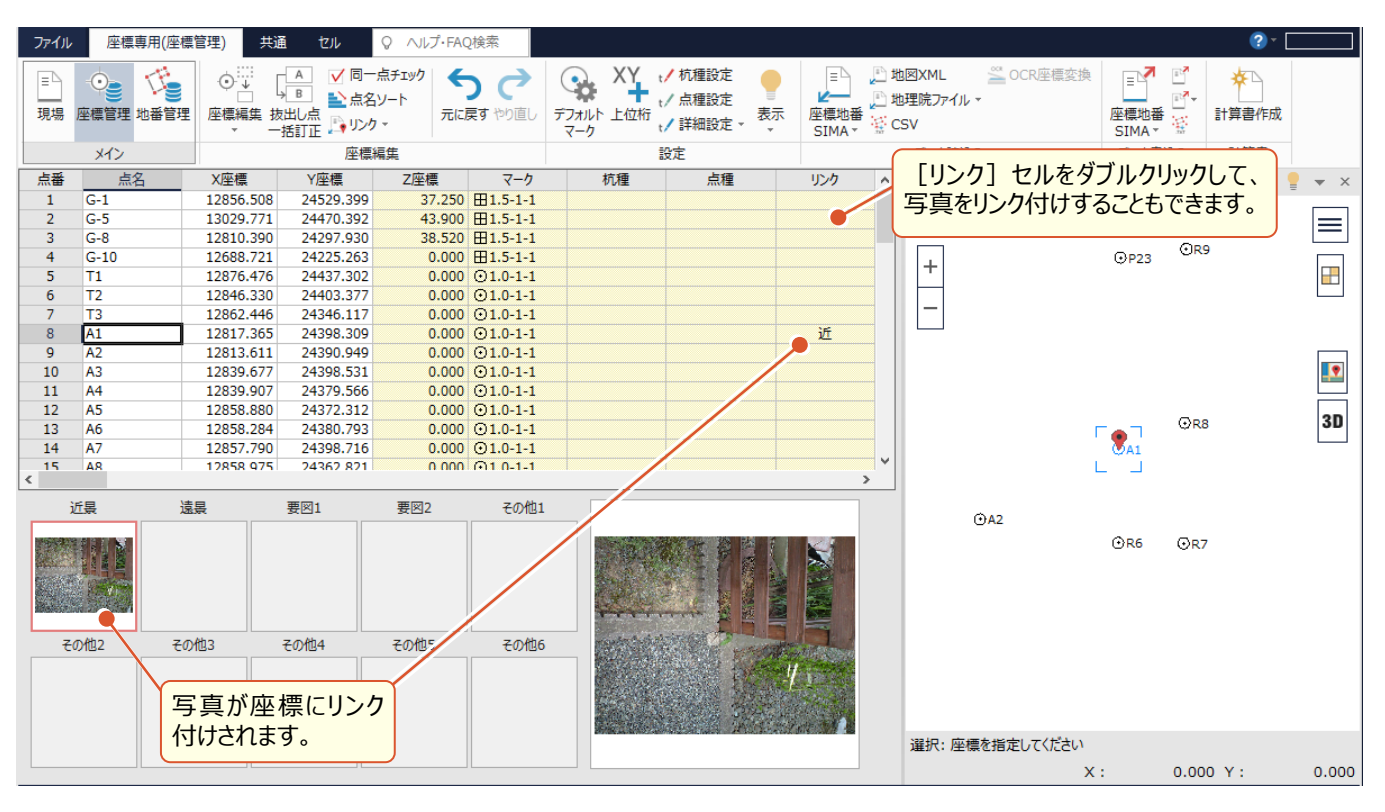

### **Wemo**

#### **■ファイル名称からリンク付けするには**

[座標編集] グループ-[リンク] - [ファイル名称からのリンク付け]で、ファイル名称から一括して座標にリンク付けすることが できます。

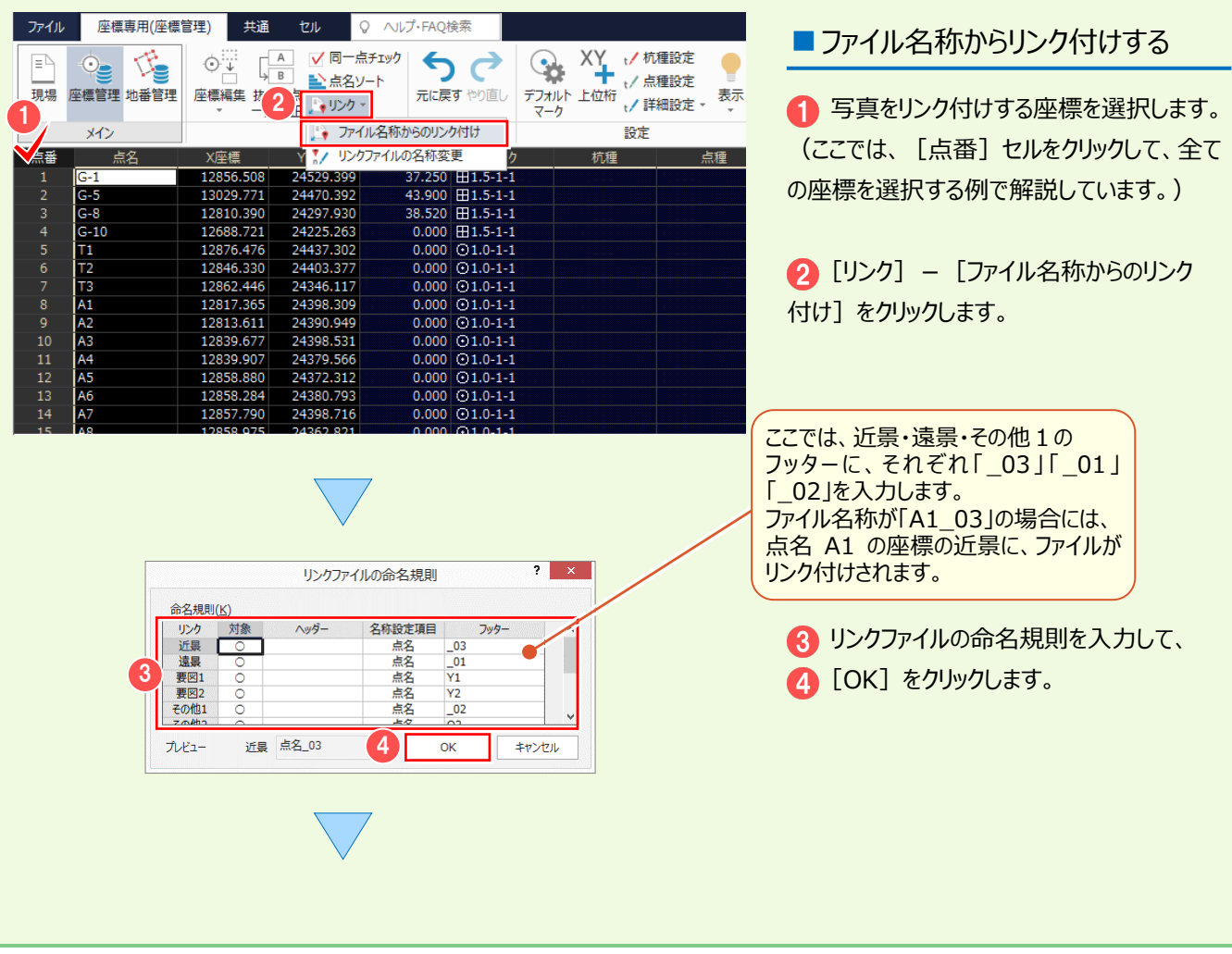

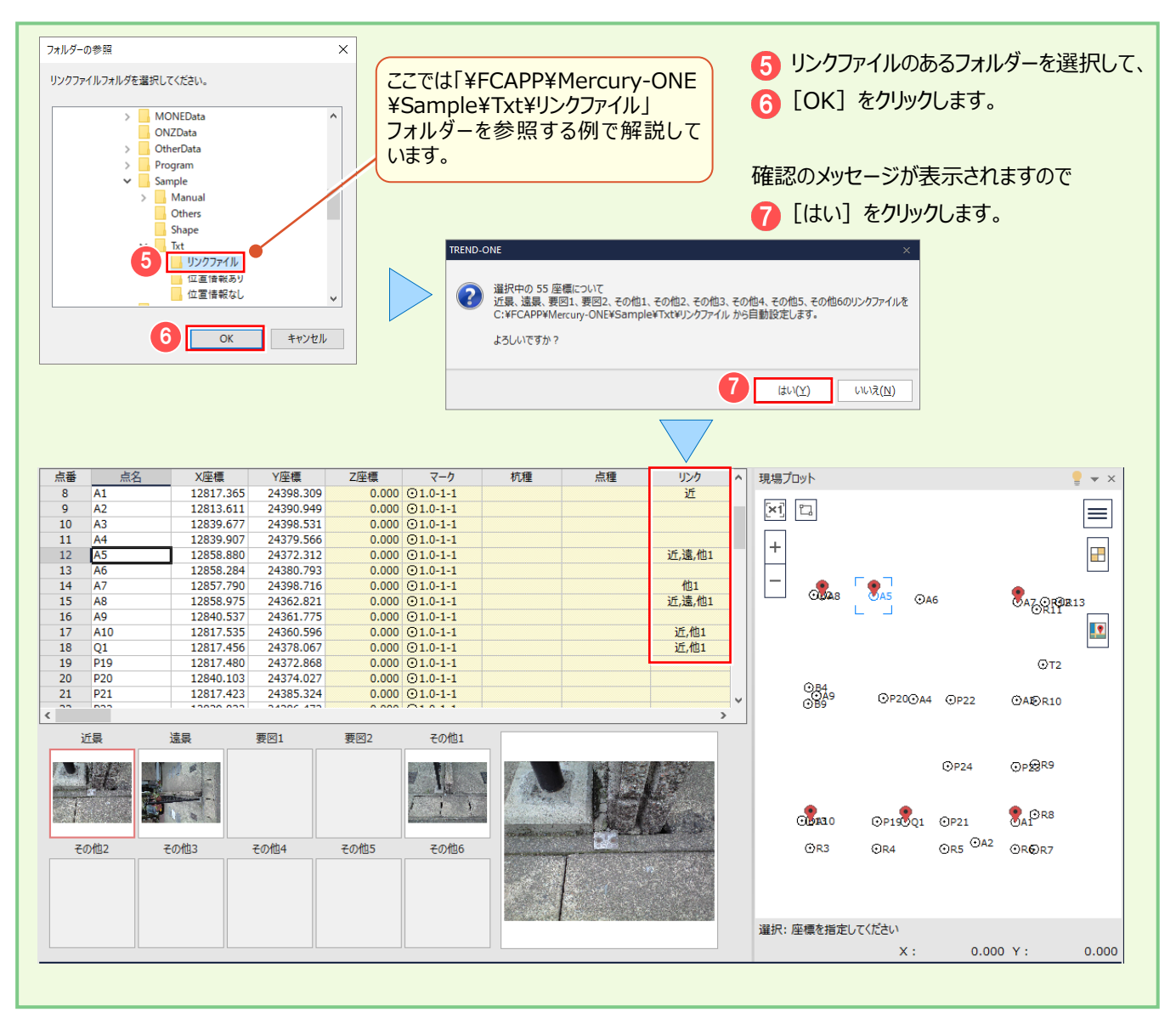

### **Memo**

#### **■読み込んだ写真のファイル情報を確認する**

読込んだ写真の詳細情報や、マップ上の位置を確認できます。

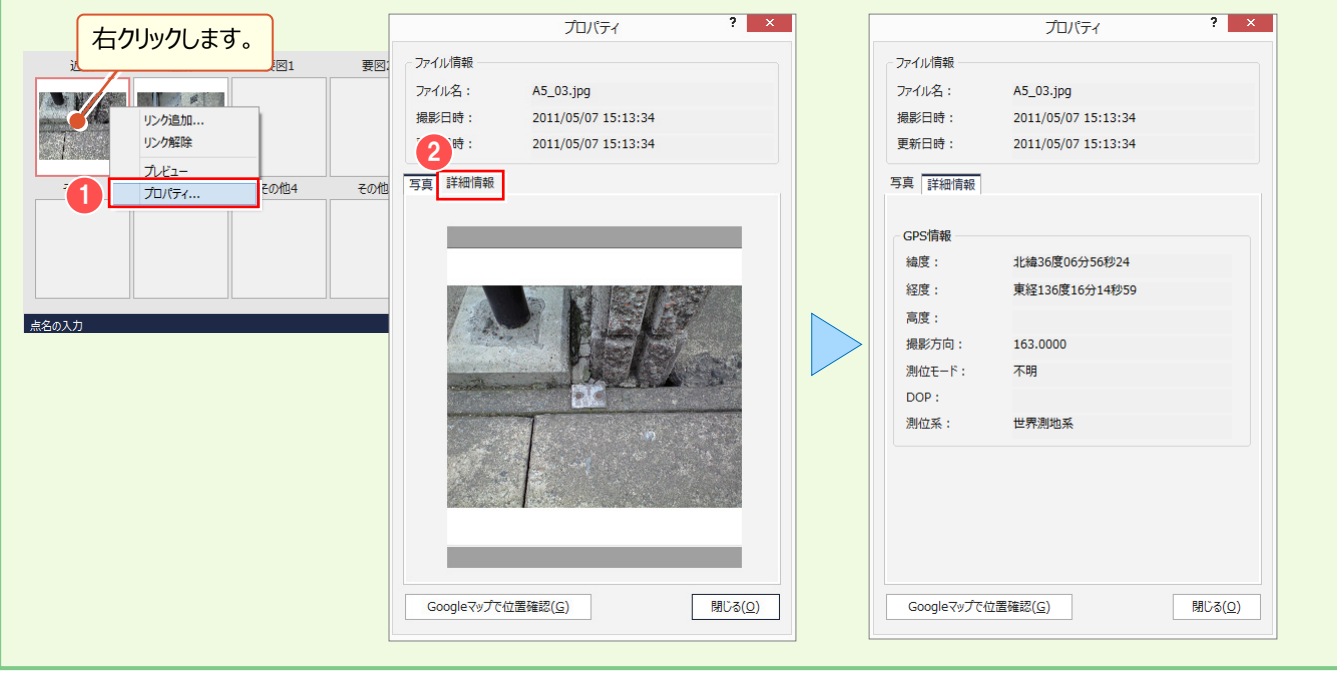

### **3-7 位置情報付き写真の読み込みについて**

[現場プロット]の[位置情報付き写真の読込み]コマンドを使用して、一括して位置情報付きの写真を読み込み、 座標にリンク付けする操作を解説します。

### ■位置情報付き写真を読み込む

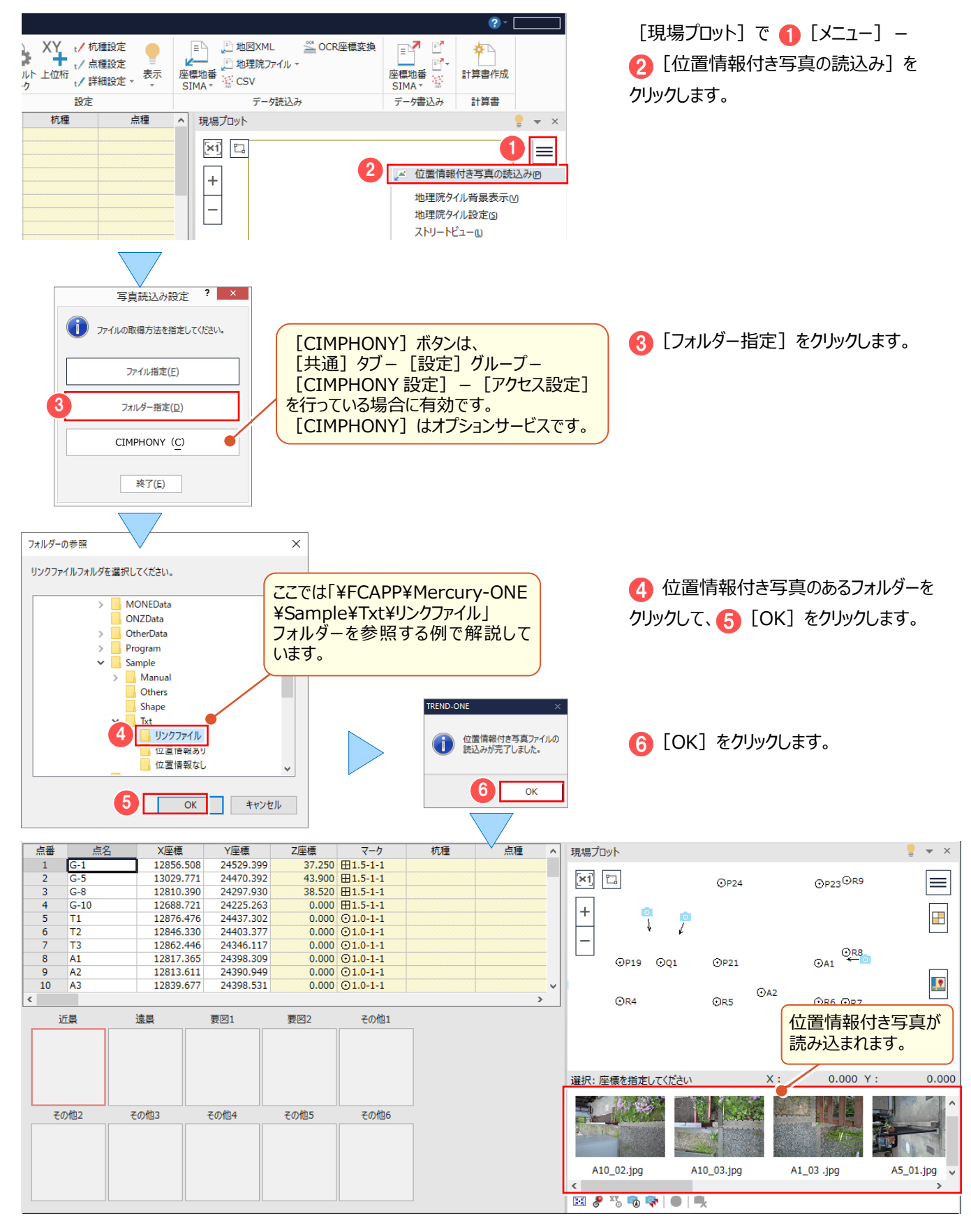

### ■読み込んだ位置情報付き写真を、座標にリンク付けする

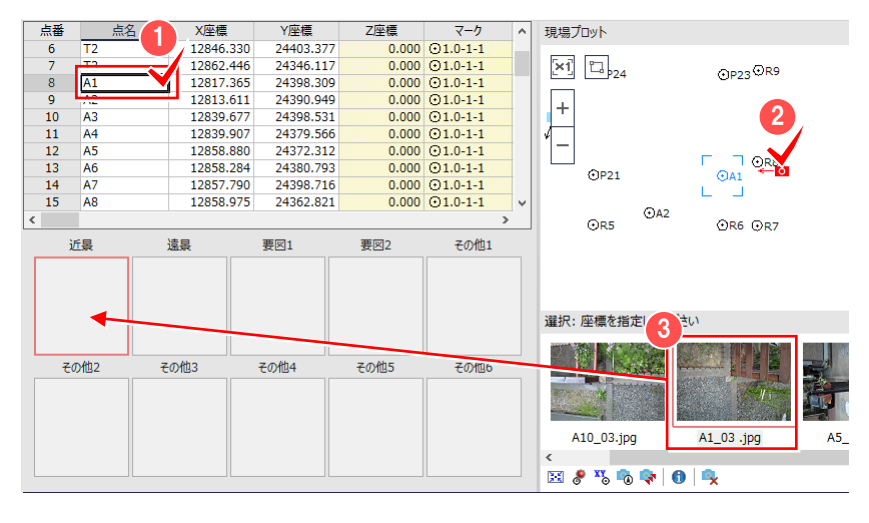

● 写真をリンク付けする座標をクリック します。

2 [現場プロット] でリンク付けする写真の アイコンをクリックします。

■ 赤枠で選択された写真を、リンク付け する場所(ここでは近景)に ドラッグ&ドロップします。

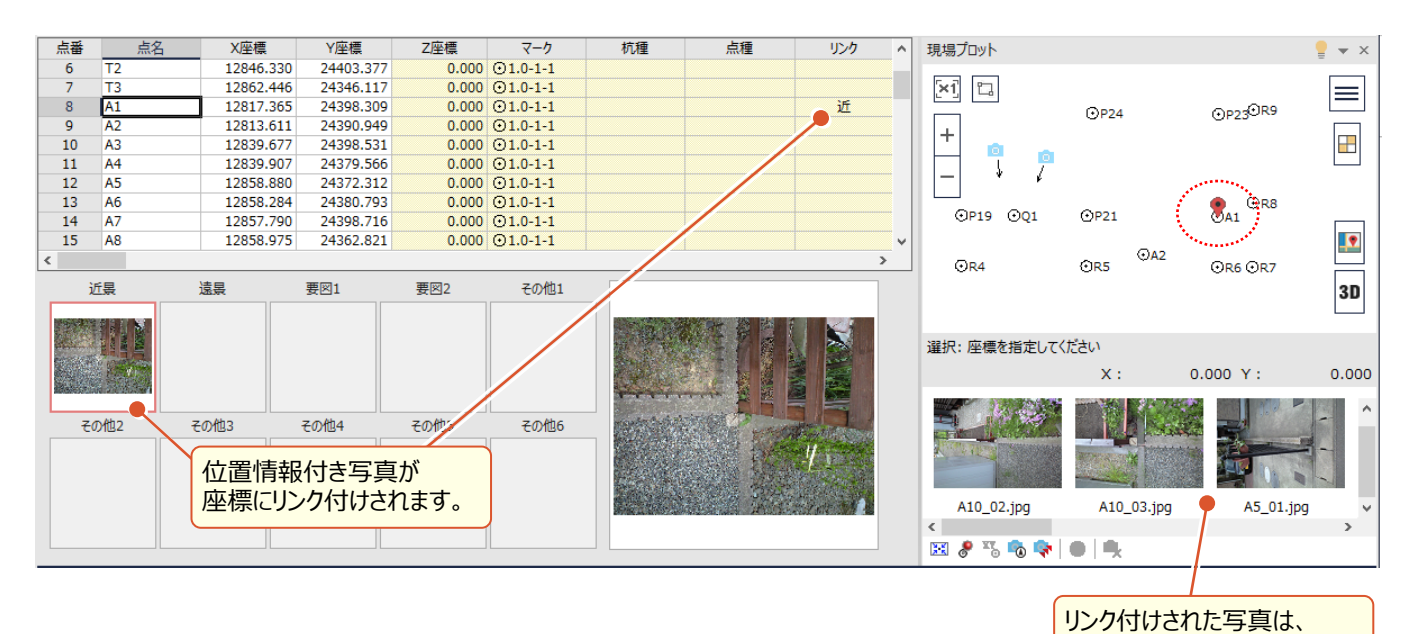

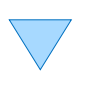

4 同様の操作で、他の写真もリンク付け

一覧に表示されなくなります。

します。

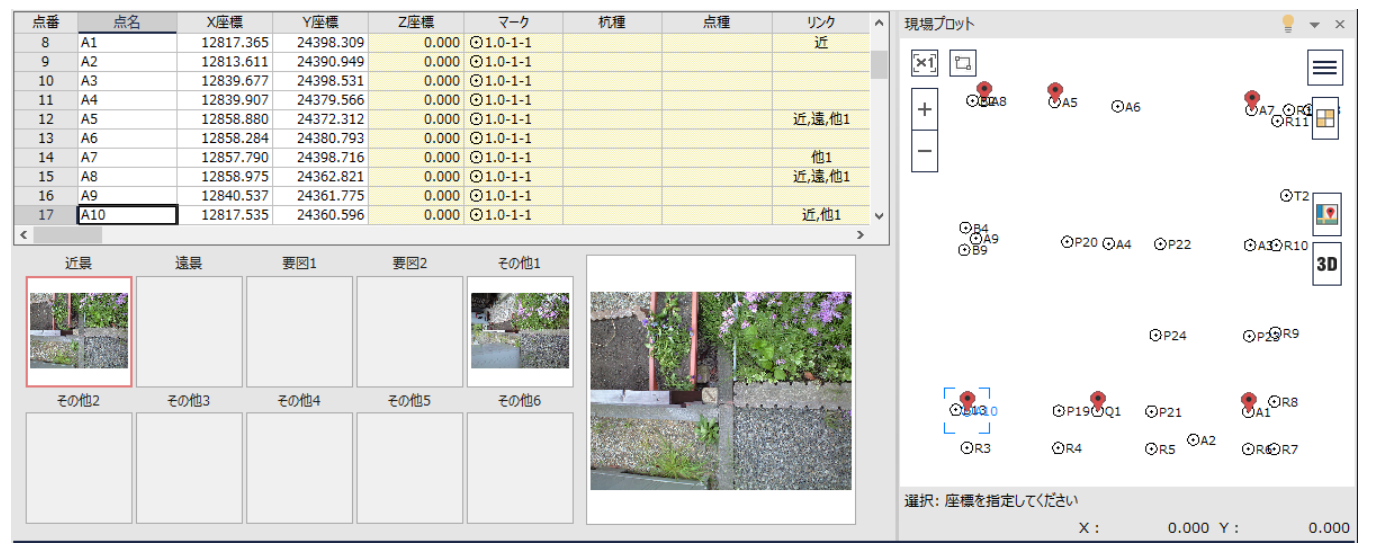

4 地番管 地番管理

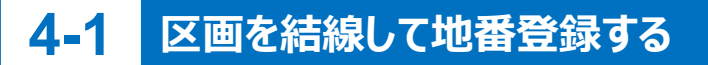

[地番専用(地番管理)]-[特殊編集]-[結線登録]で、区画を結線して地番を登録できます。 地番名に番号を付けると、地番名が連番で登録になります。

ここでは、以下の2地番を登録する操作を例に、解説します。

- ① 2 地番全体の外周線を入力
- ② 分割線を入力
- ③ 各々の地番を登録

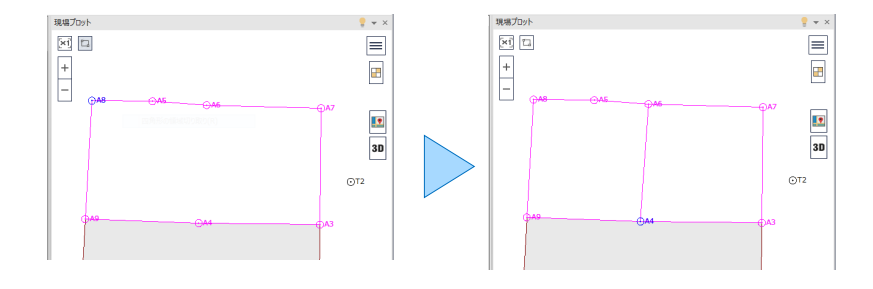

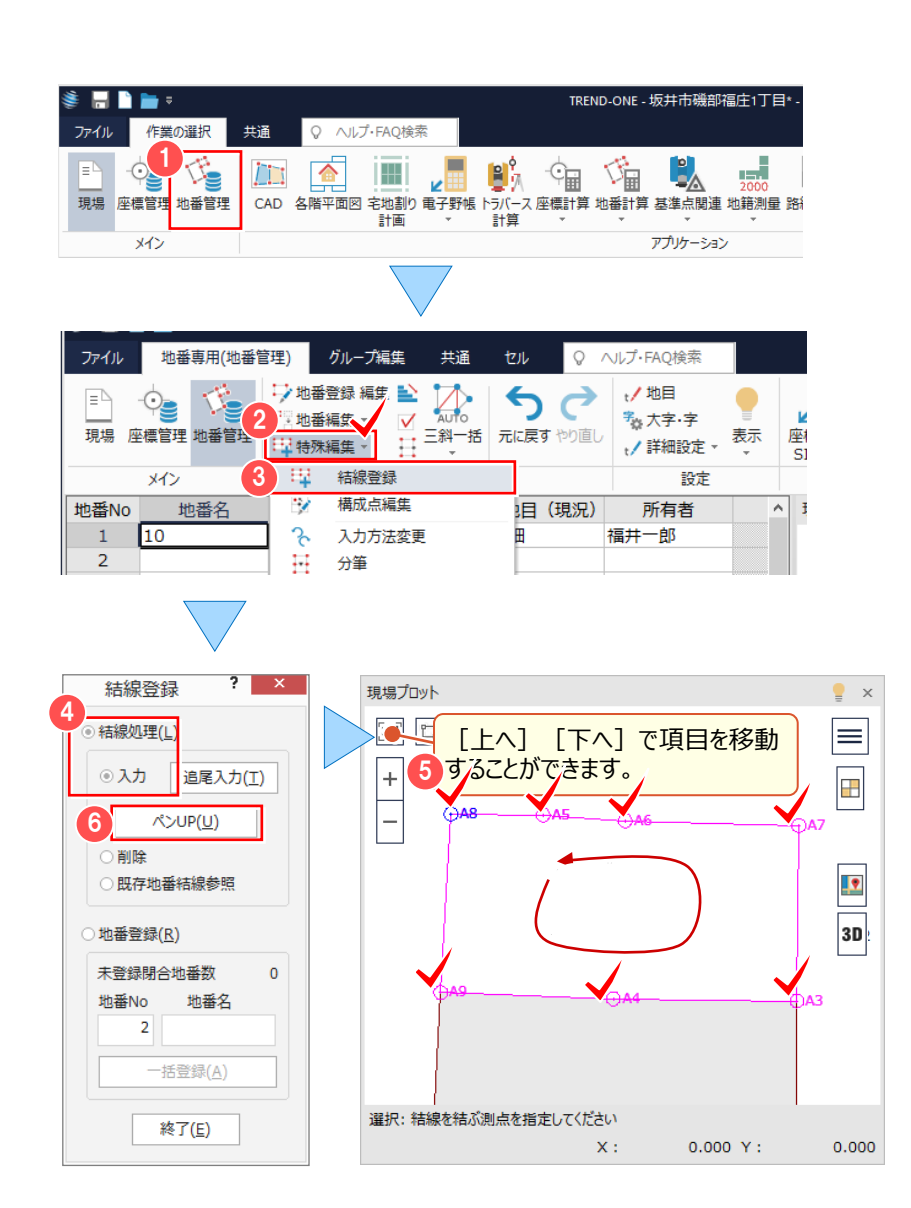

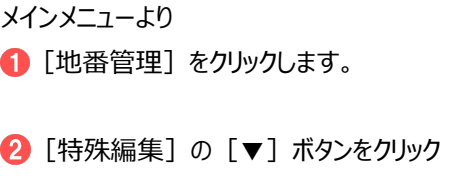

して、3 「結線登録]をクリックします。

■ 区画を結線する

4 [結線処理] - [入力] を選択します。

6 地番の外周になる測点を順にクリック後、 最終点として、再度初点をクリックします。

**6** [ペン UP] をクリックして、結線を解除 します。

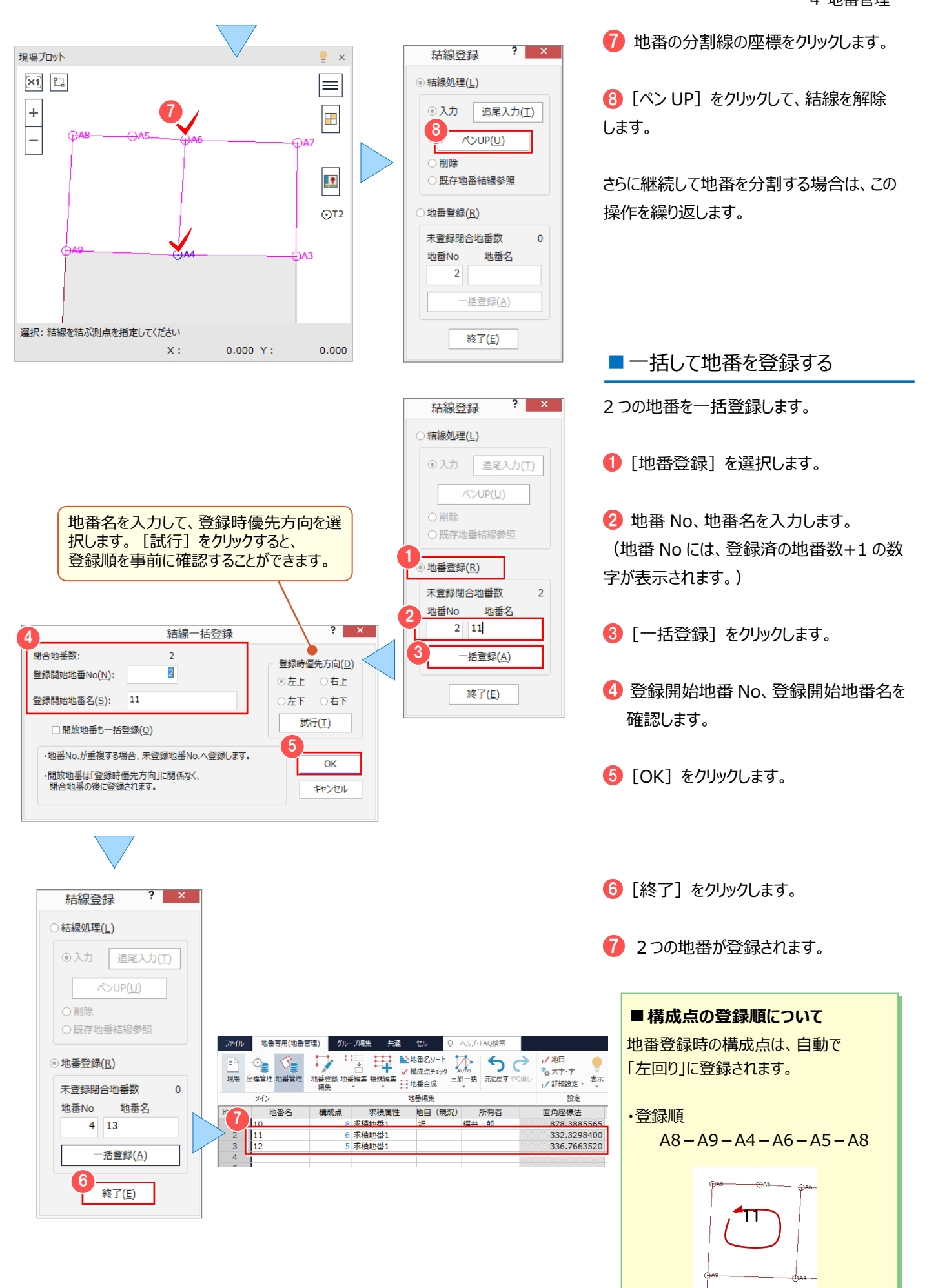

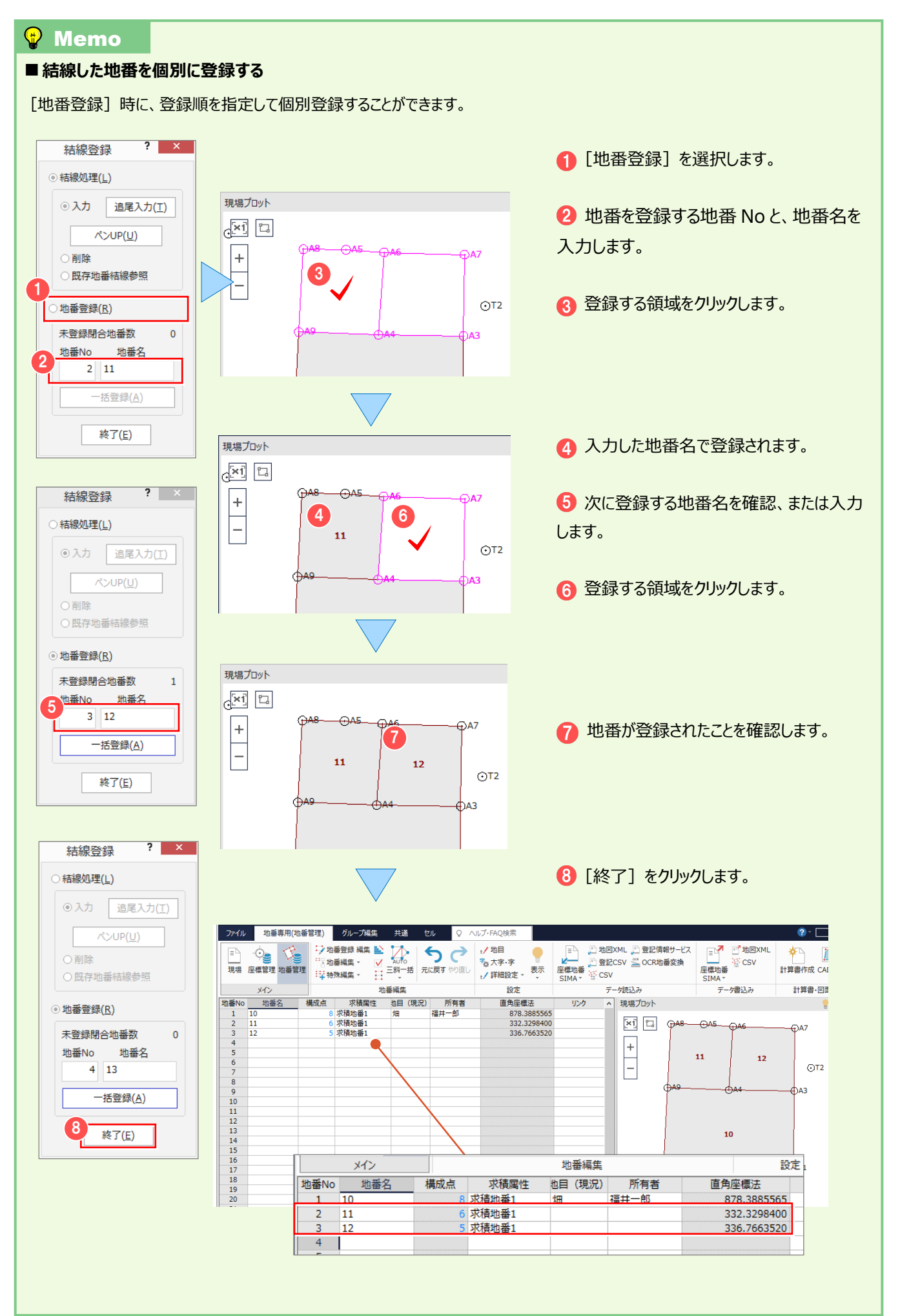

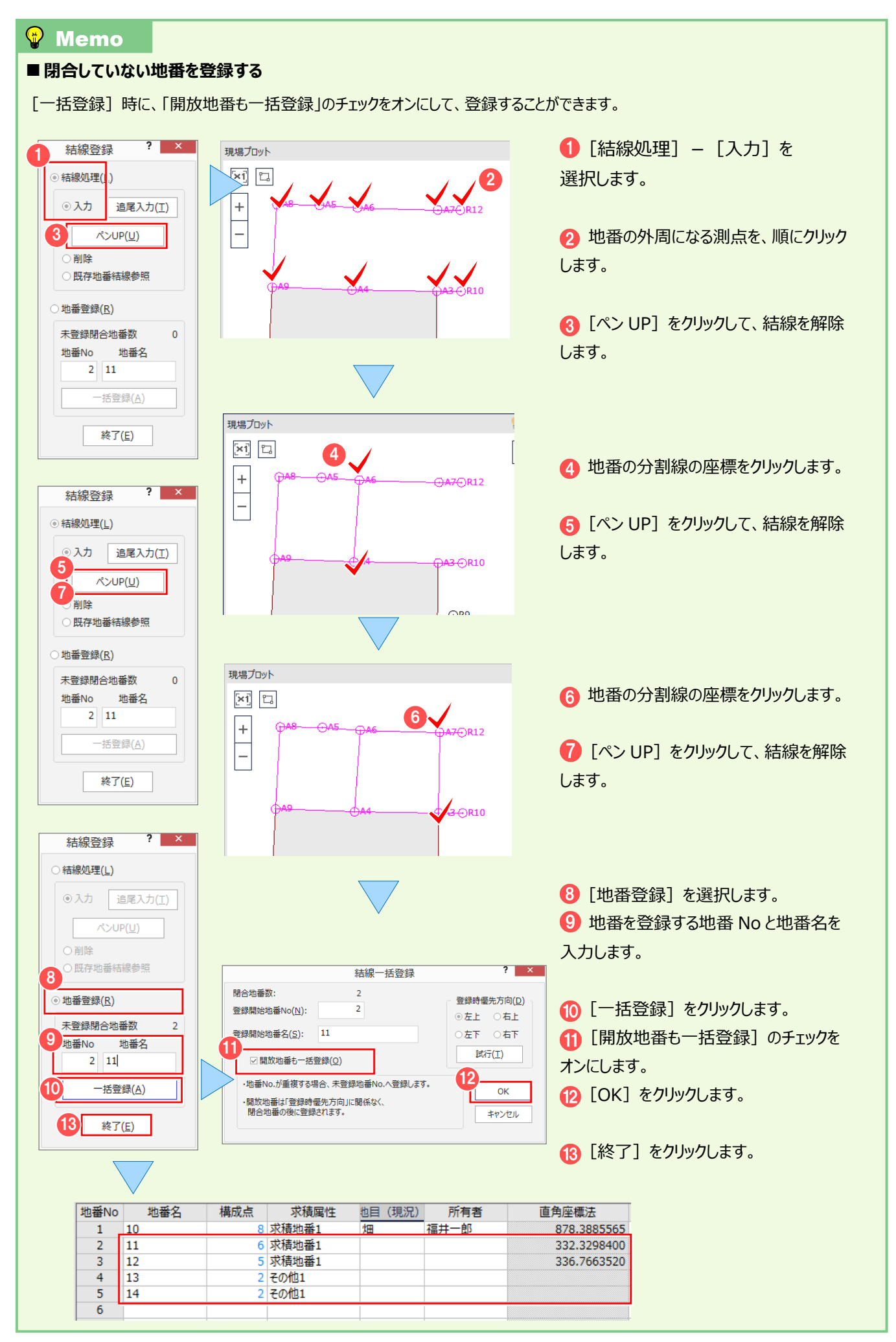

**5** 電子野帳

電子野帳取込

### **5-1 手簿計算時のエラーメッセージについて**

電子野帳観測を行ったときにおこりやすい間違いを、手簿計算時に表示されるエラーメッセージで解説します。

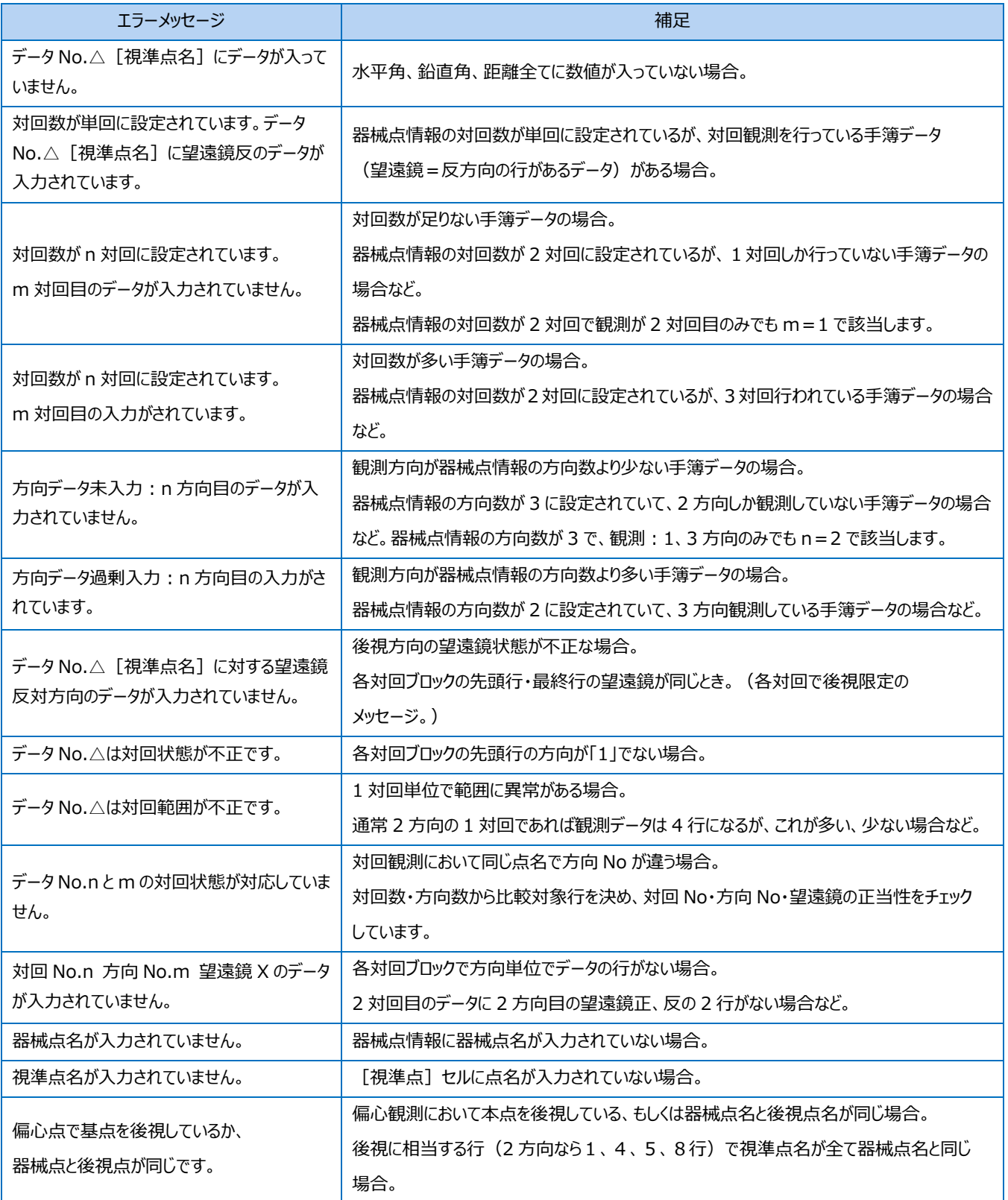

### **5-2 器械点情報の対回数、方向数を視準データに合わせる**

視準点データを挿入、削除、[データ編集] グループー [手簿] – [分割] [合成] で、器械点の分割、合成などを 行い、対回数、方向数が合わなくなったときは、 [データ編集] グループー [器械点対回情報作成]で、器械点情報の 対回数、方向数を、視準データの測点名から判断して、自動的に設定し直します。

### ■例)単回で 7 方向観測した視準データの、4 方向目を削除した場合

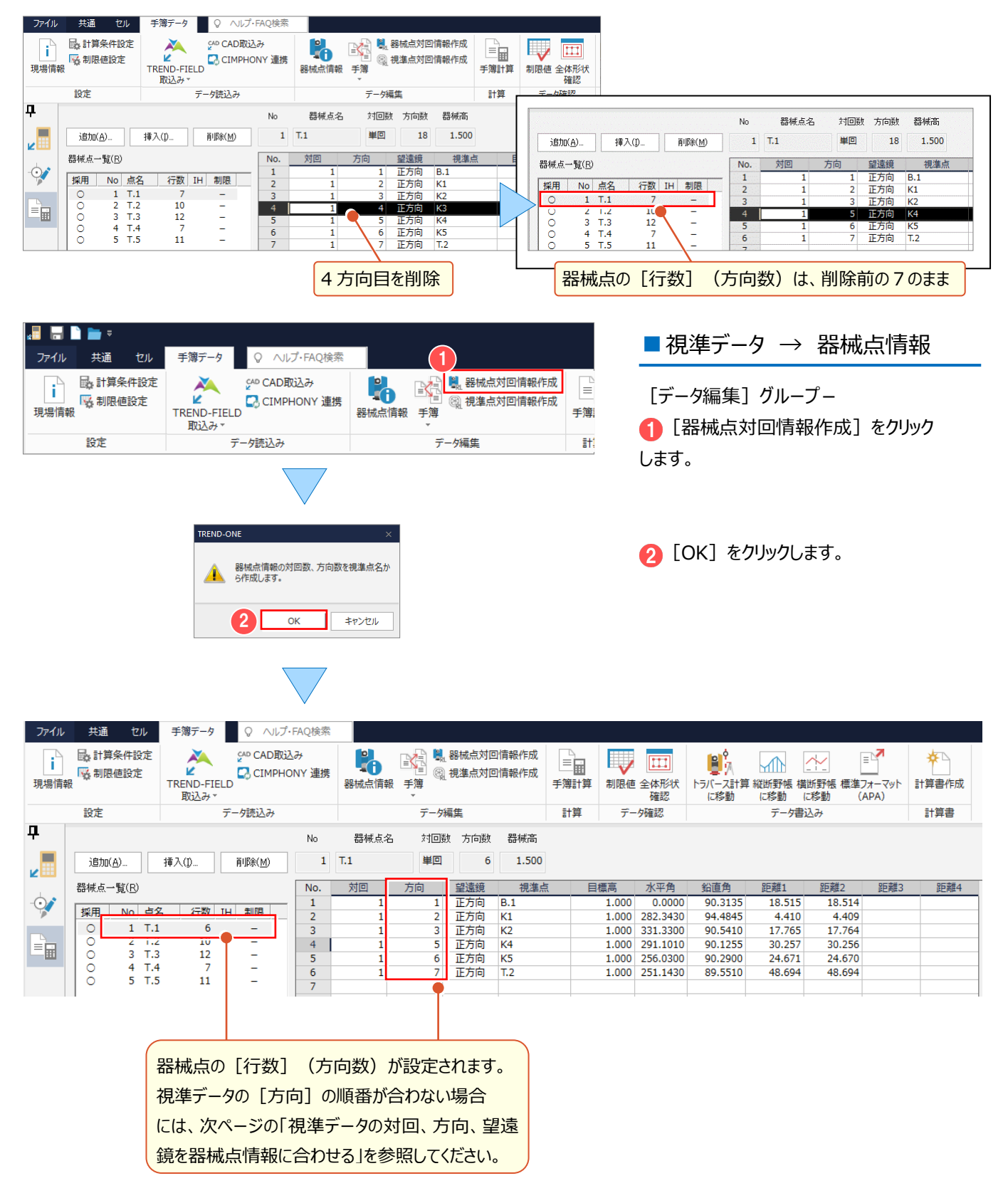

#### 5 電子野帳取込

### **5-3 視準データの対回、方向、望遠鏡を器械点情報に合わせる**

視準点データを挿入、削除、[データ編集] グループー [手簿] - [分割] [合成] で、器械点の分割、合成などを 行い、対回数、方向数が合わなくなったときは、 [データ編集] グループ – [視準点対回情報作成] で、視準データの [対回] [方向] [望遠鏡]を、器械点情報の対回数、方向数から判断して、自動的に設定し直します。

### ■ 例)単回で 7 方向観測した視準データの、4 方向目を削除して、 [器械点対回情報作成] を実行

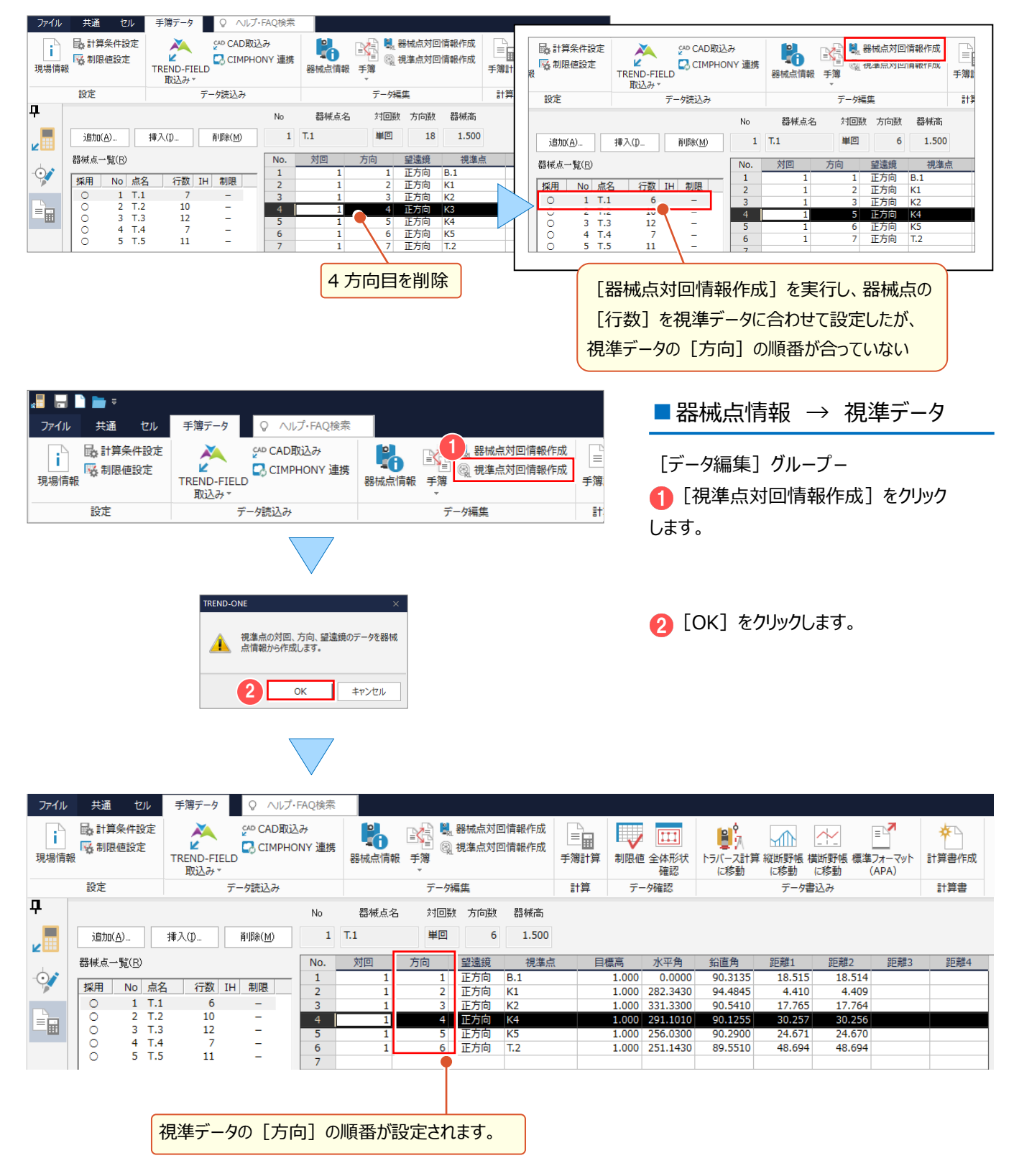

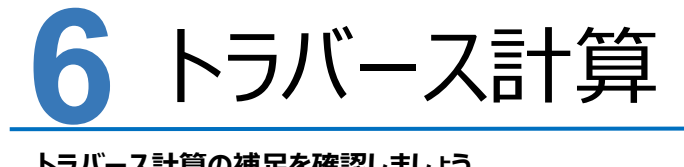

#### **トラバース計算の補足を確認しましょう。**

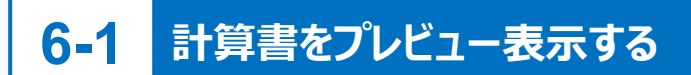

[計算書の作成] ダイアログの [プレビュー選択] で、計算書をプレビュー表示して確認できます。

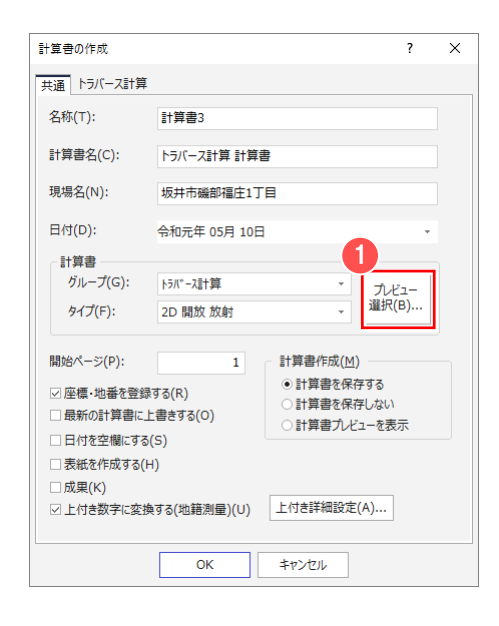

■ [プレビュー選択] をクリックします。

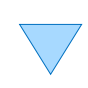

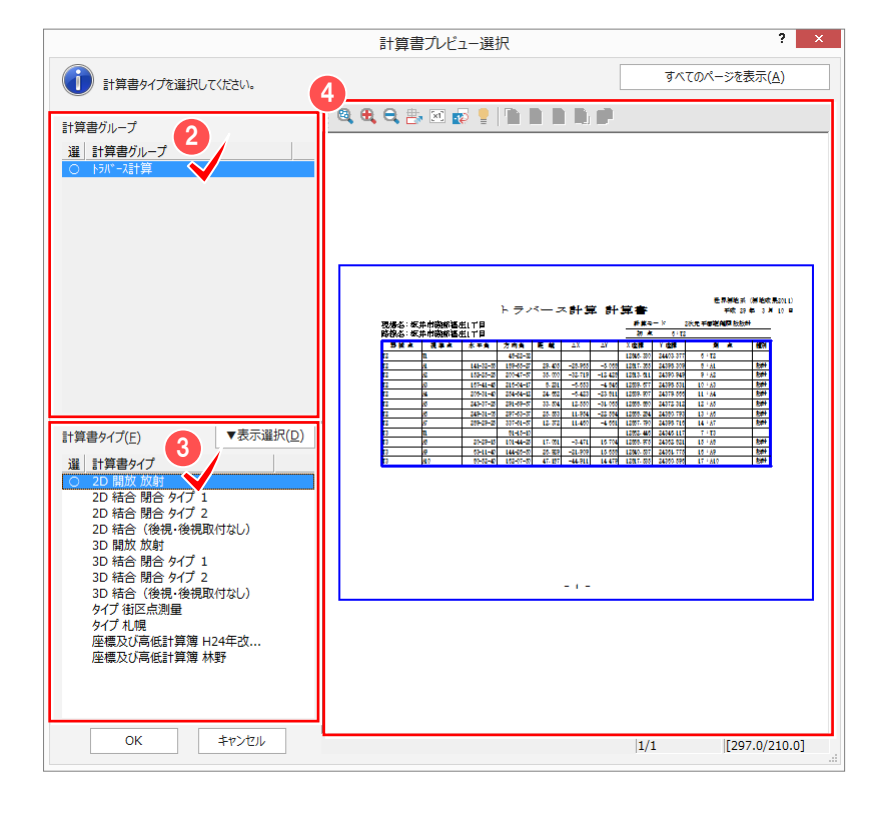

● 計算書グループを選択します。

6 計算書タイプを選択します。

4 プレビュー表示された計算書を 確認します。

### **6-2 作成した計算書の文字を一括で置き換える**

複数ページにまたがる計算書に配置された文字を、一括で置き換えることができます。

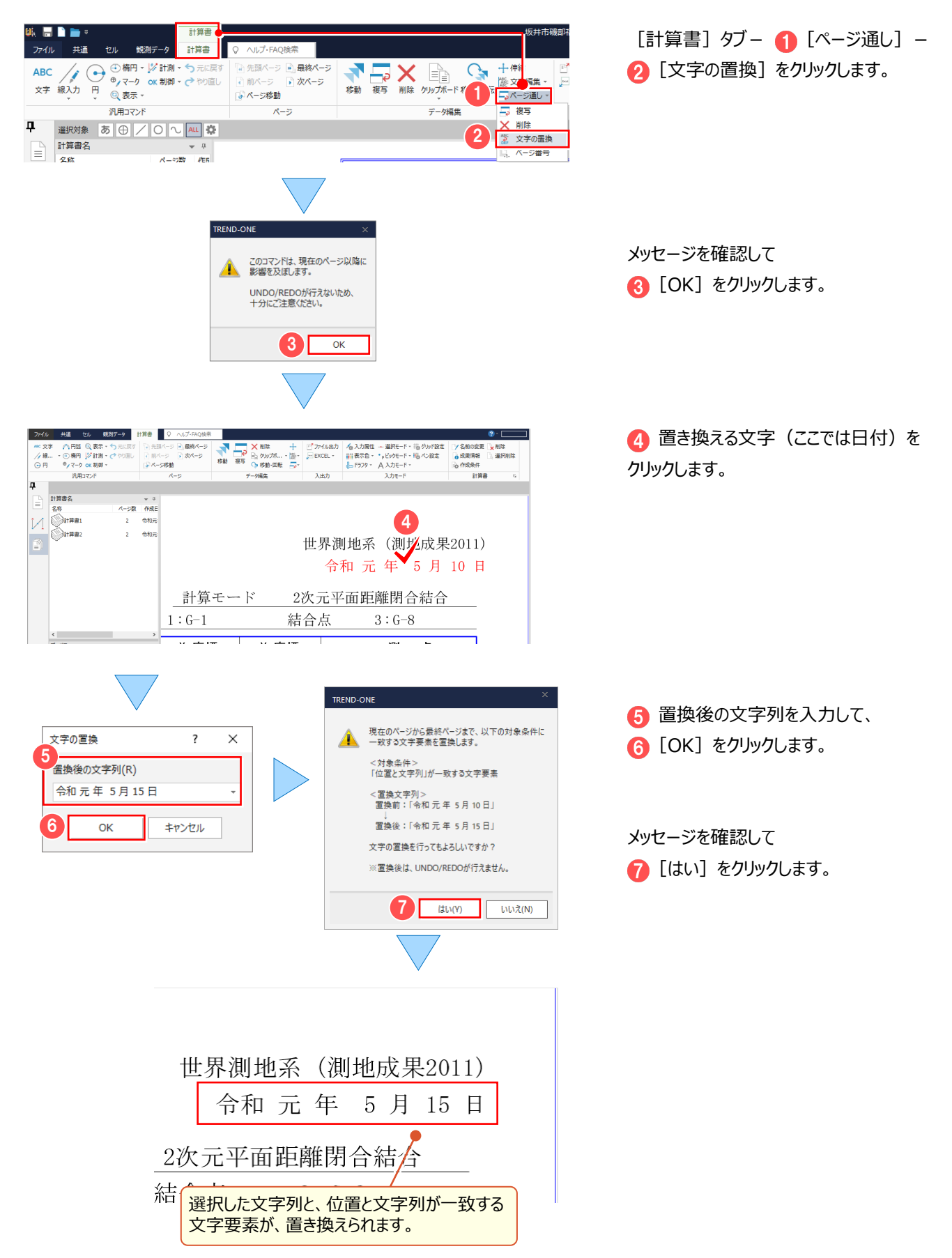

### **6-3 計算書を Excel データに変換する**

[計算書]タブ-[入出力]グループ- [EXCEL] - [EXCEL 書込み]で、計算書を Excel データに変換して 出力します。

Microsoft Office Excel (Microsoft Excel) がインストールされている必要があります。

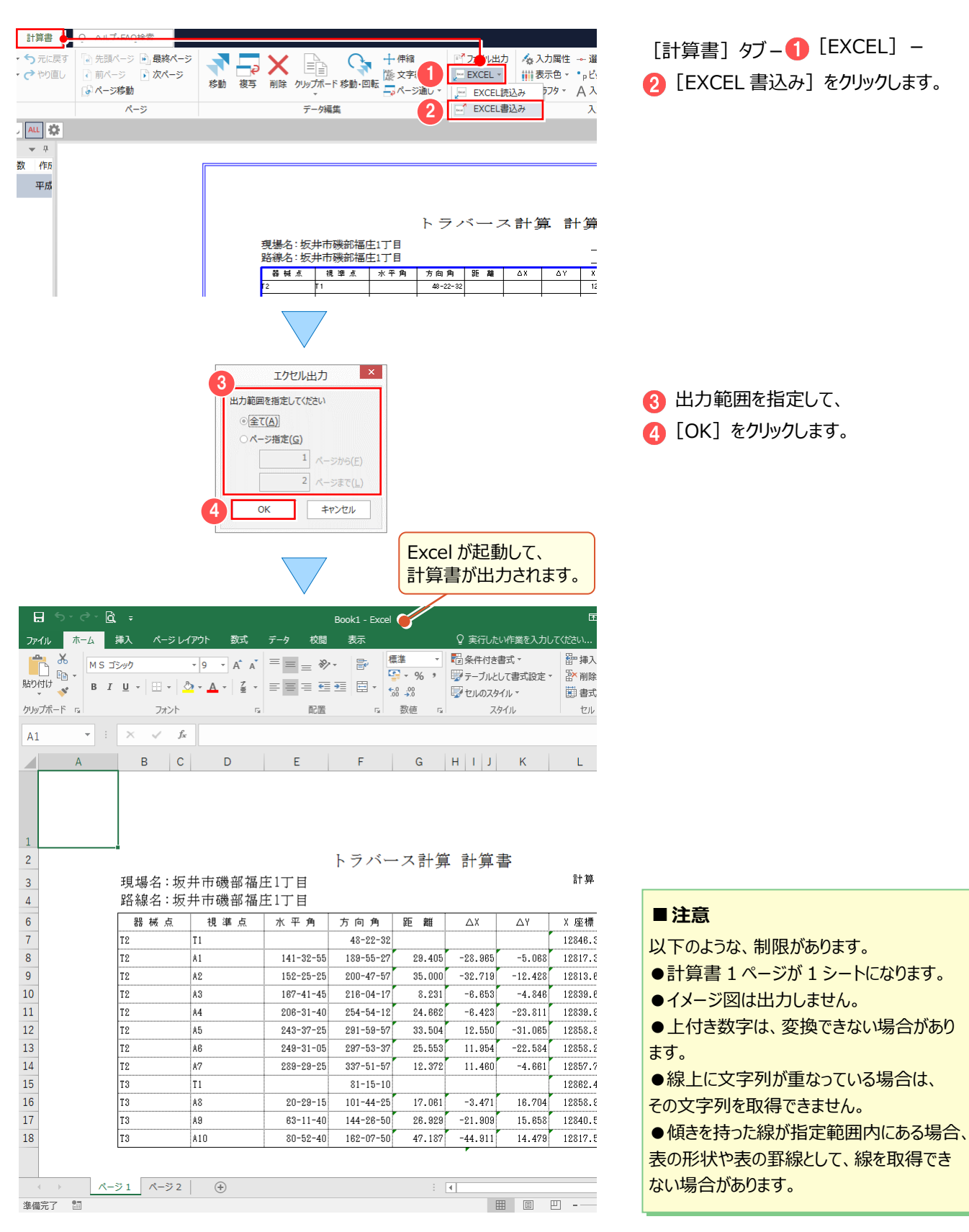

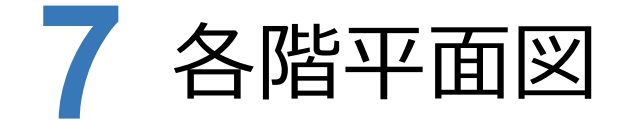

#### **各階平面図の補足を確認しましょう。**

### **7-1 [DXF 取込み]について**

「建物(一棟) | ステージ、もしくは「所在 | ステージー「背景表示 | グループ-「外部ファイル | - 「DXF 取込み | で DXF・DWG 形式のデータを取り込み、建物形状や敷地形状入力時に利用することができます。

操作例では、 [所在] ステージ- [背景表示] グループ- [外部ファイル] - [DXF 取込み] で DXF データを取り込み ます。

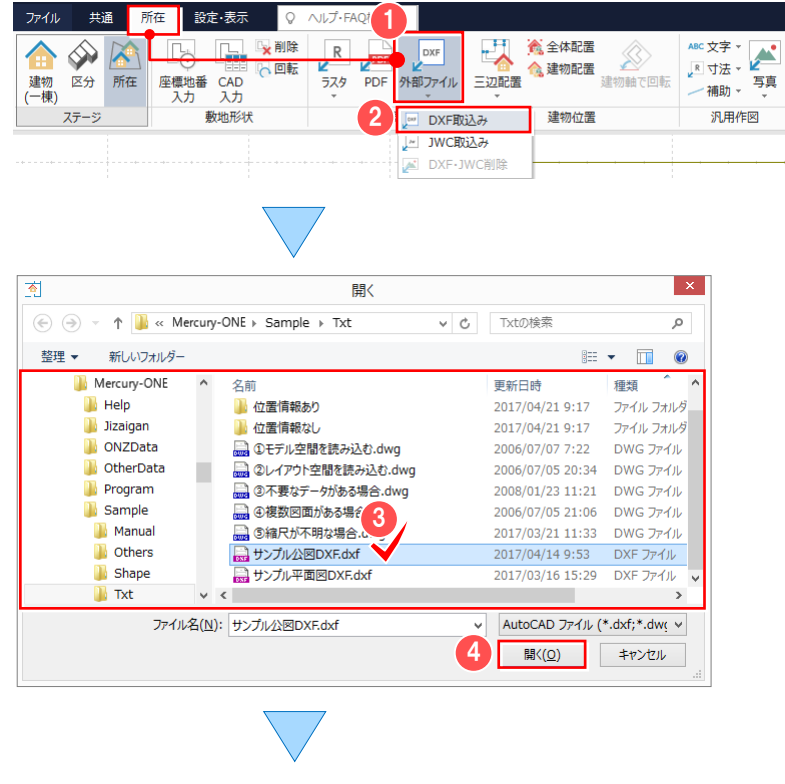

[所在] タブー ● [外部ファイル] − **2 [DXF 取込み] をクリックします。** 

6 読み込むファイルを選択します。 サンプルデータを利用する場合には 「FCAPP¥Mercury-ONE¥Sample¥ Txt」フォルダー内の 「サンプル公図 DXF.dxf」を選択します。

■ [開く] をクリックします。

6 配置方法、配置基準点、点データ変換 などを設定します。

**6 [OK] をクリックします。** 

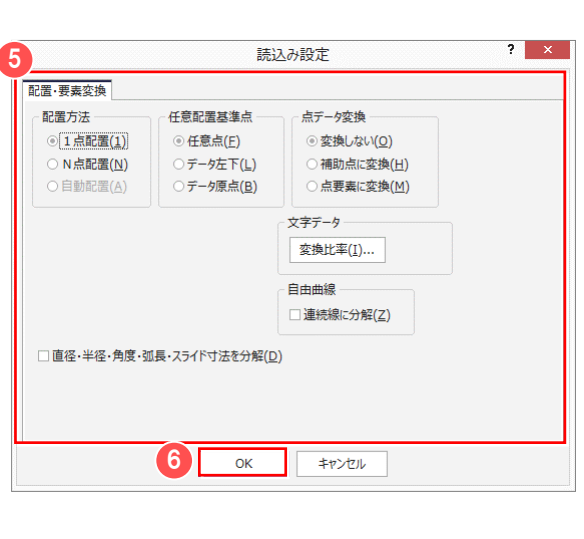

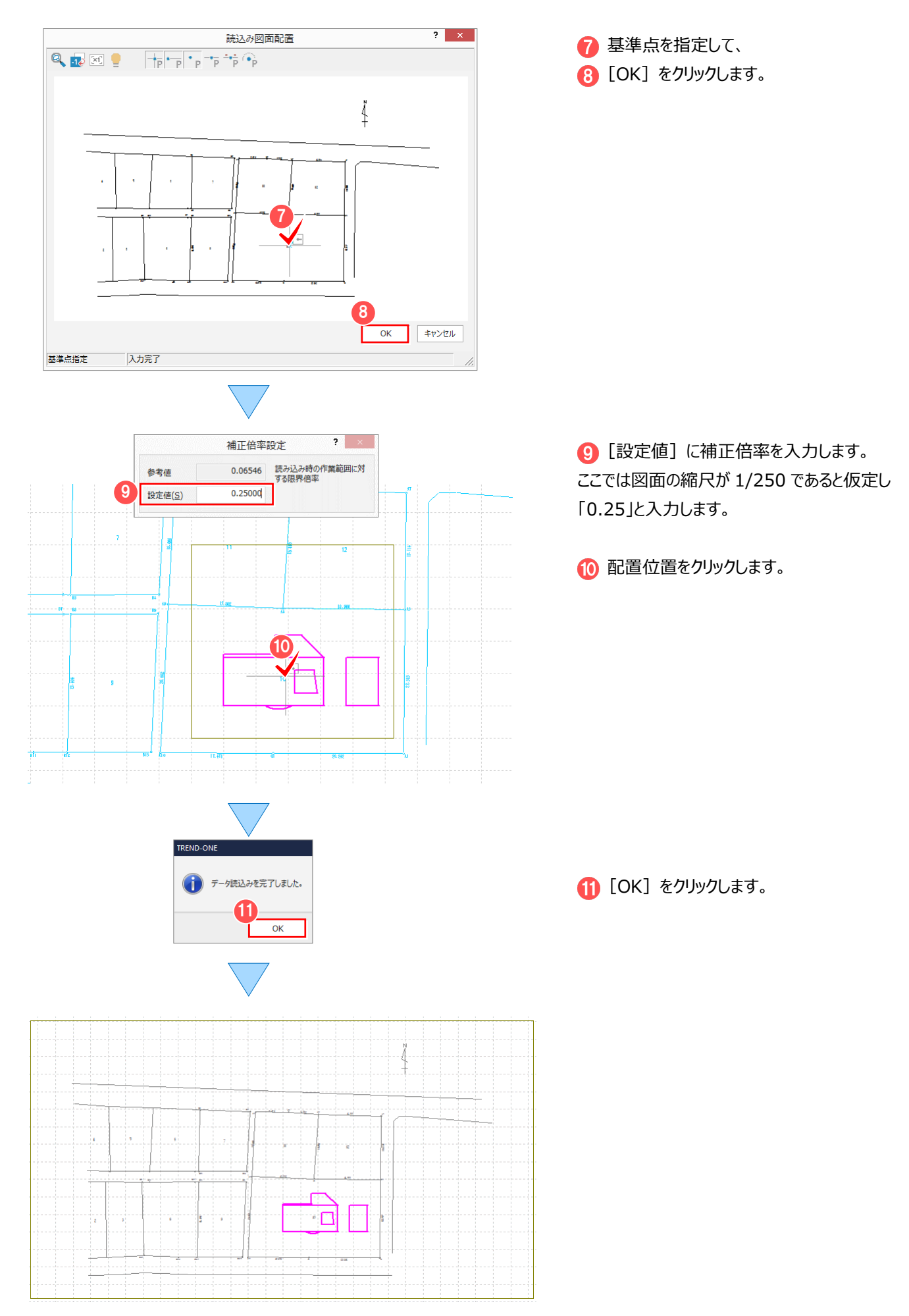

#### 7 各階平面図

**7-2 [JWC 取込み]について**

[建物(一棟)]ステージ、もしくは [所在]ステージー [背景表示] グループー [外部ファイル] – [JWC 取込み] で、JWC・JWW 形式のデータを取り込み、建物形状や敷地形状入力時に利用することができます。 操作例では、[所在]ステージー [背景表示] グループー [外部ファイル] – [JWC 取込み] で JWC データを取り込み ます。

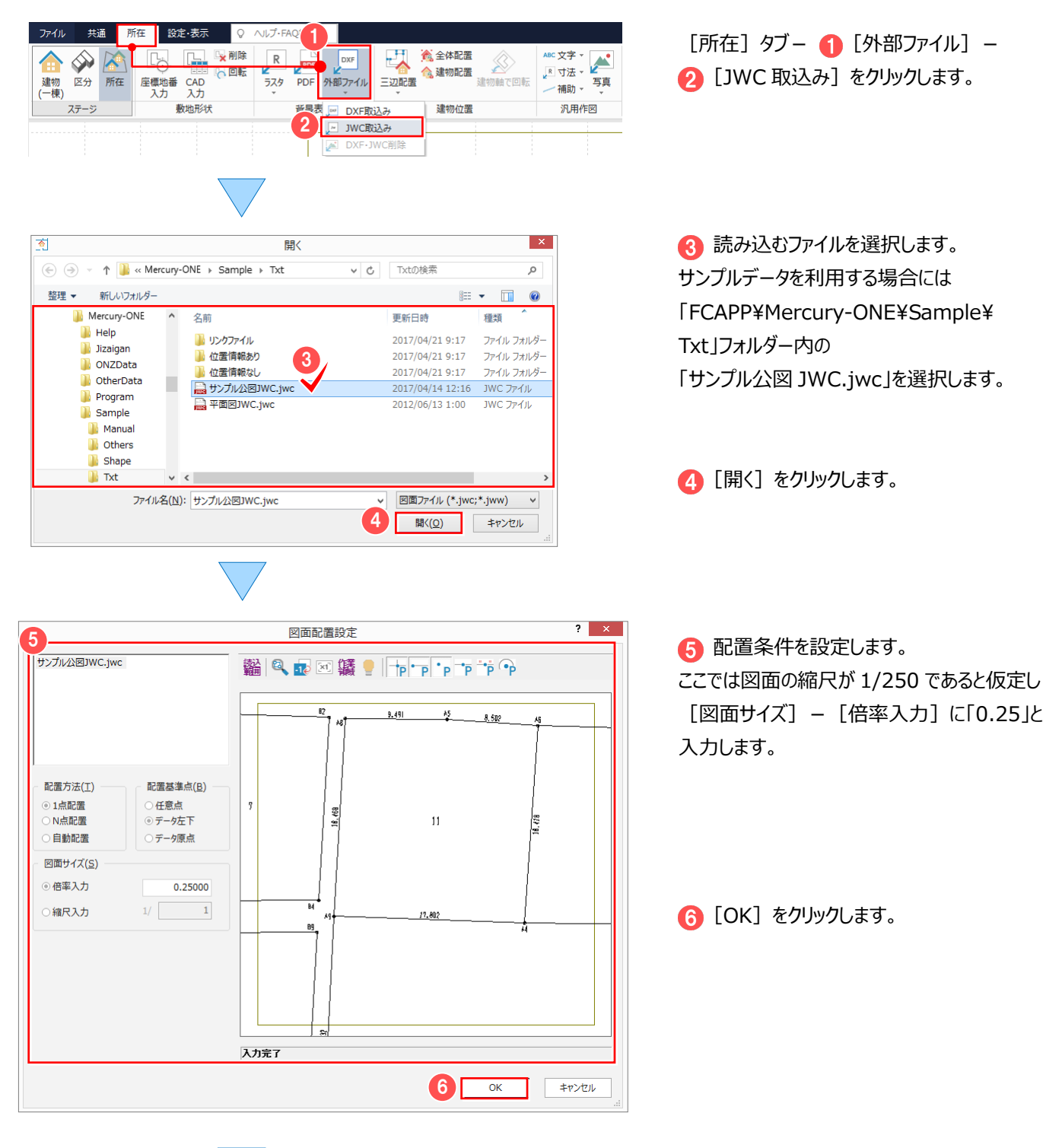
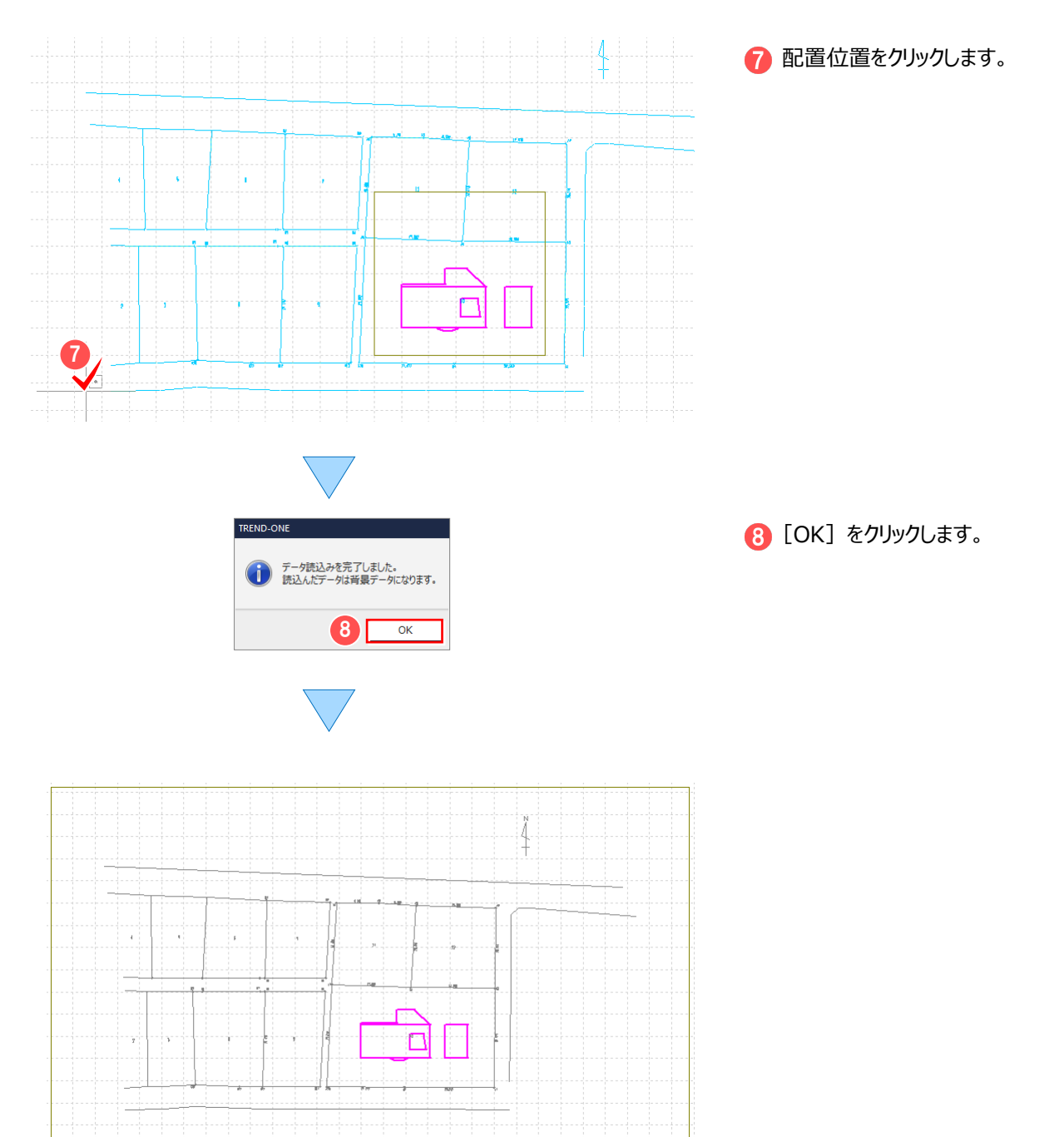

## **7-3 寸法線を 1 辺 1 距離で追加する**

[建物(一棟)]ステージ、もしくは [所在]ステージー [汎用作図] グループー [寸法] - [追加]の[1対の辺] で、寸法線を1辺1距離で追加できます。

|操作例では、[所在]ステージー [寸法] - [追加]の[1対の辺]で寸法線を追加します。

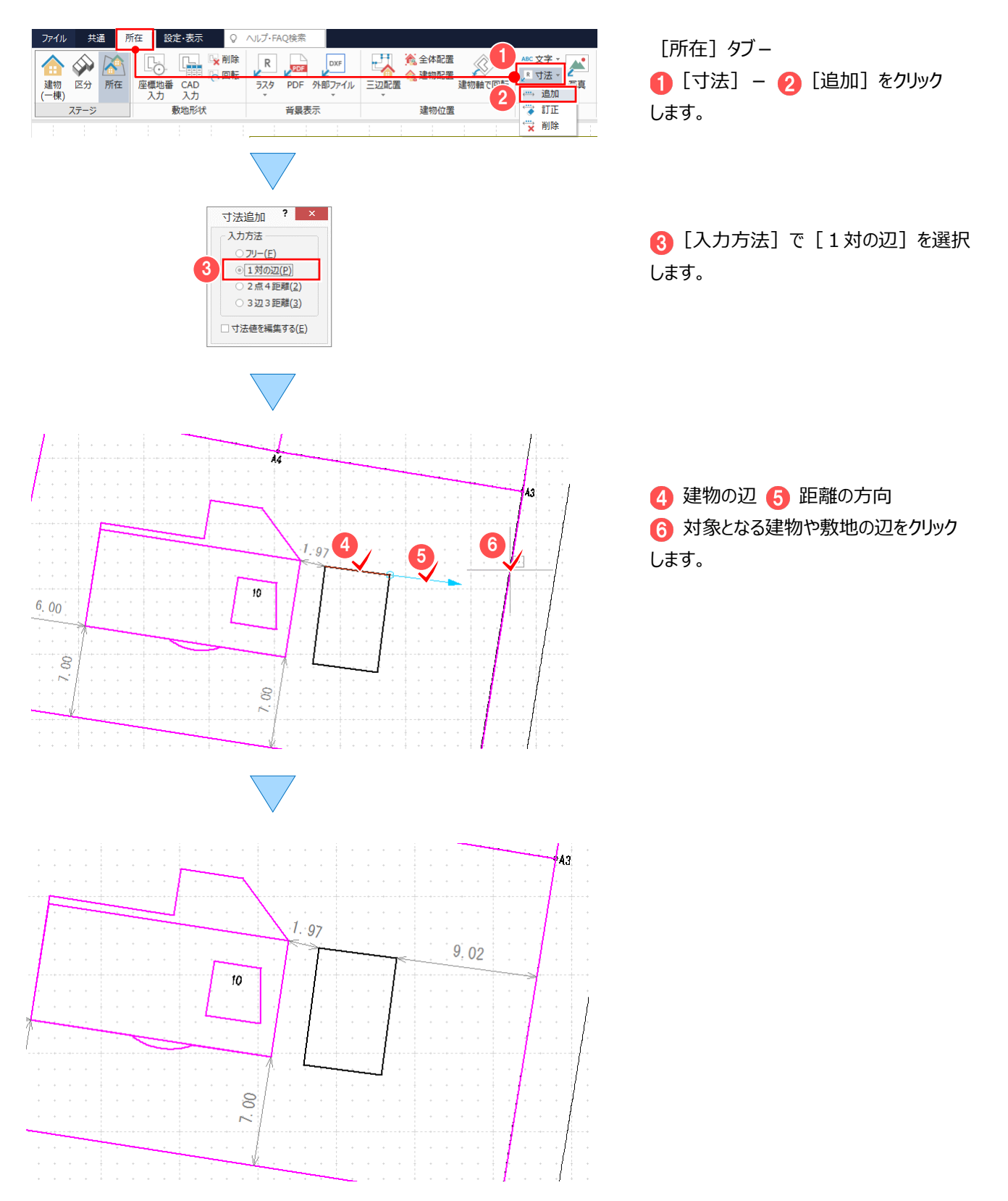

# **7-4 寸法線を2点 4 距離で追加する**

[建物(一棟)]ステージ、もしくは [所在]ステージー [汎用作図] グループー [寸法] - [追加]の [2点 4 距離]で、寸法線を2点4距離で追加できます。

採作例では、[所在]ステージー [寸法] - [追加]の[2点4距離]で寸法線を追加します。

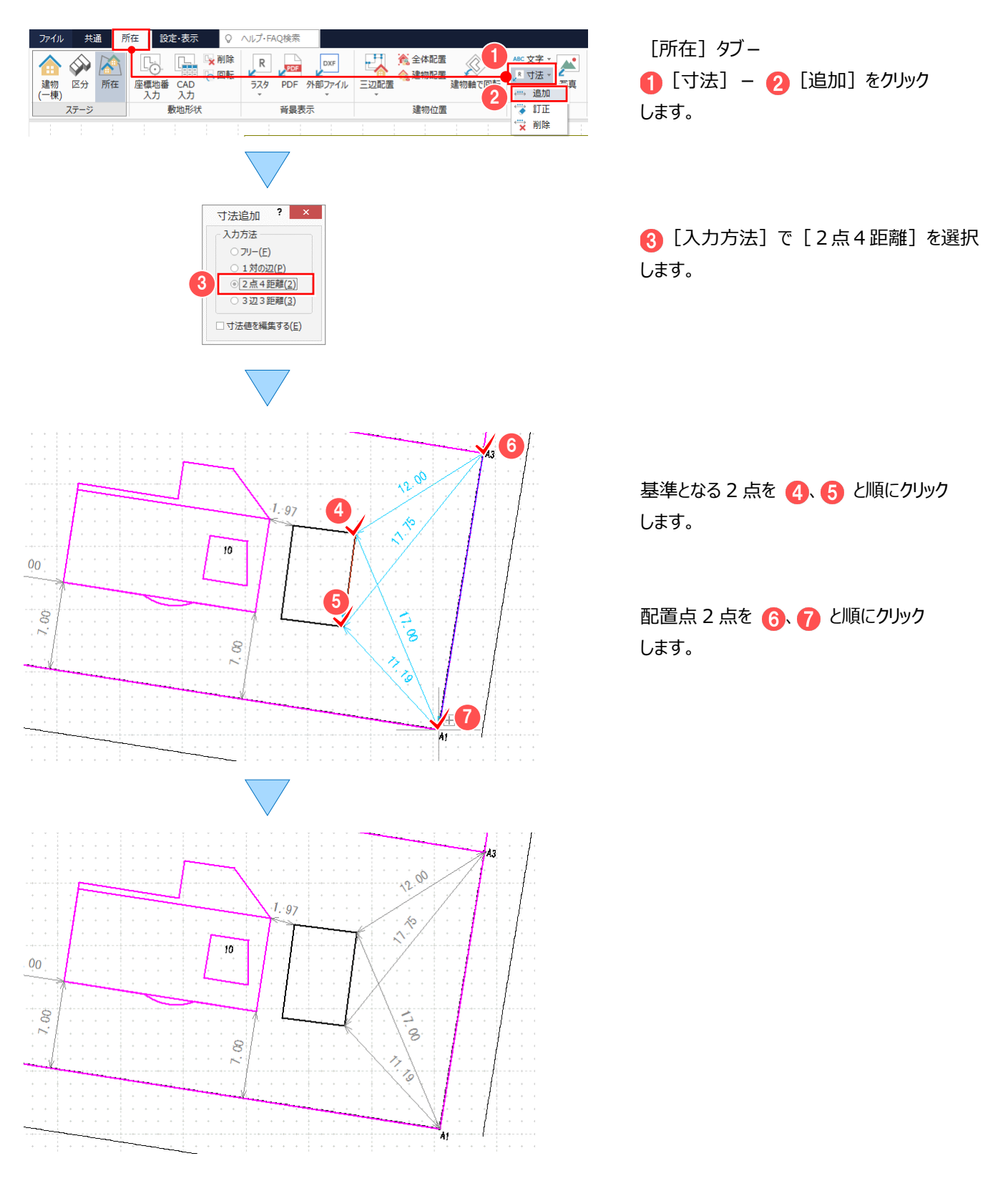

## **7-5 寸法線を3辺 3 距離で追加する**

[建物(一棟)]ステージ、もしくは [所在]ステージー [汎用作図] グループー [寸法] - [追加]の [3辺 3 距離]で、寸法線を3辺3距離で追加できます。

|操作例では、[所在]ステージー [寸法] - [追加]の[3辺 3 距離]で寸法線を追加します。

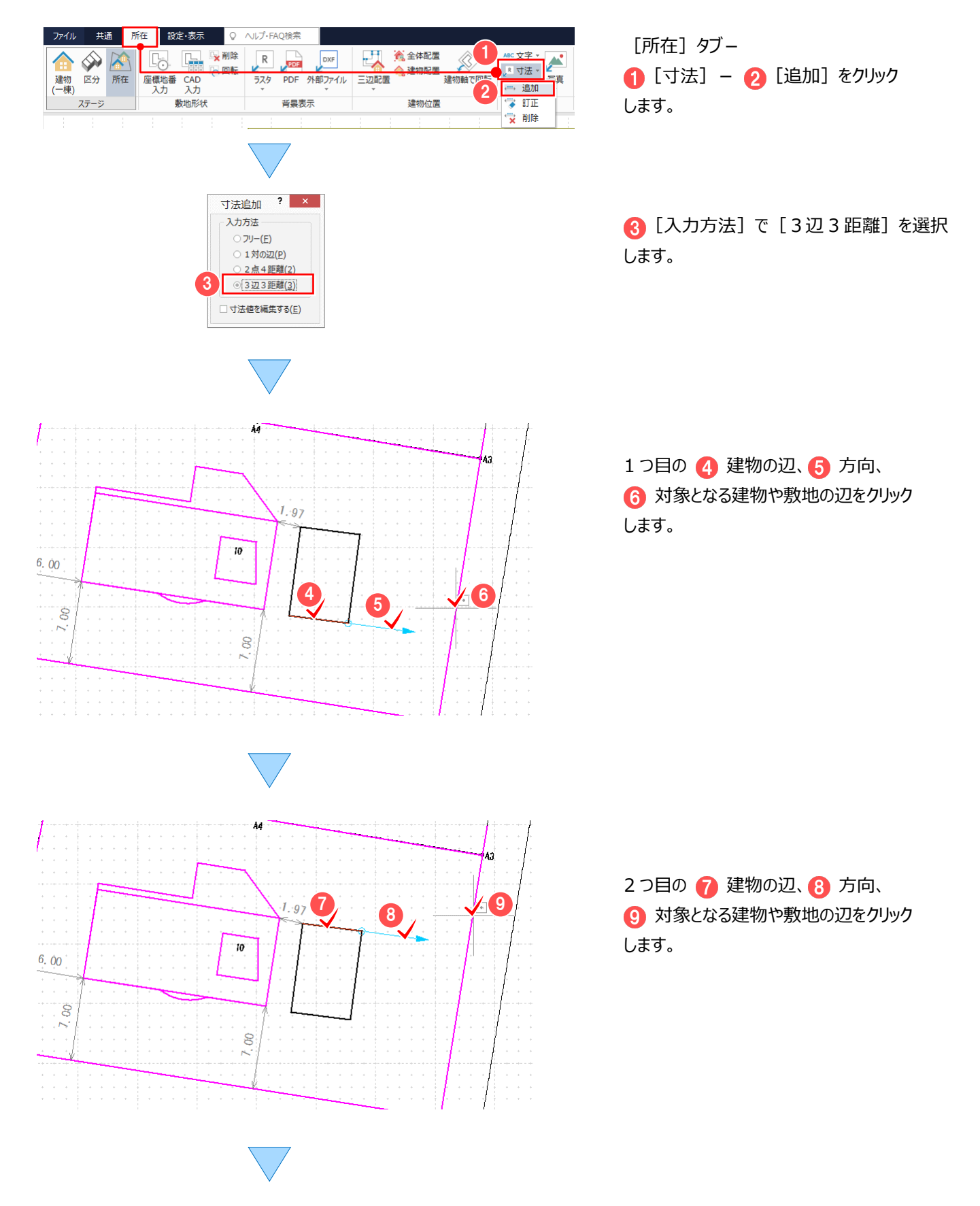

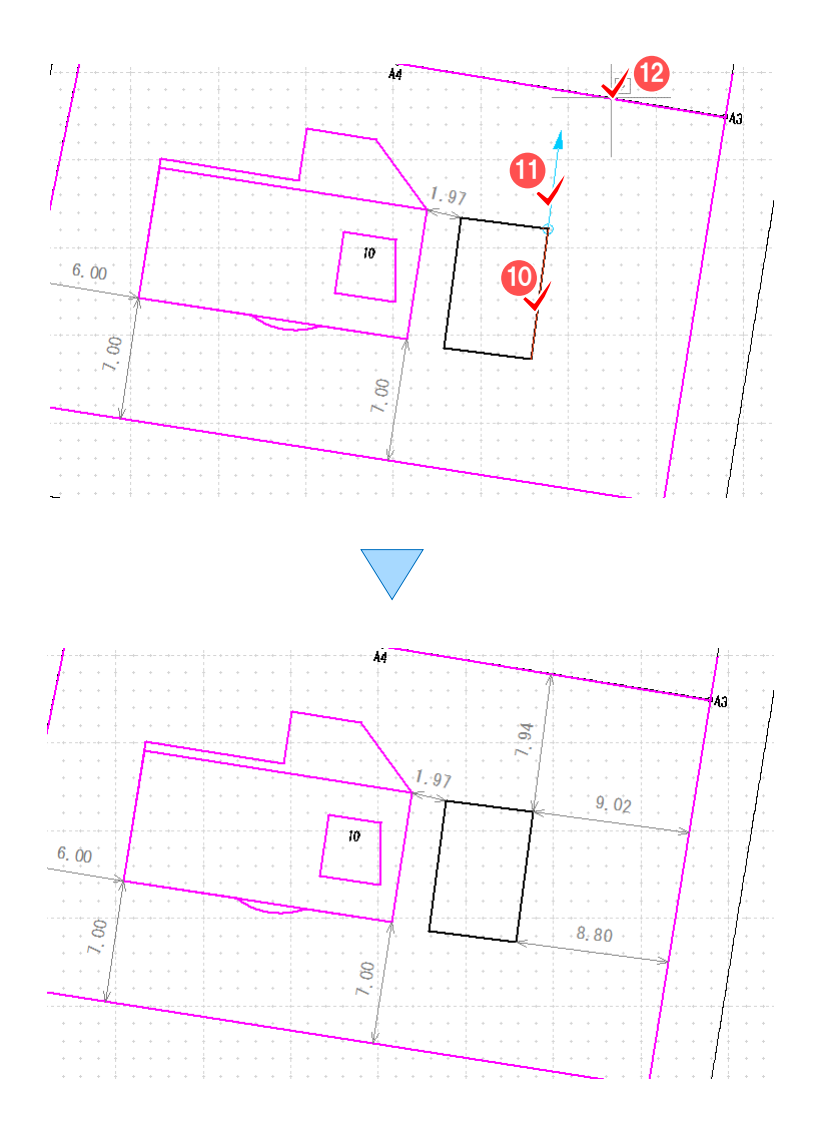

3つ目の 1 建物の辺、1 方向、 2 対象となる建物や敷地の辺をクリック します。

#### 7 各階平面図

### **7-6 2 点 3 距離で建物を配置する**

2点3距離しか測れなかったときは、[建物(一棟)]ステージ、もしくは [所在]ステージー [汎用作図] グループー [補助]の[2円の交点]で補助点を入力して配置することができます。 |操作例では、[所在]ステージー [補助] - [2円の交点]で補助点を入力して、 [所在] ステージー [建物配置]の [1点1方向] で建物を配置します。

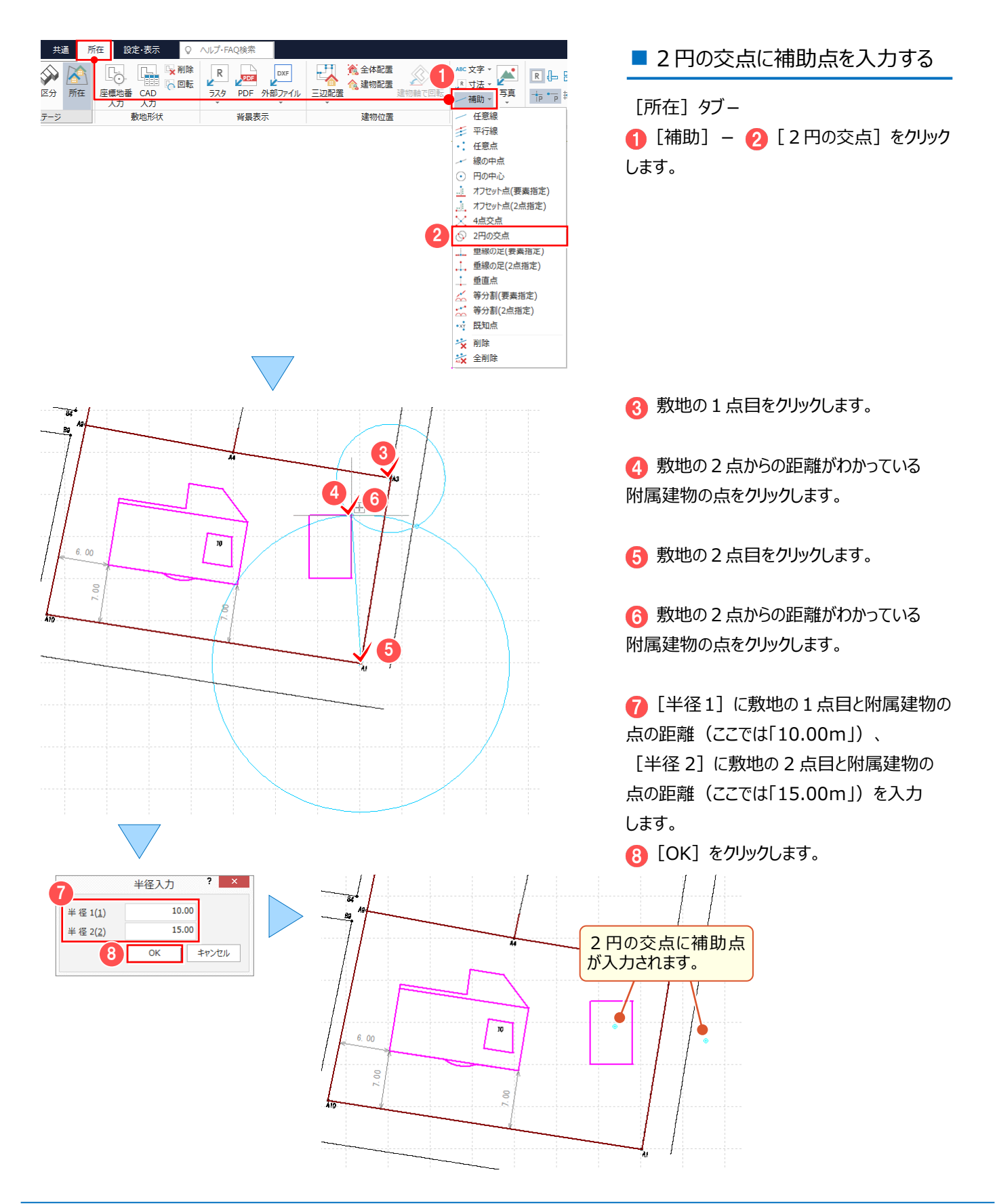

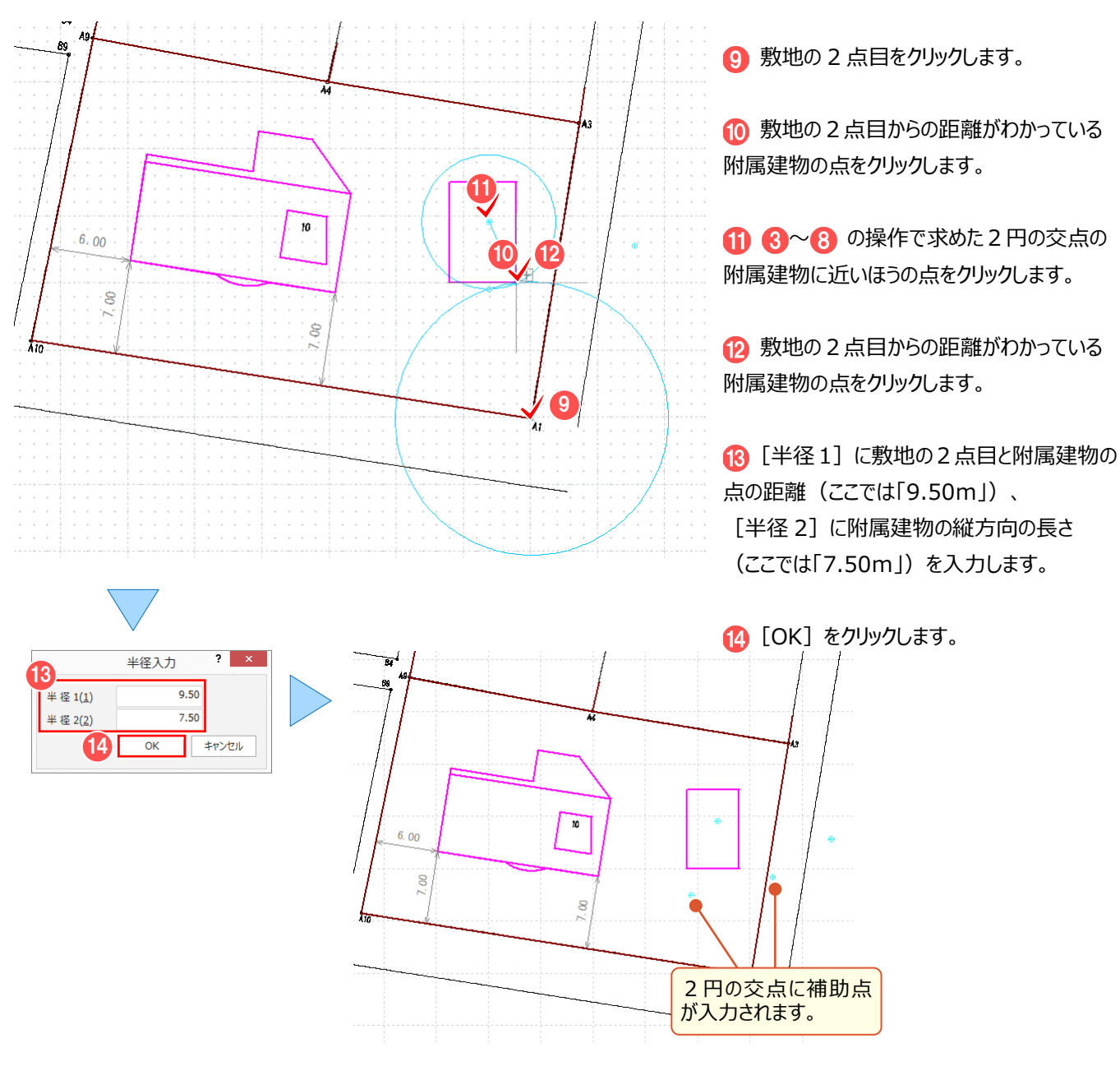

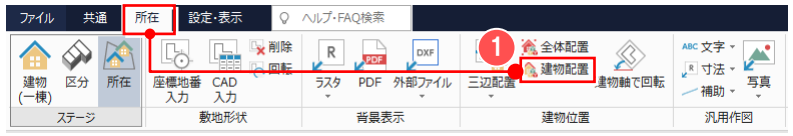

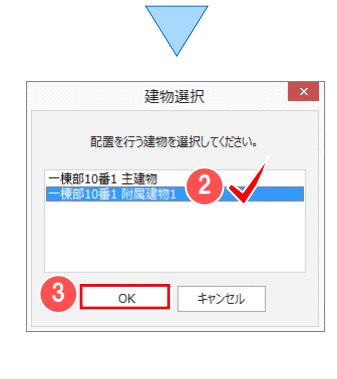

■ 1点1方向で建物を配置する

[所在] タブー [建物配置]をクリックします。

2 配置を行う建物 (ここでは附属建物)を 選択して 3 [OK] をクリックします。

#### 7 各階平面図

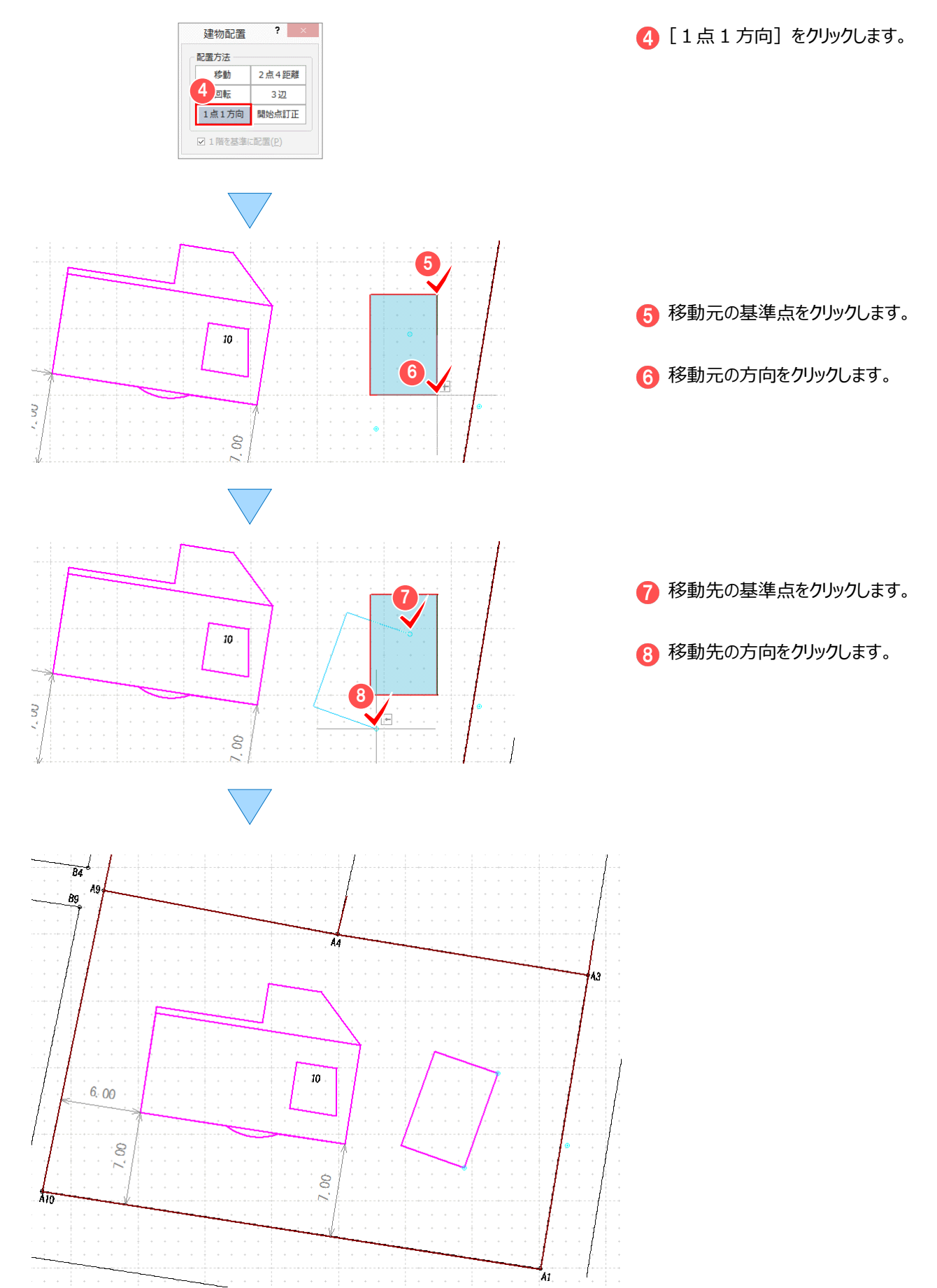

#### **7-7 各階平面図を手動で配置する** [各階平面図]の [配置方法] で「手動」を選択すると、手動で各階平面図を配置できます。 -<br>各階平面図配置  $2 - x$  $\overline{\mathbf{r}^{\prime}}$ [配置方法]で「手動」を選択します。 No. 配置 求積表<br>1 0 0 縮R 建物タイプ 家屋番号  $\boxed{\overrightarrow{\tau}$ -タ読込み $(\underline{\mathrm{R}})...$  $\begin{array}{r} 250 \\ 250 \\ 250 \\ 250 \end{array}$ <del>に初り</del>1.<br>一棟部<br>一棟部<br>一棟部 ă 1 辺長単位 [1cm] -<br>-配置方法 --**配置方法(A)** ○ 自動 ◎ [手動] □撮影位置図として作成(4) 写真帳タイプ(<u>5)</u> 写真3枚 2 用紙タイプ–– 2 配置条件を設定します。 日調連 建物(B4) <2 用紙選択(Y).. - 平面図縮尺(自動配置時) -限界縮尺 1/ 105  $1/$  250 縮尺(<u>H)</u>  $Q$ - 建物図面 -6 [作成] をクリックします。 ☑建物図面配置(D)  $(x1)$ - 建物縮尺·  $\overline{263}$  $\frac{d\mathbf{p}}{d\mathbf{p}}$ | 限界縮尺 | 1/ 500 縮尺(E) 1/ **B** 求積表タイプ  $\bullet$ タイプ 1 (全角) cm BB 選択(P)... 配置設定(S).. ☑ 地積枠の作成(I) 設定(U).. ☑ 申請書の作成(⊻) 設定(<u>W</u>)... ● 図面が複数の作業データに<br>● 分割された場合、図面配置後、<br>作業データは保存されます。 3 作成(0) キャンセル せいぶん  $\bullet$ 4 所在図の基準点をクリックします。  $\overline{6}$  5 7 6 方位マークの基準点をクリックします。 4 8 6 主である建物1階の階名、 平面図 ed N.D.  $\pm 0.001$ 8 求積表の基準点をクリックします。 9  $\overline{10}$ 9 主である建物 2 階の階名、10 平面図 1 求積表の基準点をクリックします。 11 複数ページにまたがる場合は、 12[ページタブバー]で (2 [ページ:追加] 日以田 | 元な | [1] なし  $\phi$ をクリックします。

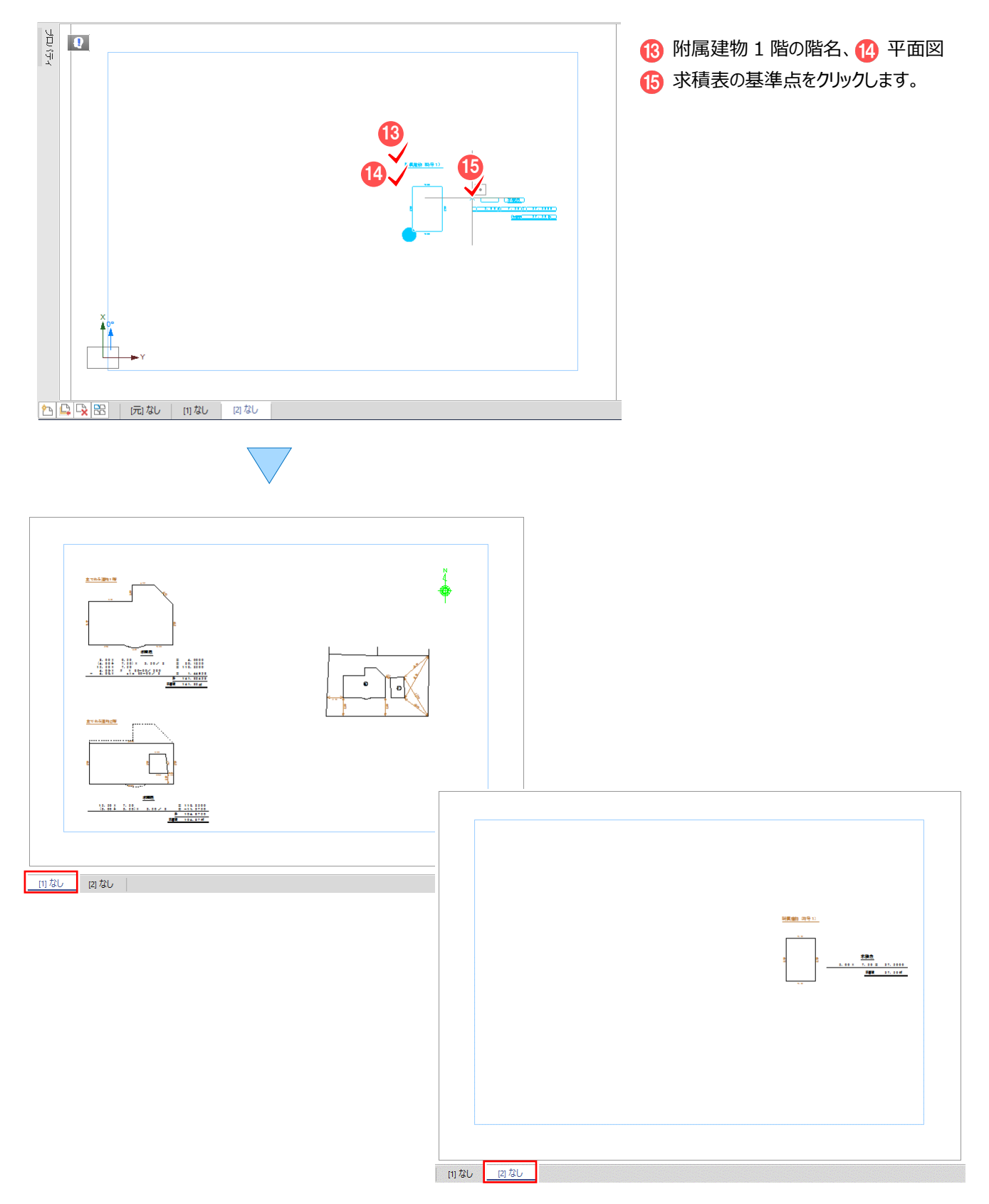

# **8** CAD

#### **CAD の補足を確認しましょう。**

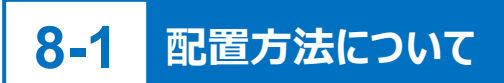

#### 図面の配置方法について解説します。

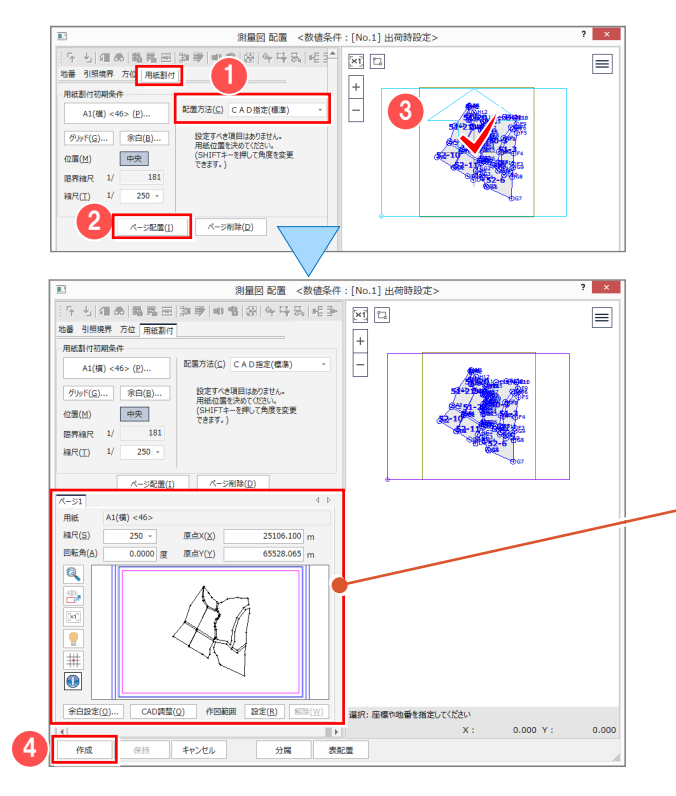

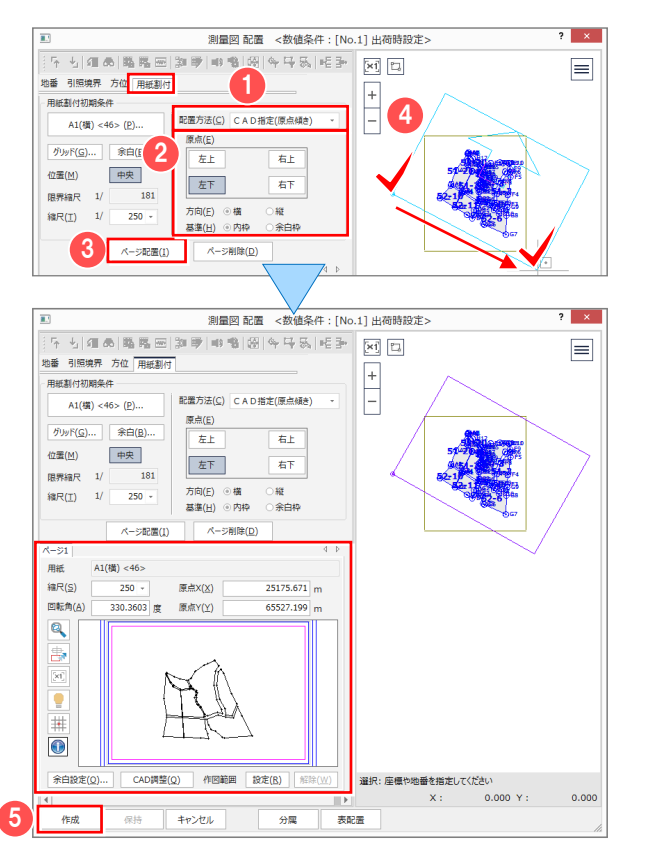

■CAD 指定 (標準)

用紙の中心位置を指定して配置します。

[用紙割付] タブー [配置方法] -

[CAD 指定(標準)]を選択します。

2 [ページ配置] をクリックします。

用紙の配置位置をクリックします。

配置状態のプレビューが表示され [CAD 調整] で 配置位置や回転角の調整ができます。 配置位置を数値で調整する場合は、[回転角] [原点 X] [原点 Y]に数値を入力します。

> 配置状態をプレビューで確認して、 ▲ [作成] をクリックします。

■ CAD 指定 (原点傾き)

用紙の原点と方向、基準枠を指定して配置 します。

[用紙割付] タブー [配置方法] -**1 [CAD 指定 (原点傾き) ] を選択** します。

2 配置の基準となる用紙の原点、方向、 基準枠を選択します。

[ページ配置]をクリックします。

4 用紙の配置原点と傾きをクリックします。

配置状態をプレビューで確認して、 [作成]をクリックします。

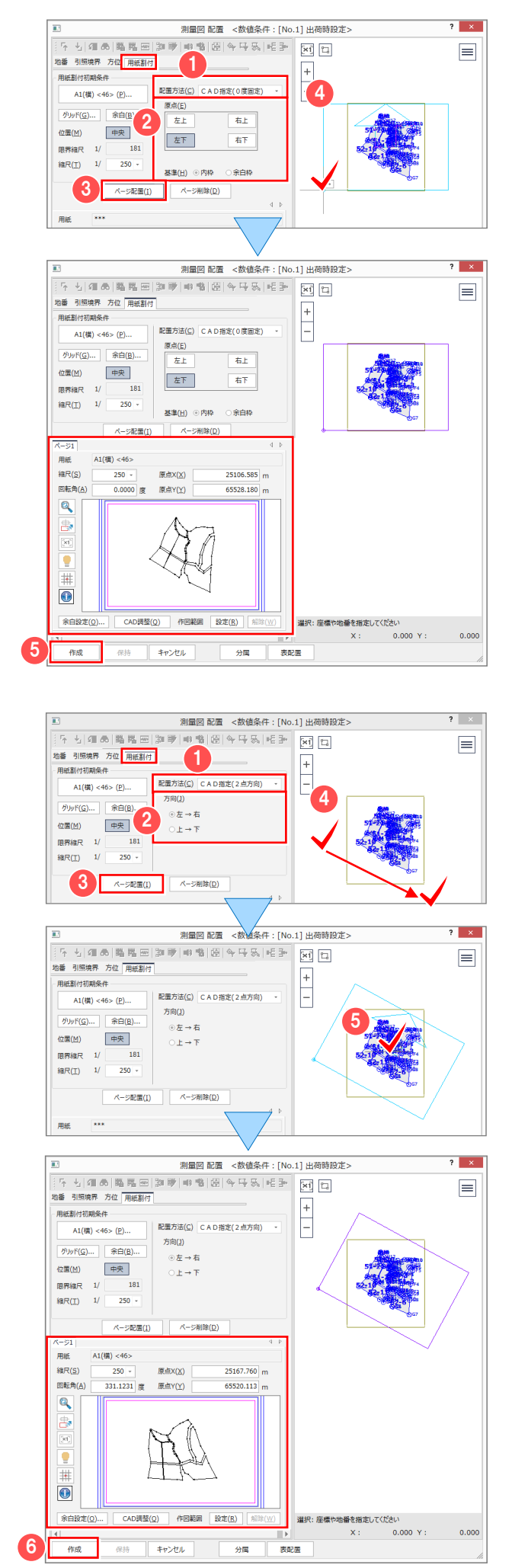

■ CAD 指定 (0 度固定)

用紙の原点と基準枠を指定して配置します。

[用紙割付] タブー [配置方法] -**1 [CAD 指定 (0 度固定)**] を選択 します。

2 配置の基準となる用紙の原点、基準枠を 選択します。

[ページ配置]をクリックします。

4 用紙の配置原点をクリックします。

配置状態をプレビューで確認して、 [作成]をクリックします。

■ CAD 指定 (2 点方向) 用紙の傾きを指定した後、用紙中心を指定 して配置します。

[用紙割付] タブー [配置方法] -**1 [CAD 指定 (2 点方向)** ] を選択 します。

- 傾きを指定する方向を選択します。
- 6 [ページ配置] をクリックします。
- 4 用紙の傾きをクリックします。

5 用紙の中心をクリックします。

配置状態をプレビューで確認して、 [作成]をクリックします。

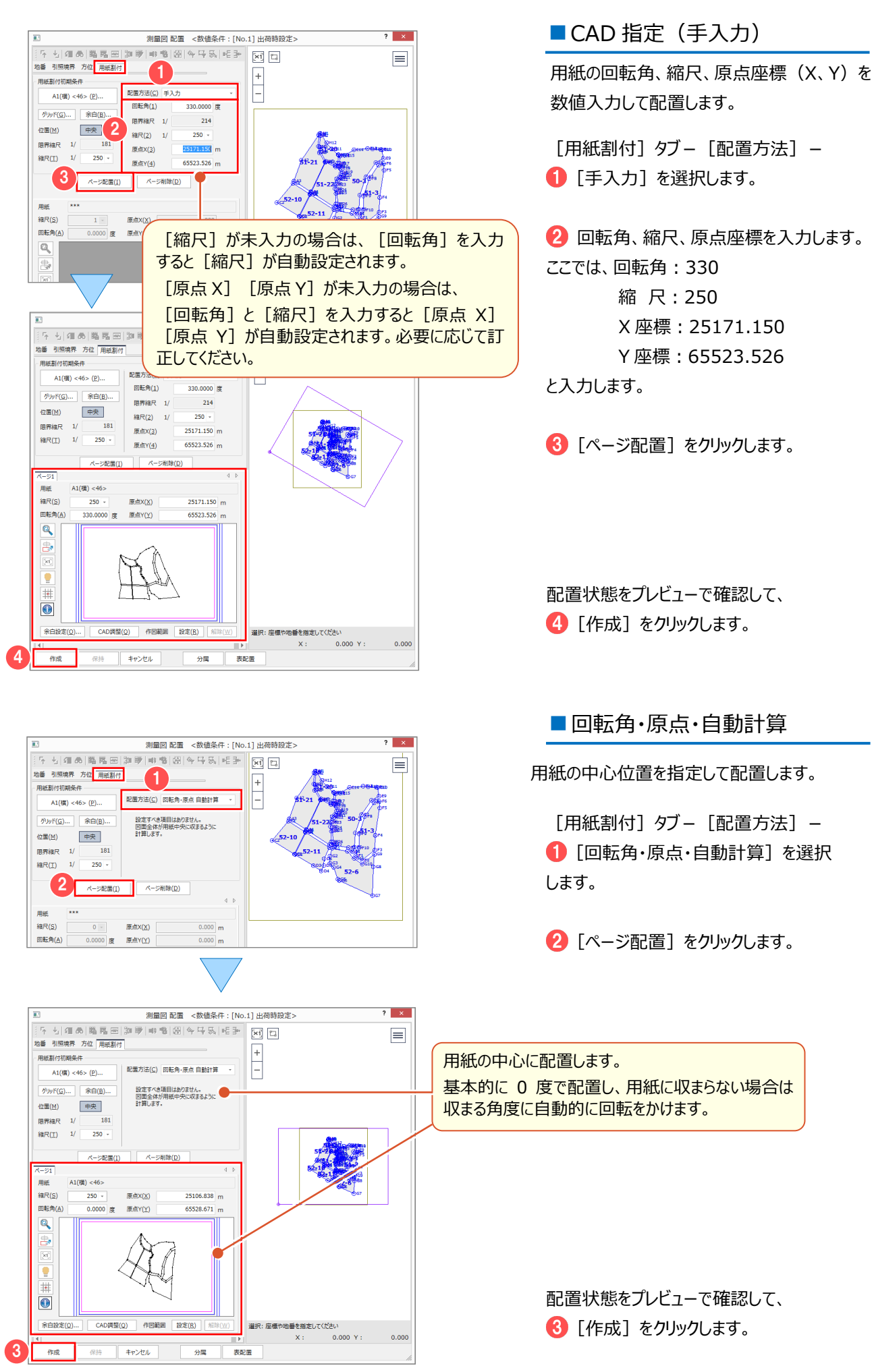

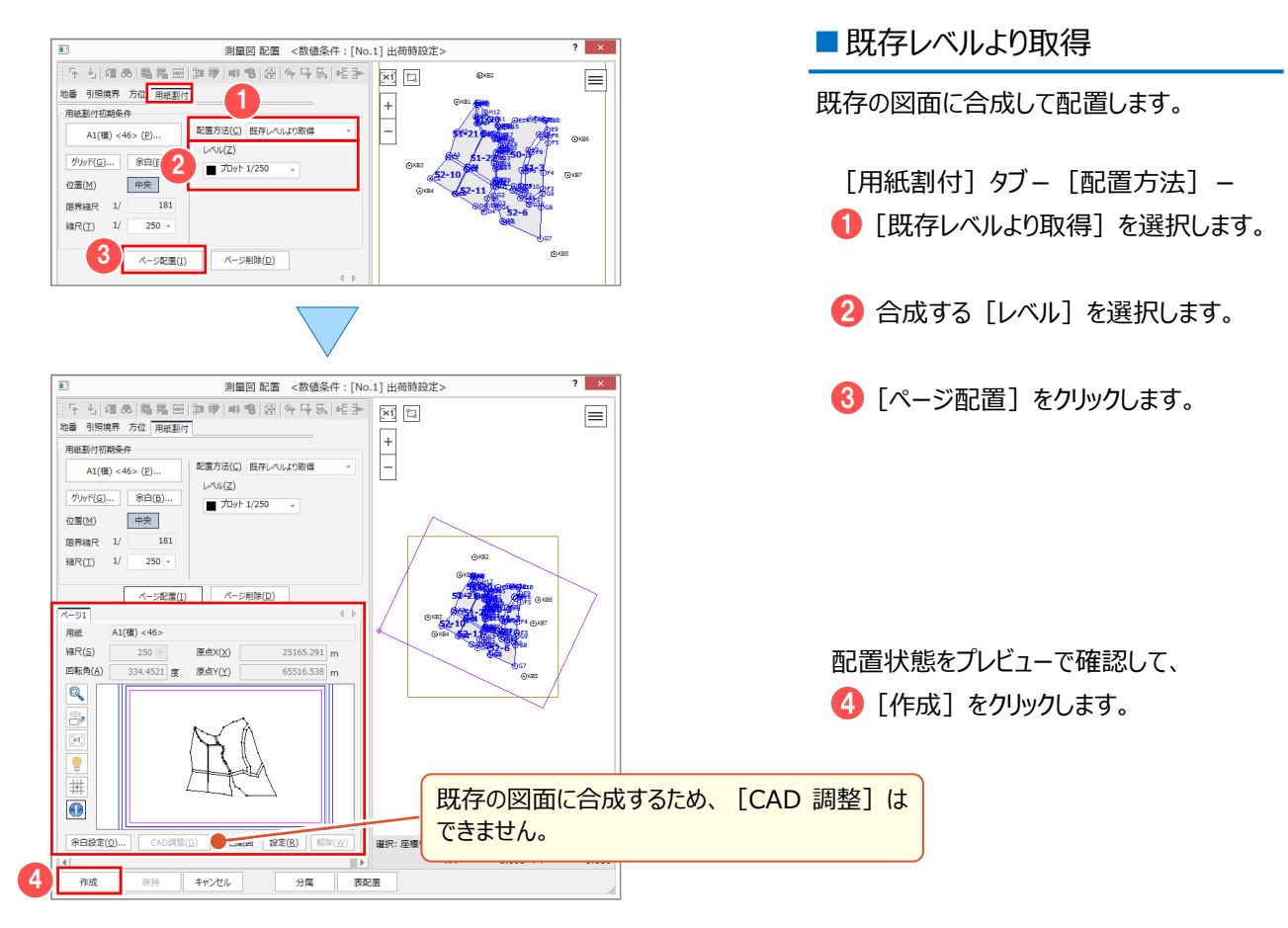

#### ■ 既存レベルより取得について

[既存レベルより取得]は、用紙タイプや縮尺、原点、回転角などの用紙割付情報を、既存の図面から取得して設定します。 合成する図面を開いた状態で配置コマンドを実行します。プロット図と合成するときは、先にプロット図を作成し、その図面を開いた 状態で配置コマンドを実行します。

【例:プロット図に合成する場合】

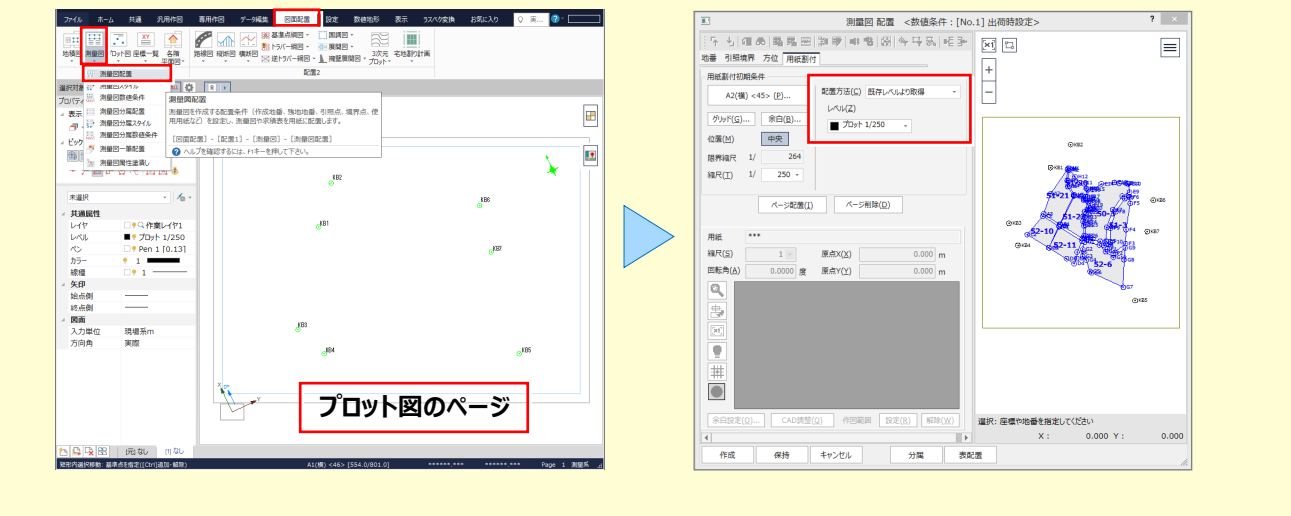

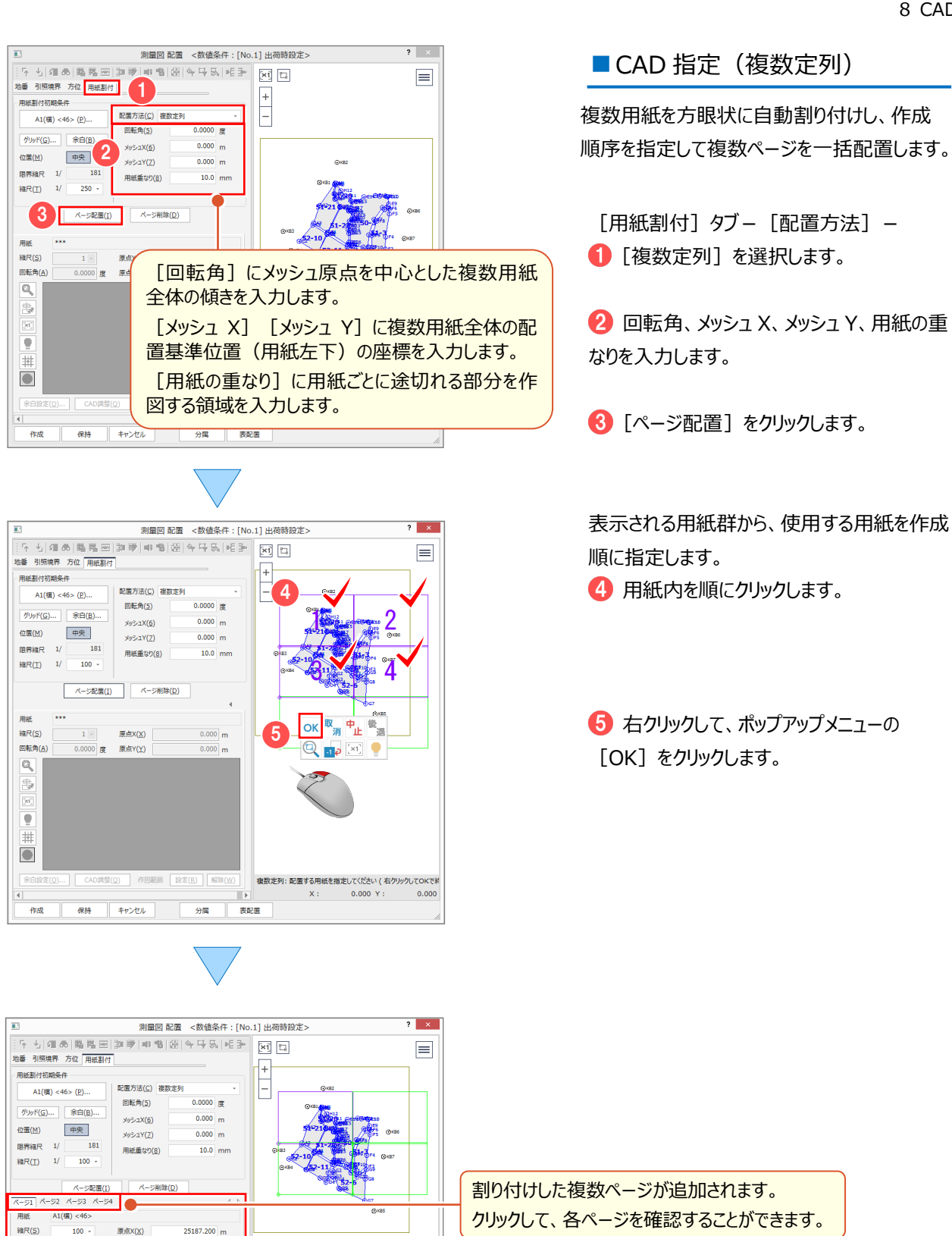

6

回転角(A)

 $\overline{\mathbf{q}}$ 禹

 $\pm$  $\Delta$ 余白設定(Q)

作成

 $0.0000$ 

CAD調整(Q)

佛

原点Y(Y)

キャンセル

65573.900 m

分属

表配置

選択:座標や地番を指定してください

X: 25202.841 Y: 65624.368

作图範囲 設定(B)

割り付けした複数ページが追加されます。 クリックして、各ページを確認することができます。

> 配置状態をプレビューで確認して、 [作成]をクリックします。

#### 8 CAD

## **8-2 地積用紙・枠のタイトルについて**

[設定] - [用紙設定] で、地積測量図の用紙サイズ、用紙枠のタイトルを設定します。 用紙サイズを合わせることで、申請文字([専用作図 - 図枠表題 - 申請文字])で配置する位置を正確に指定できます。 地積測量図を配置後に用紙を変更した場合は、地積枠( [専用作図 – 図枠表題 – 地積枠] )を再配置してください。

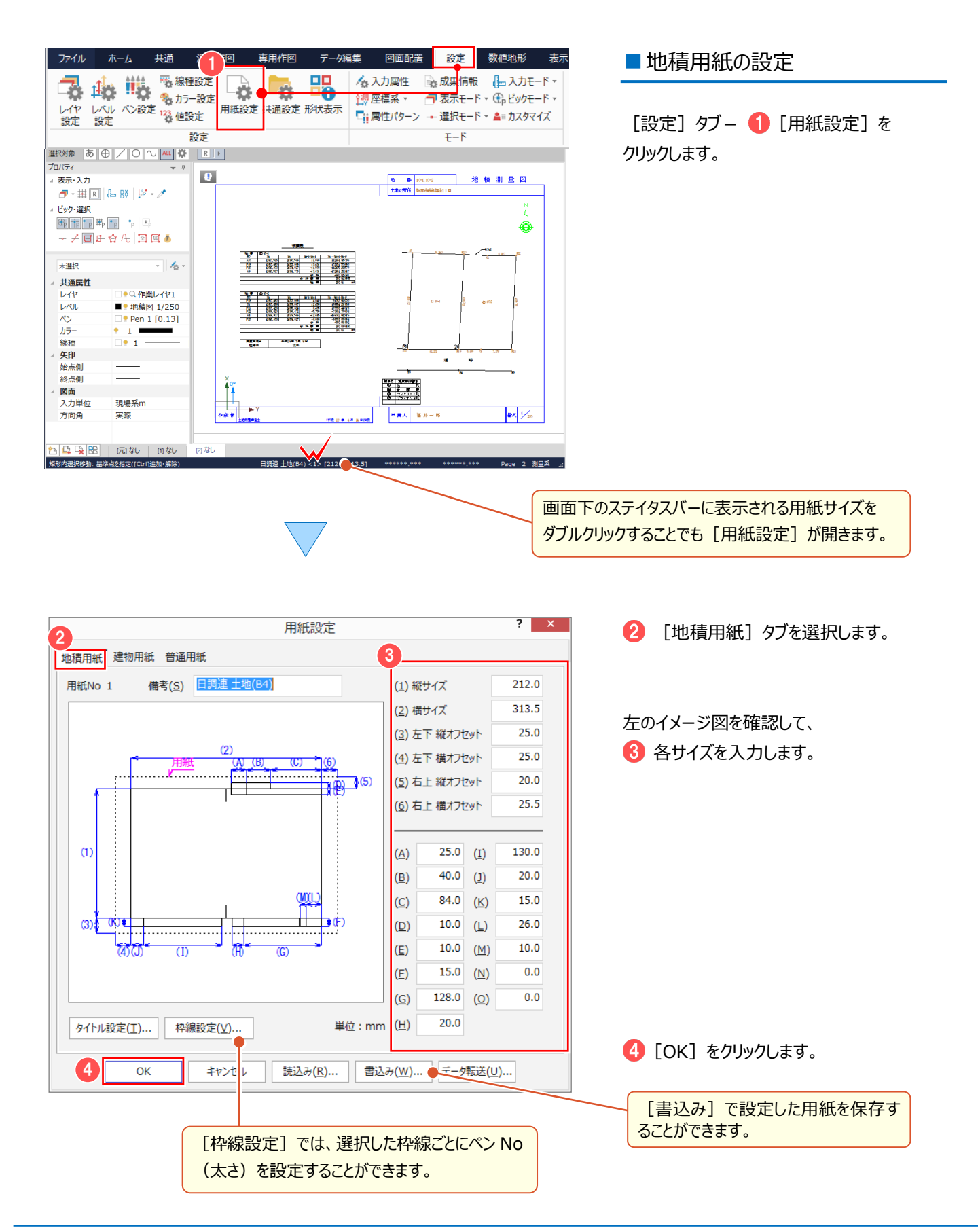

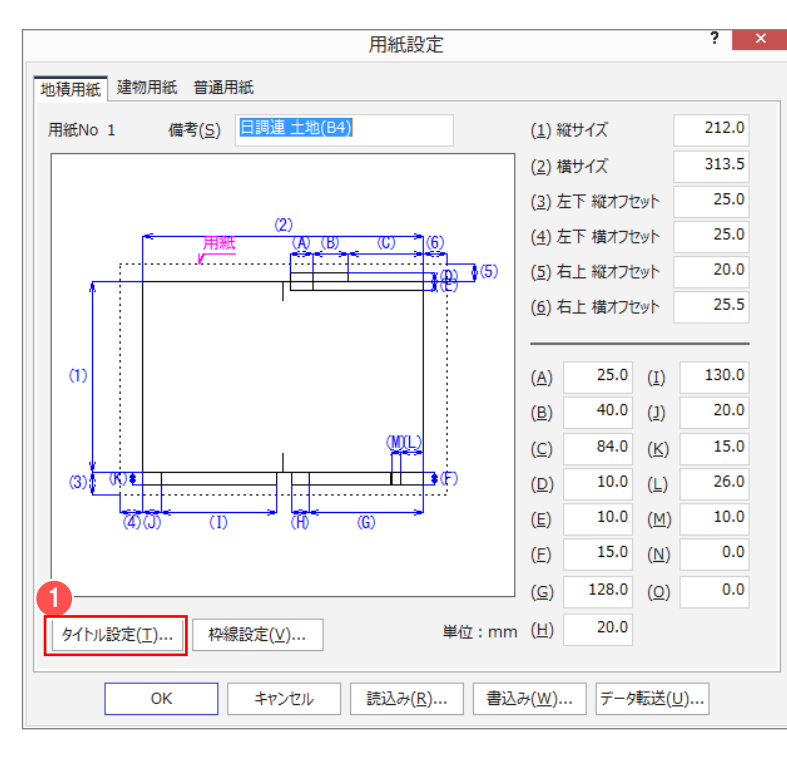

#### ■タイトル枠の設定

用紙設定ウィンドウ− 1 [タイトル設定]を クリックします。

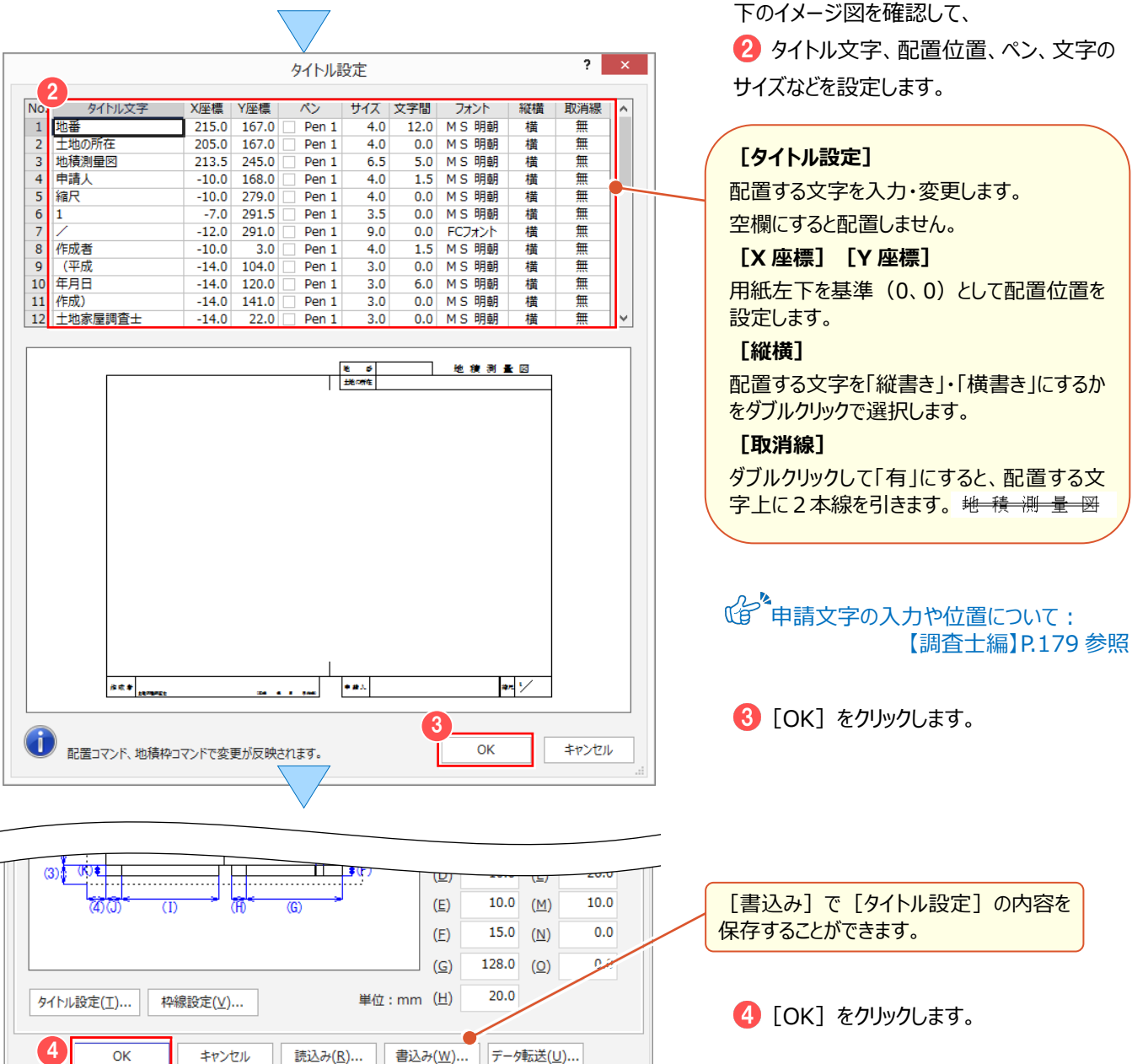

# **8-3 分属配置について**

[地積図配置]の[分属]で、分属配置することができます。

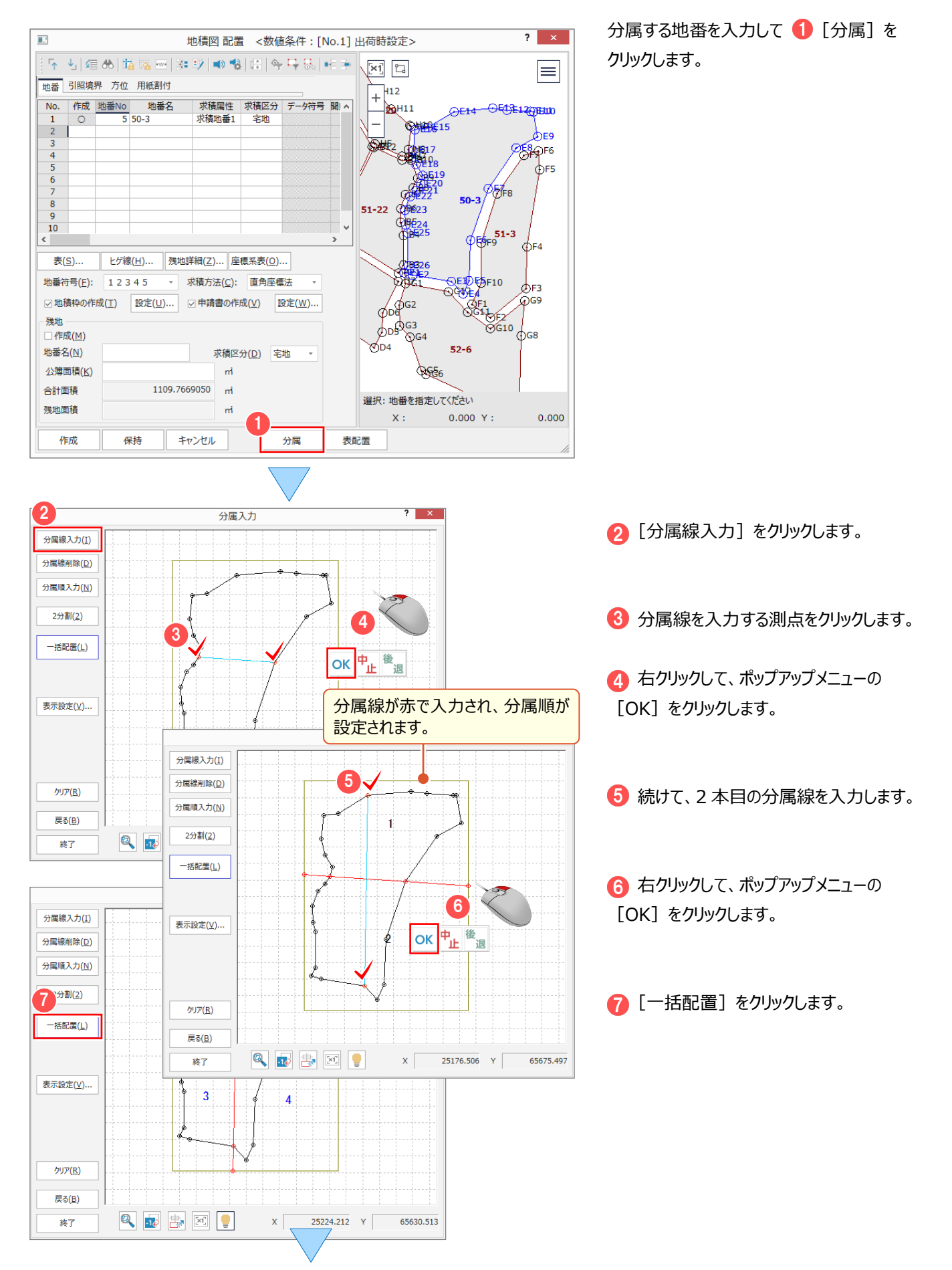

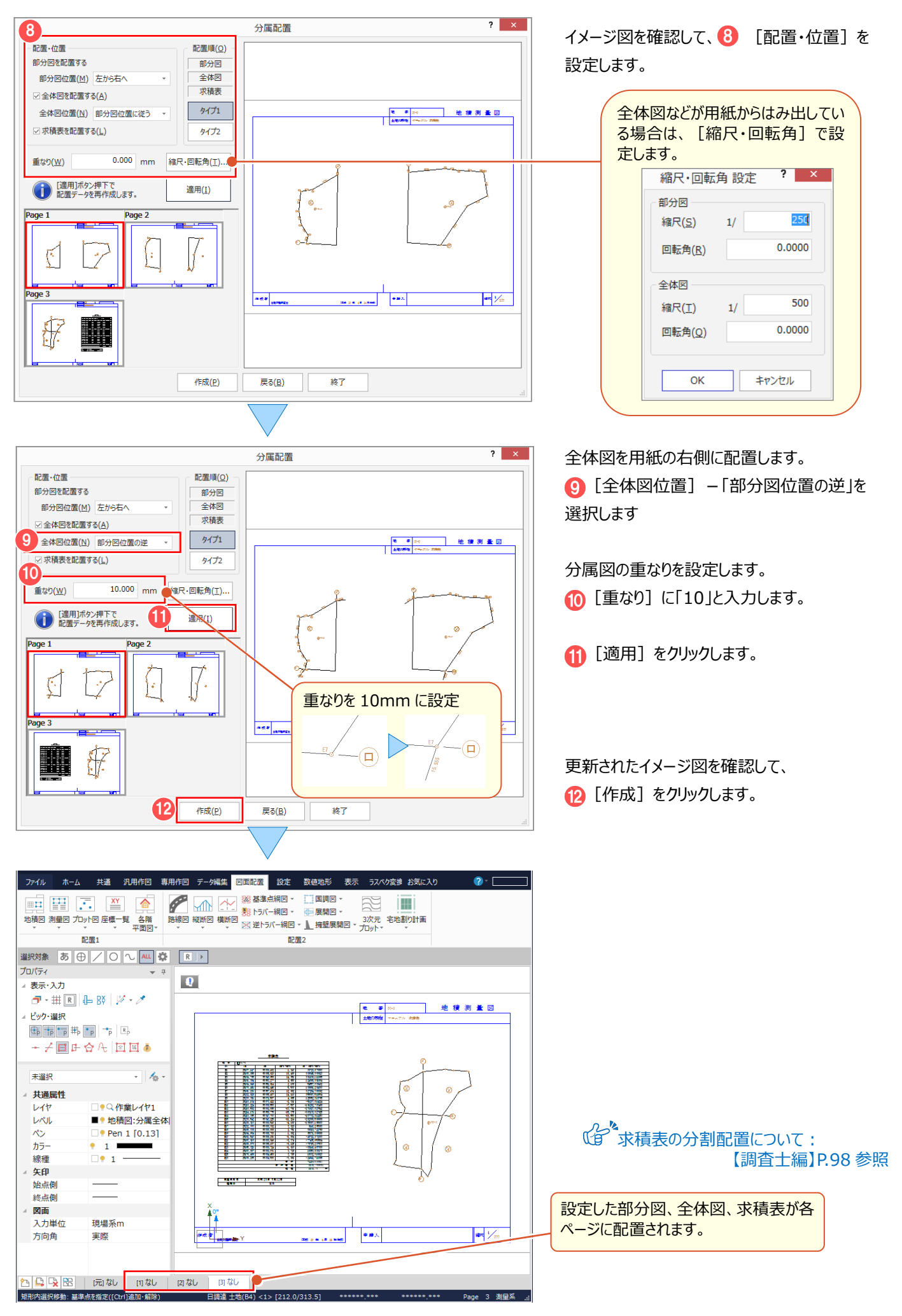

## **8-4 座標地番の編集について**

座標地番の編集の操作について解説します。

- ① CAD で地番の形状を変更する
- ② CAD で分筆する
- ③ CAD で合筆する
- ① CAD で地番の形状を変更する

[専用作図] タブ - [測量] グループ - [座標地番登録] - [座標地番編集] で、地番の形状を変更します。 ここでは、測量図の地番を変更する操作を解説します。

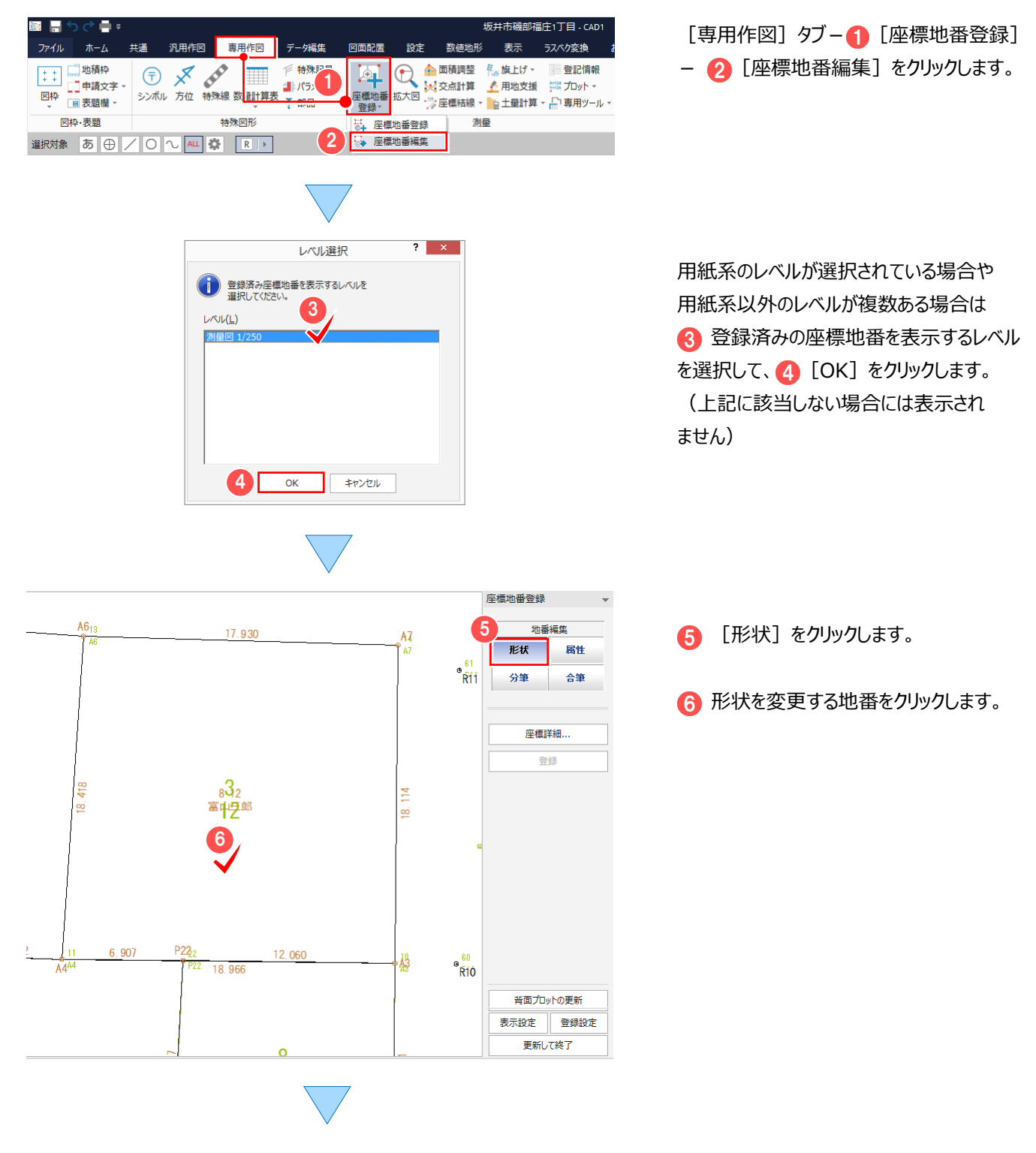

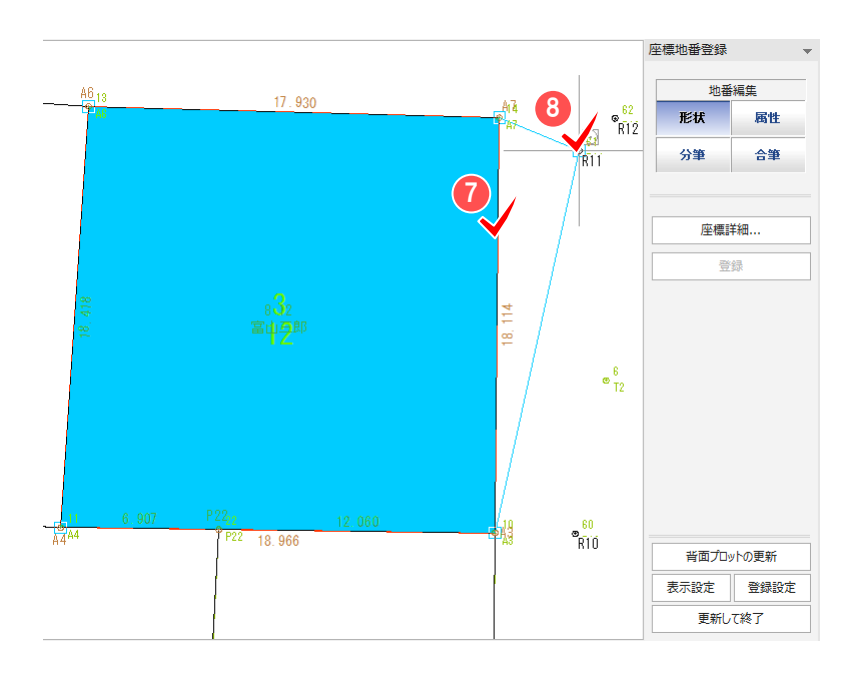

ここでは、構成点を追加するので、 構成点を追加する辺をクリックします。

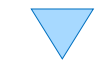

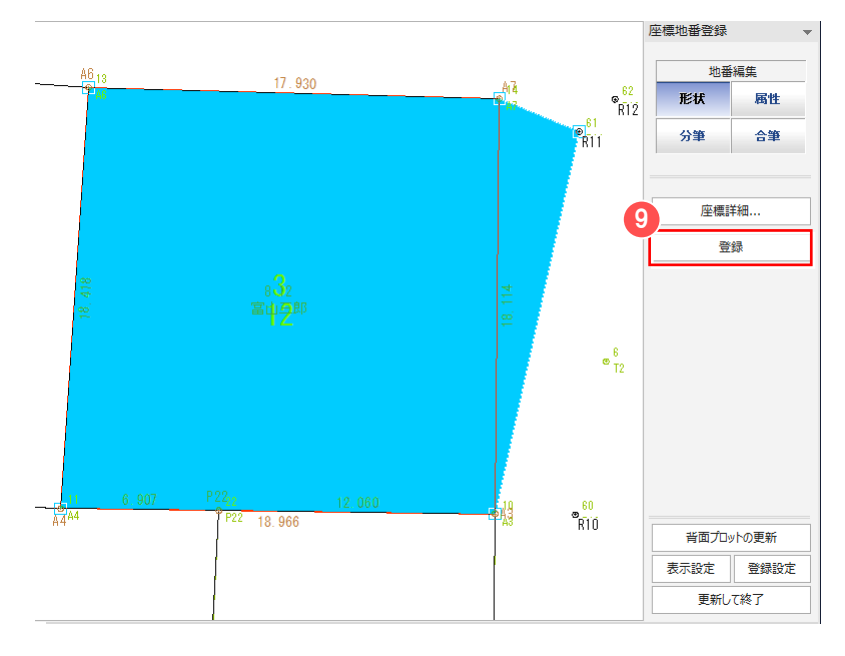

● 地番への編集結果を座標管理、地番管理に登録します。<br>● 10ですか?

 $\overline{\mathsf{OK}}$ 

座標地番編集

キャンセル

 $? x$ 

座標詳細(D)...

© [登録] をクリックします。

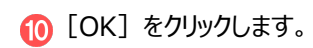

<sup>8</sup> 追加する構成点をクリックします。

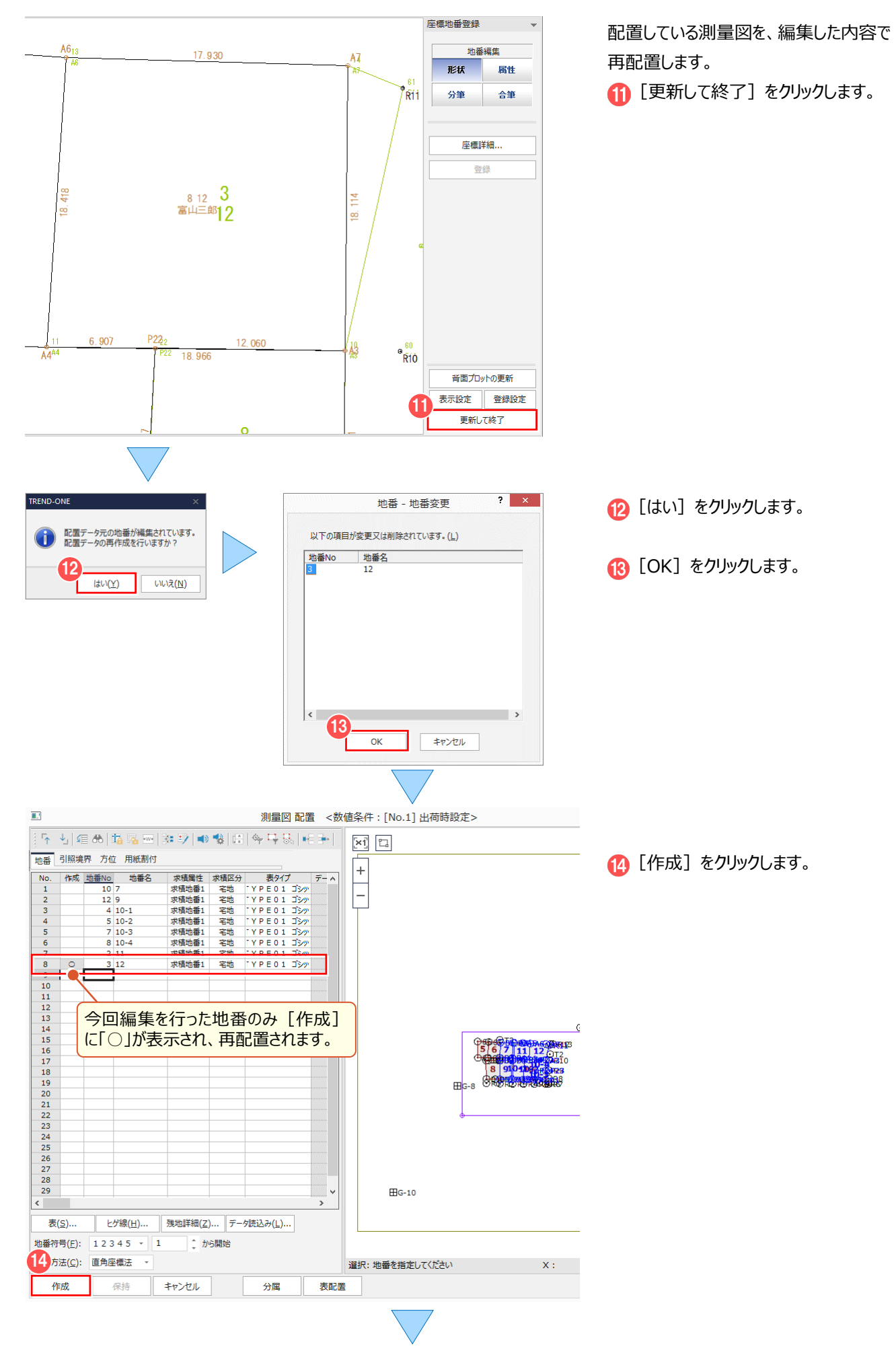

 $2 - x$ 変更通知 以下のページの情報が変更されています 原点位置 | 回転角 縮尺 15 修正方法 現在のレベル 同内容レベル ○ 全部作り直す(A) ◎編集データを消さずに作り直す(M) マーク ☑ サイズ 変更(1) ☑ 回転角 変更(2) ○一部作り直す(レイヤ選択)(P) ○ 変更地番のみ作り直す(C) 文字 ☑サイズ 変更(3) ☑回転角 変更(4) すべて  $\bar{\mathcal{S}}$ ☑ 同内容のレベルも変更する(S) 16 OK  $\ddagger$ 

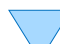

1 表を再配置します。

6 修正方法を選択して [OK]をクリックします。

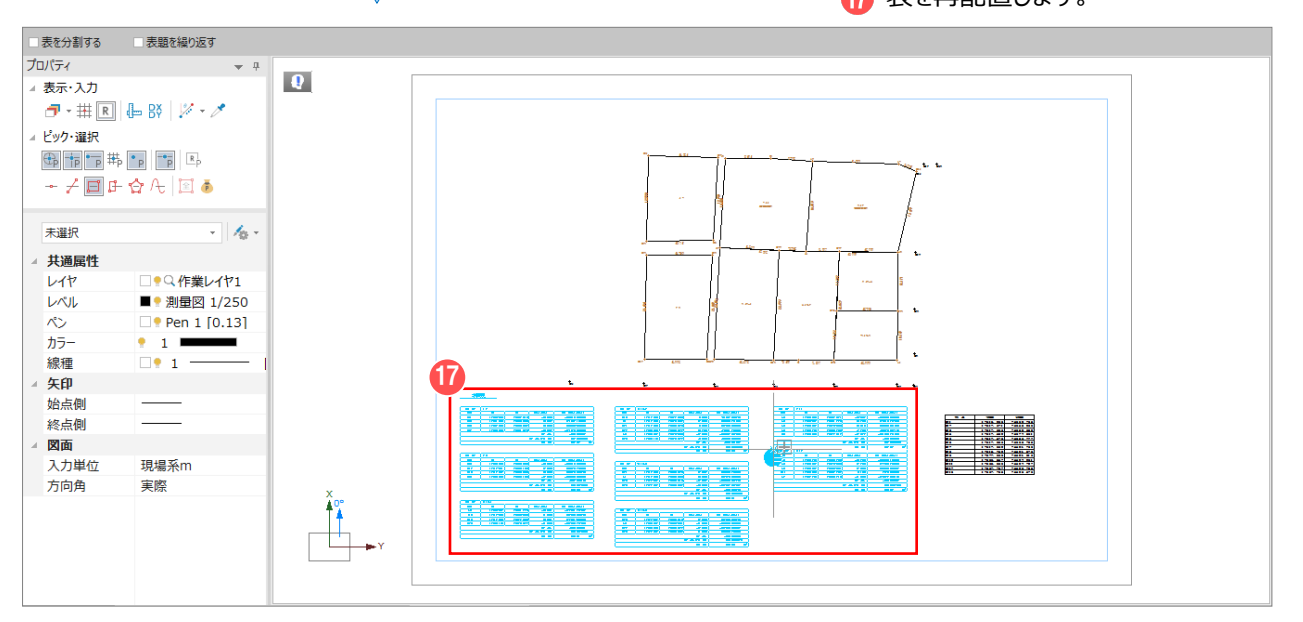

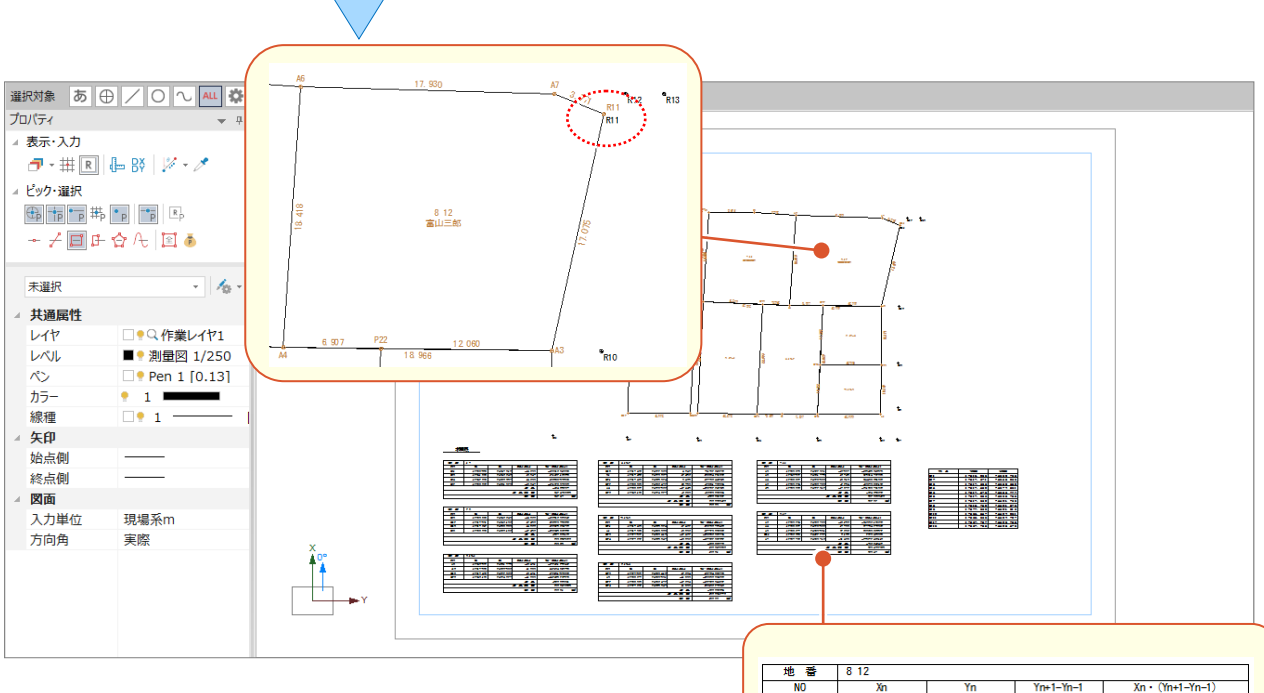

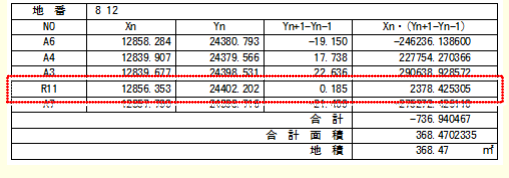

■ ② CAD で分筆する

[専用作図] タブー [測量] グループー [座標地番登録] - [座標地番編集] で、分筆する操作を解説します。

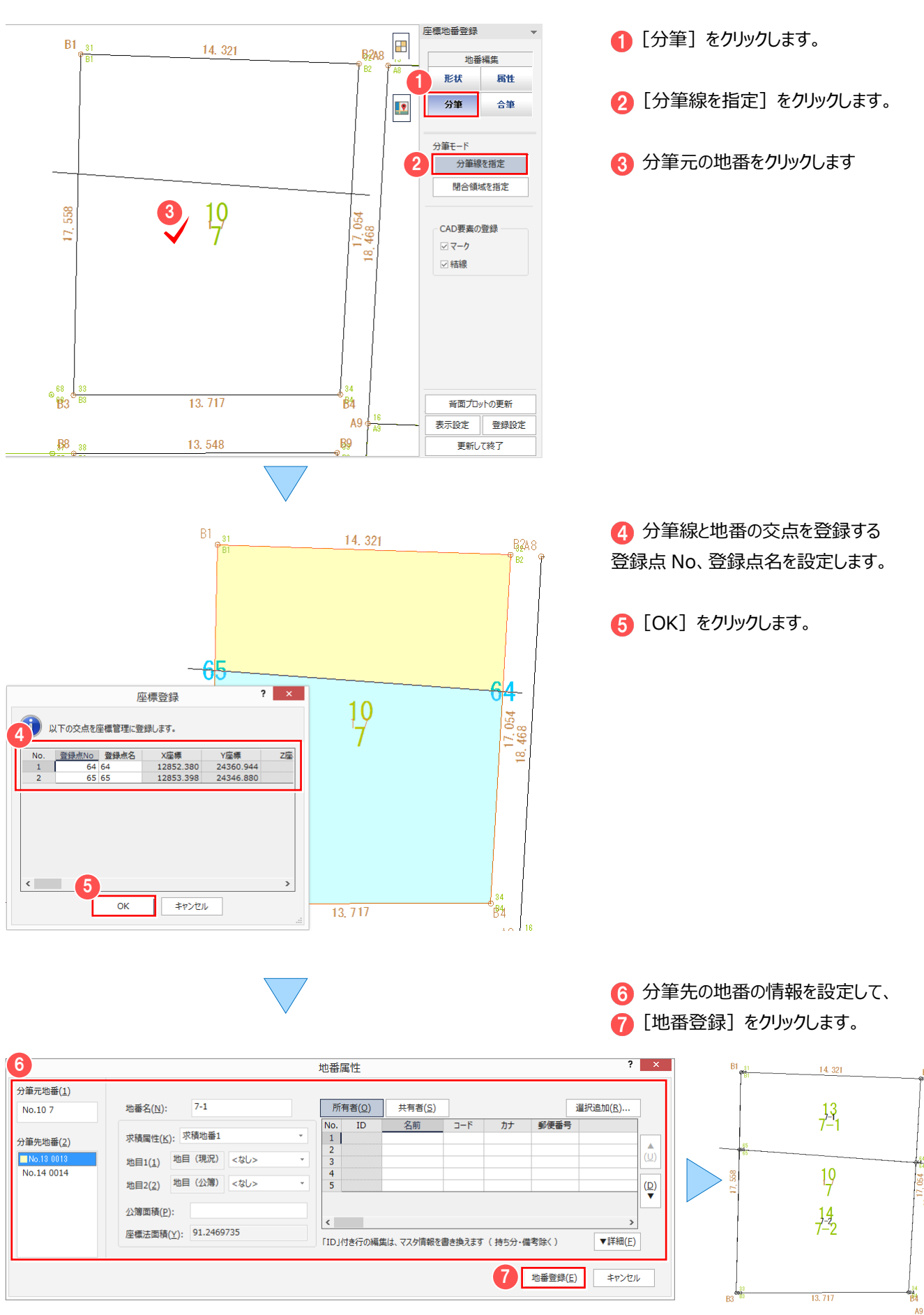

#### ■ ③ CAD で合筆する

[専用作図] タブー [測量] グループー [座標地番登録] - [座標地番編集] で、合筆する操作を解説します。

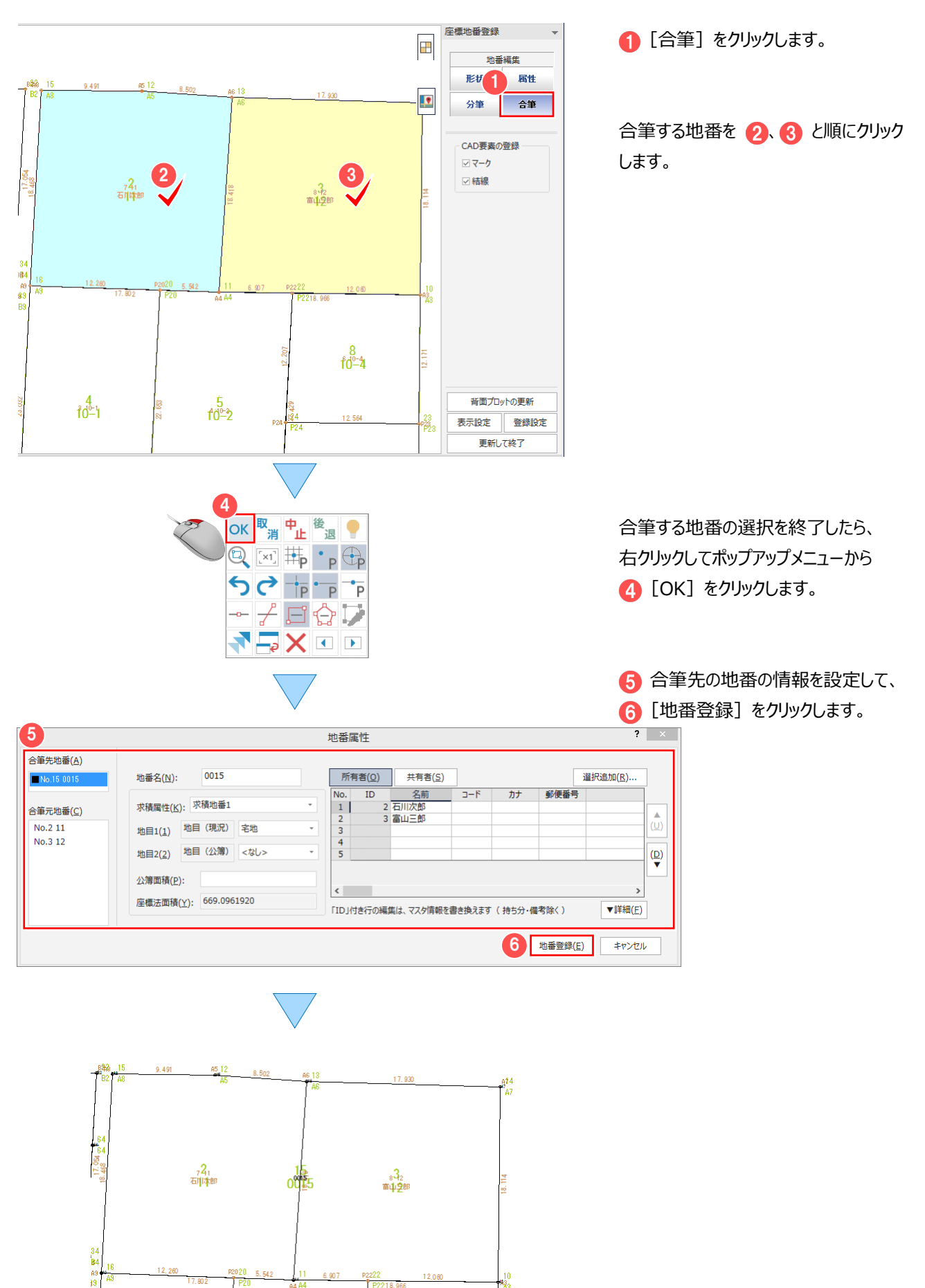

 $\sqrt{P^2}$ 

## **8-5 DXF・DWG の図面読み込み時の Q&A**

ONE では、用紙上に直接図面を描きますが、Auto-CAD では「モデル空間」という場所に実寸で図面を入力します。 実寸で、そのまま印刷すると、巨大な用紙が必要となりますので、出力時に縮小して印刷します。 ただし、この方法ではすべてが同じ縮尺になってしまいます。

用紙上にのぞき穴(ビューポート)を配置し、「モデル空間」上の構造物などを任意の縮尺で呼び出すことができます。

この穴は、複数用意できますので、1/10 や 1/20 など複数の縮尺を混在させて印刷できます。

この空間のことを「レイアウト空間(ペーパー空間)」と呼びます。

ここでは、以下のよくある図面パターンの読み込みを解説します。

① モデル空間を読み込む

8 CAD

- ② レイアウト空間を読み込む
- ③ 不要なデータがある場合
- ④ 複数図面がある場合
- ⑤ 縮尺が不明な場合

■① モデル空間を読み込む

[ファイル] - [外部ファイル読込み] - [DXF・DWG]で図面を開き、[図面配置設定]へ進みます。 ここでは、解説用に「FCAPP¥Mercury-ONE¥Sample¥Txt」フォルダー内に「①モデル空間を読み込む.dwg」を 用意しています。

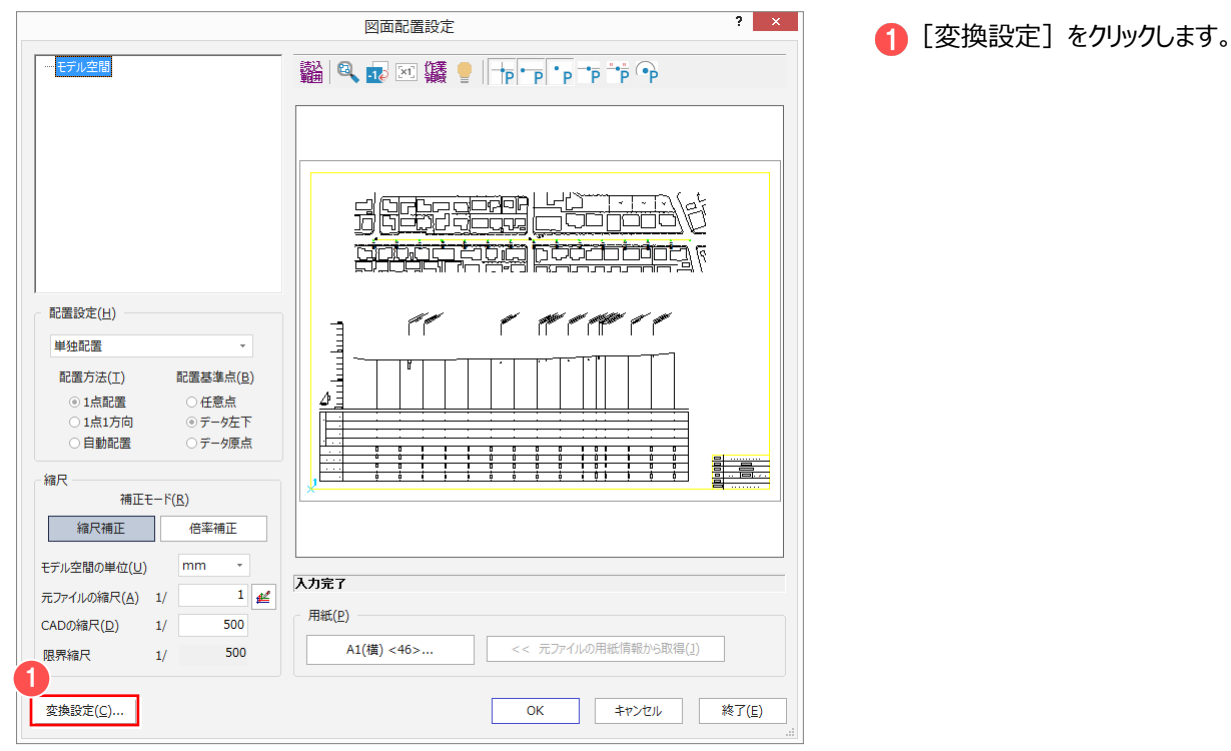

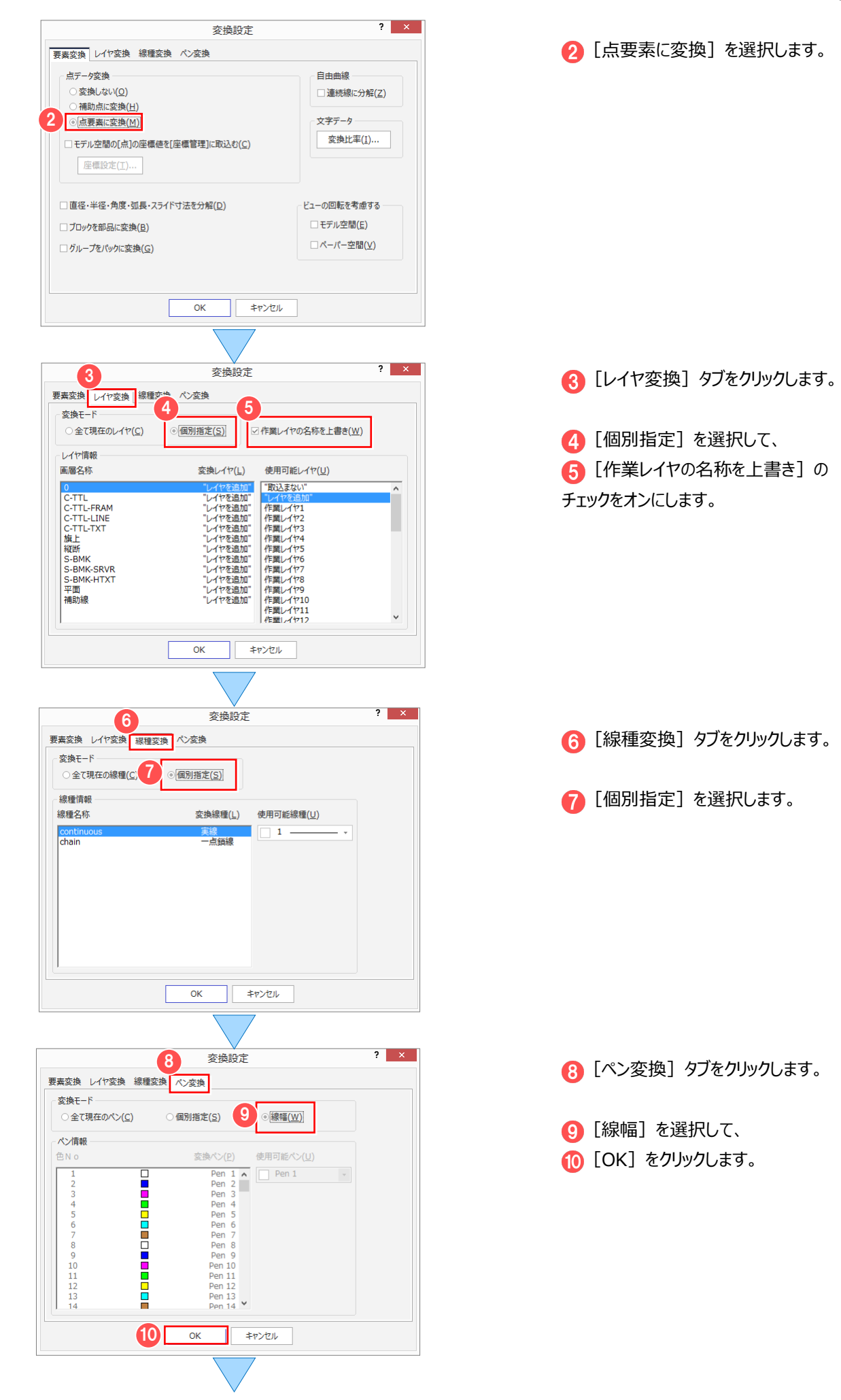

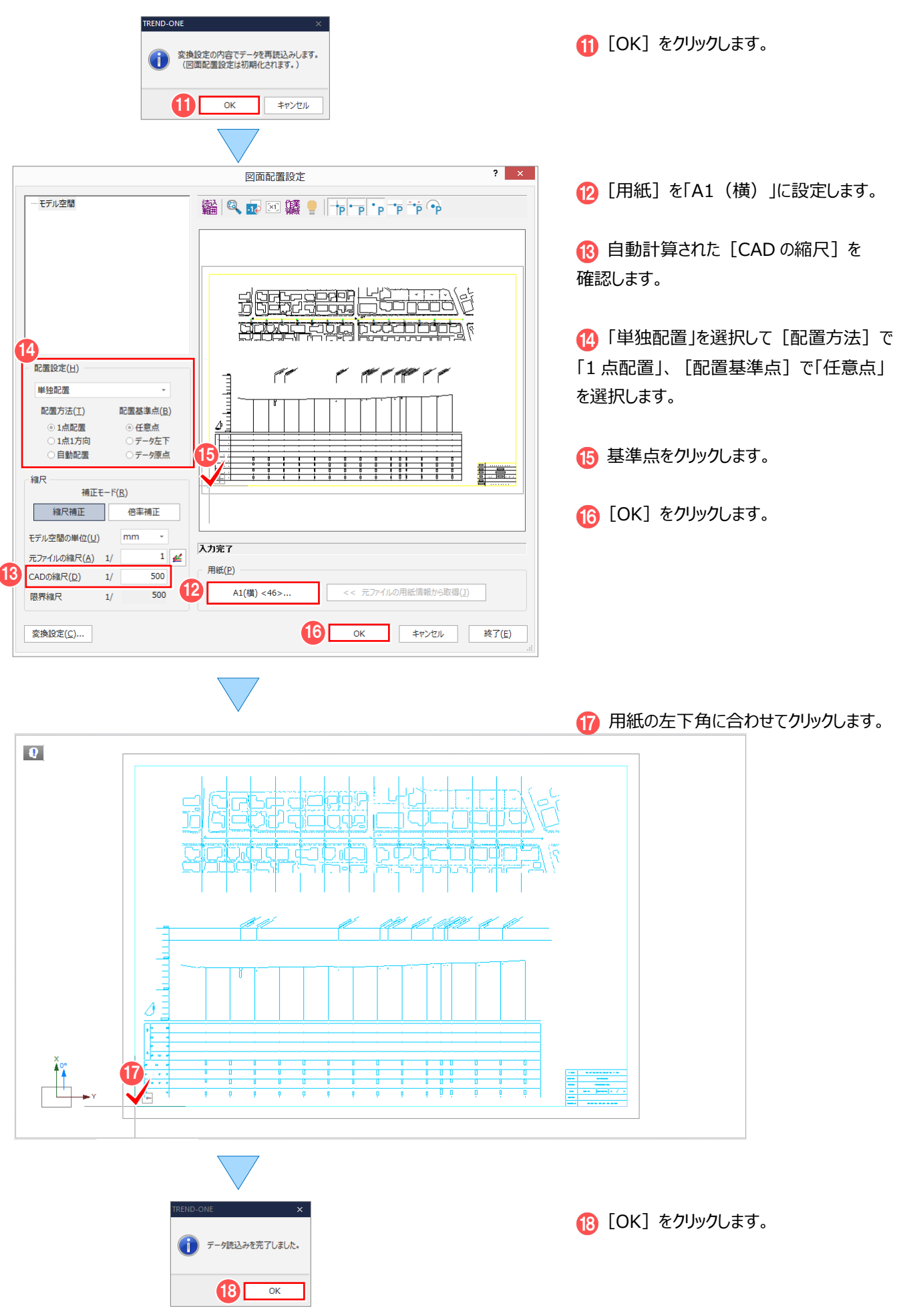

■ 2 レイアウト空間を読み込む

[ファイル] - [外部ファイル読込み] - [DXF・DWG]で図面を開き、[図面配置設定]へ進みます。 ここでは、解説用に「FCAPP¥Mercury-ONE¥Sample¥Txt」フォルダー内に「②レイアウト空間を読み込む.dwg」を 用意しています。

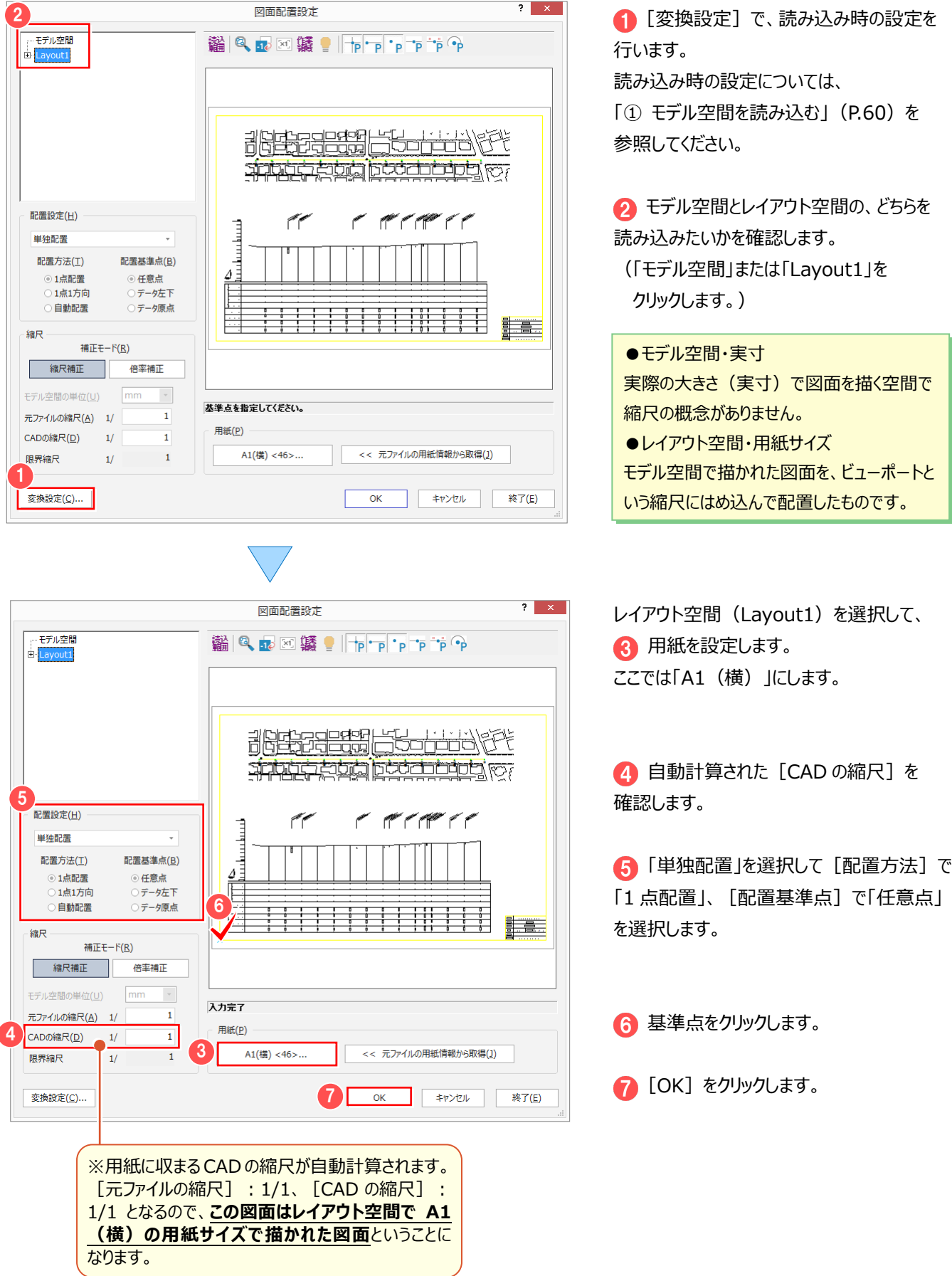

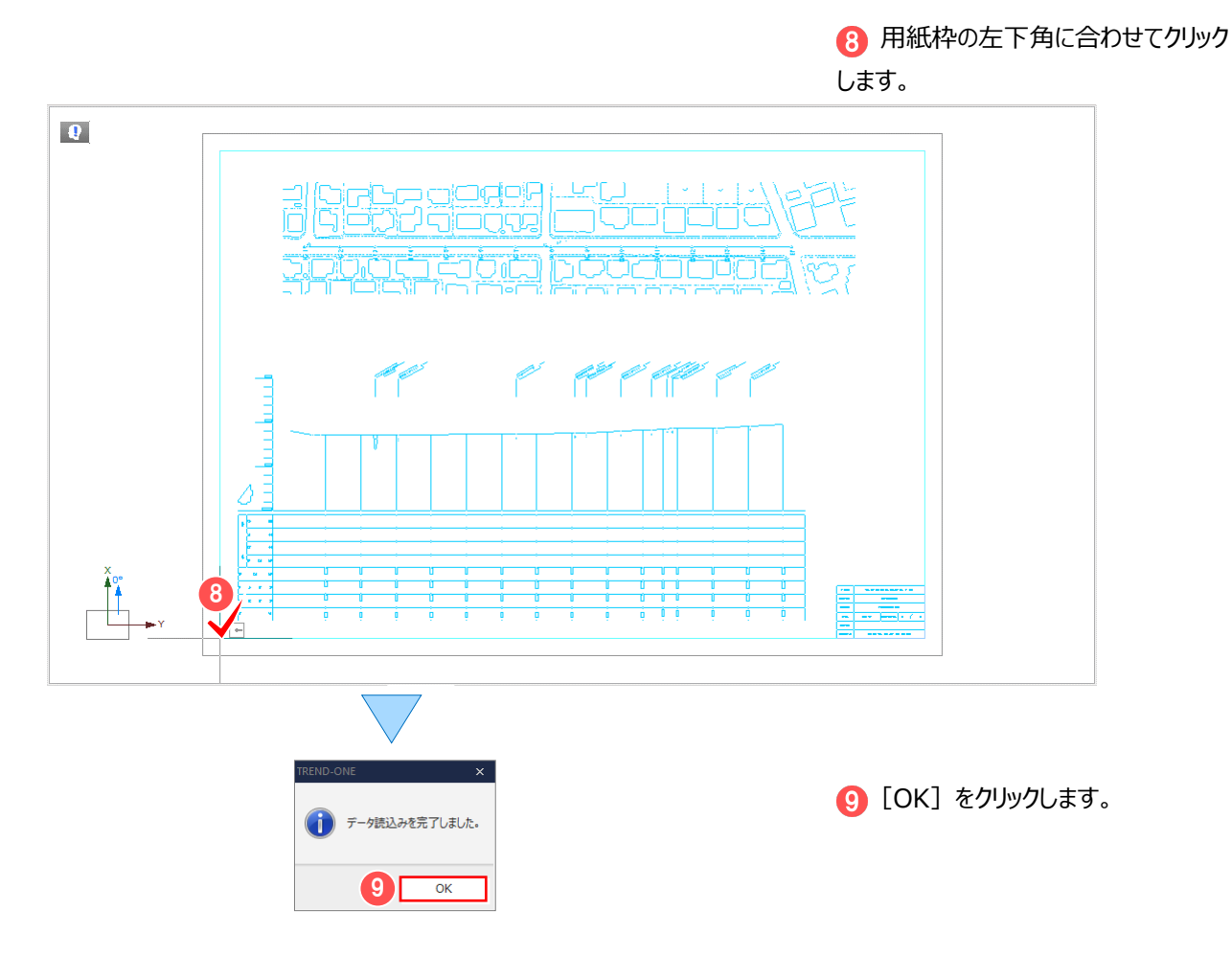

■ ③ 不要なデータがある場合

[ファイル] - [外部ファイル読込み] - [DXF・DWG]で図面を開き、[図面配置設定]へ進みます。 ここでは、解説用に「FCAPP¥Mercury-ONE¥Sample¥Txt」フォルダー内に「③不要なデータがある場合.dwg」を 用意しています。

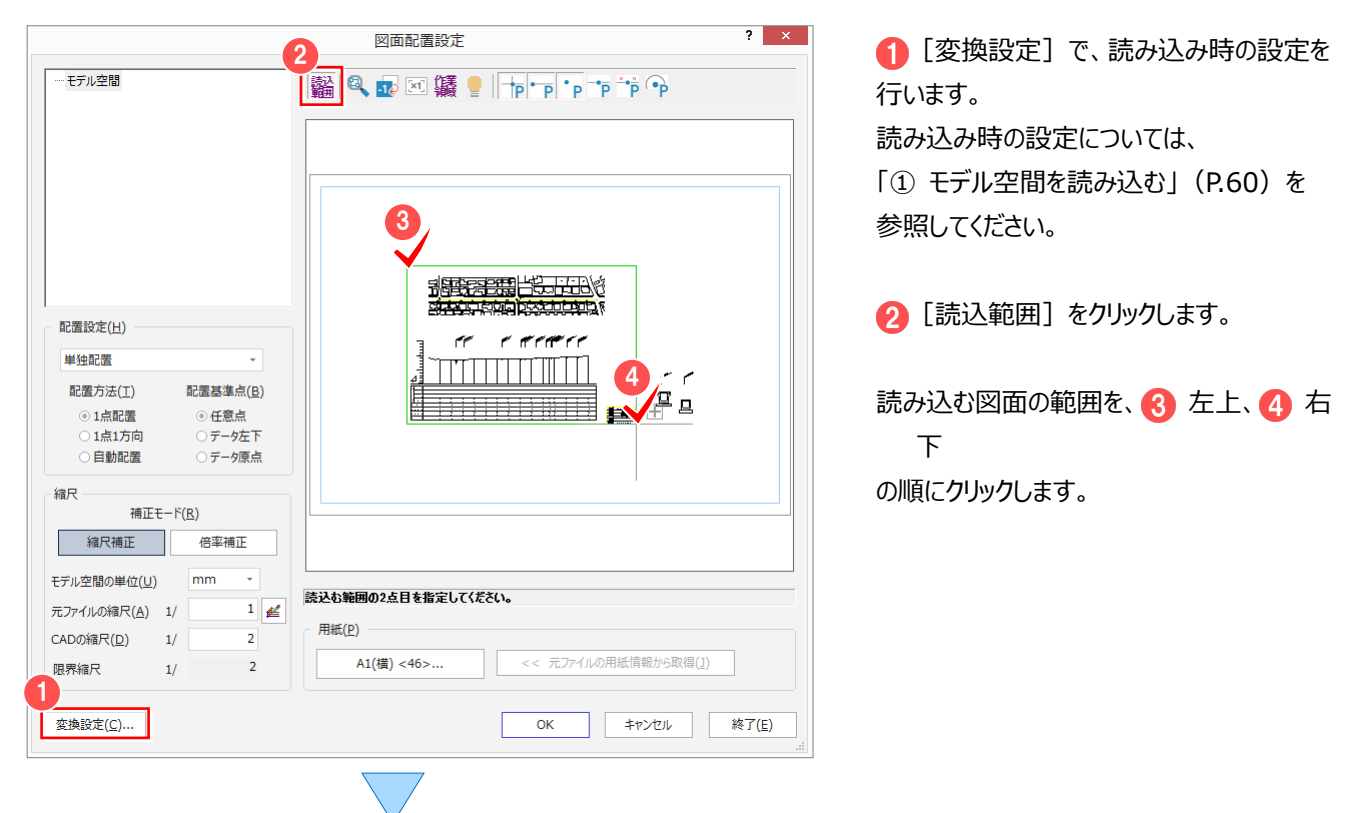

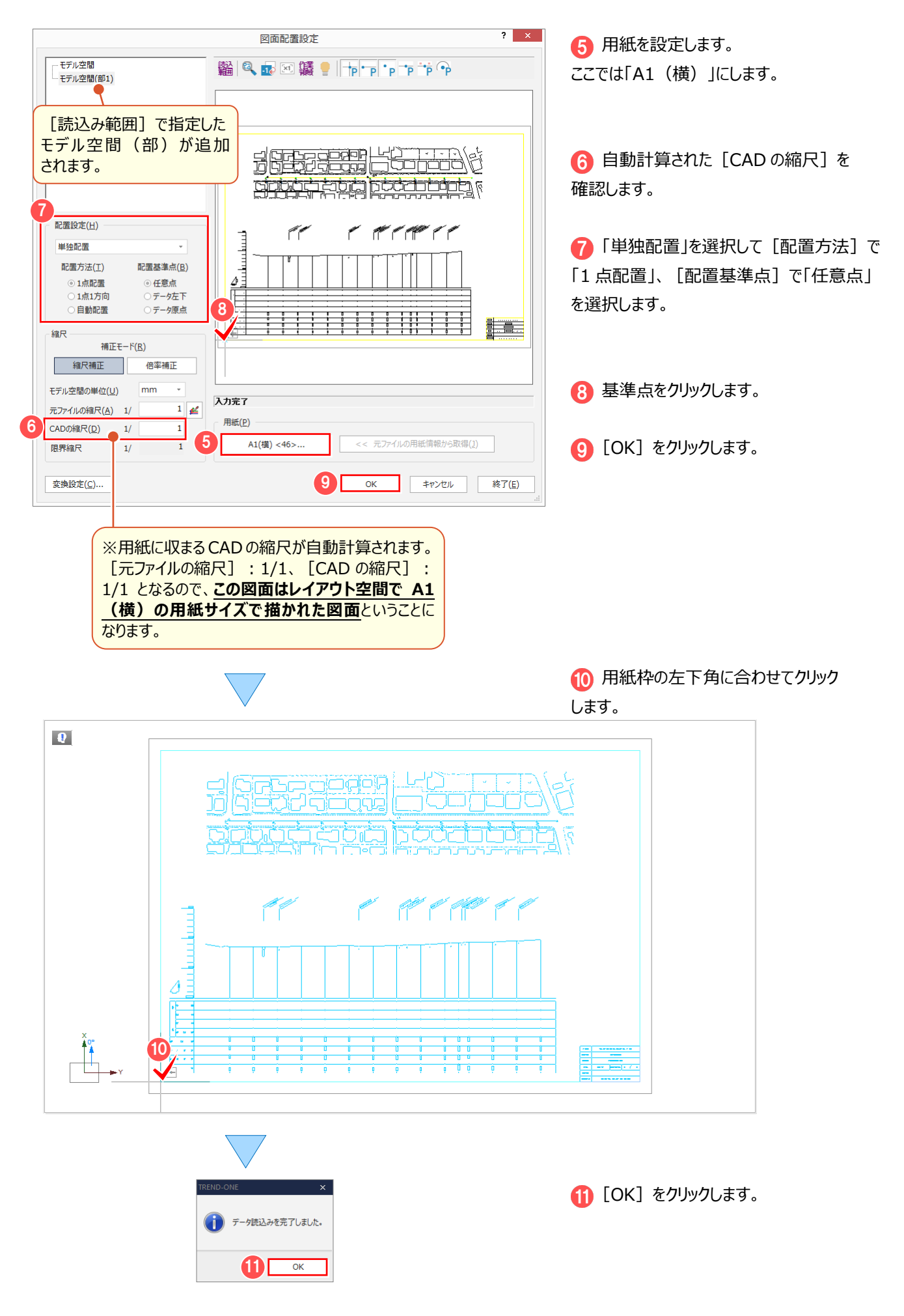

■ 4 複数図面がある場合

[ファイル] - [外部ファイル読込み] - [DXF・DWG]で図面を開き、[図面配置設定]へ進みます。 ここでは、解説用に「FCAPP¥Mercury-ONE¥Sample¥Txt」フォルダー内に「④複数図面がある場合.dwg」を 用意しています。

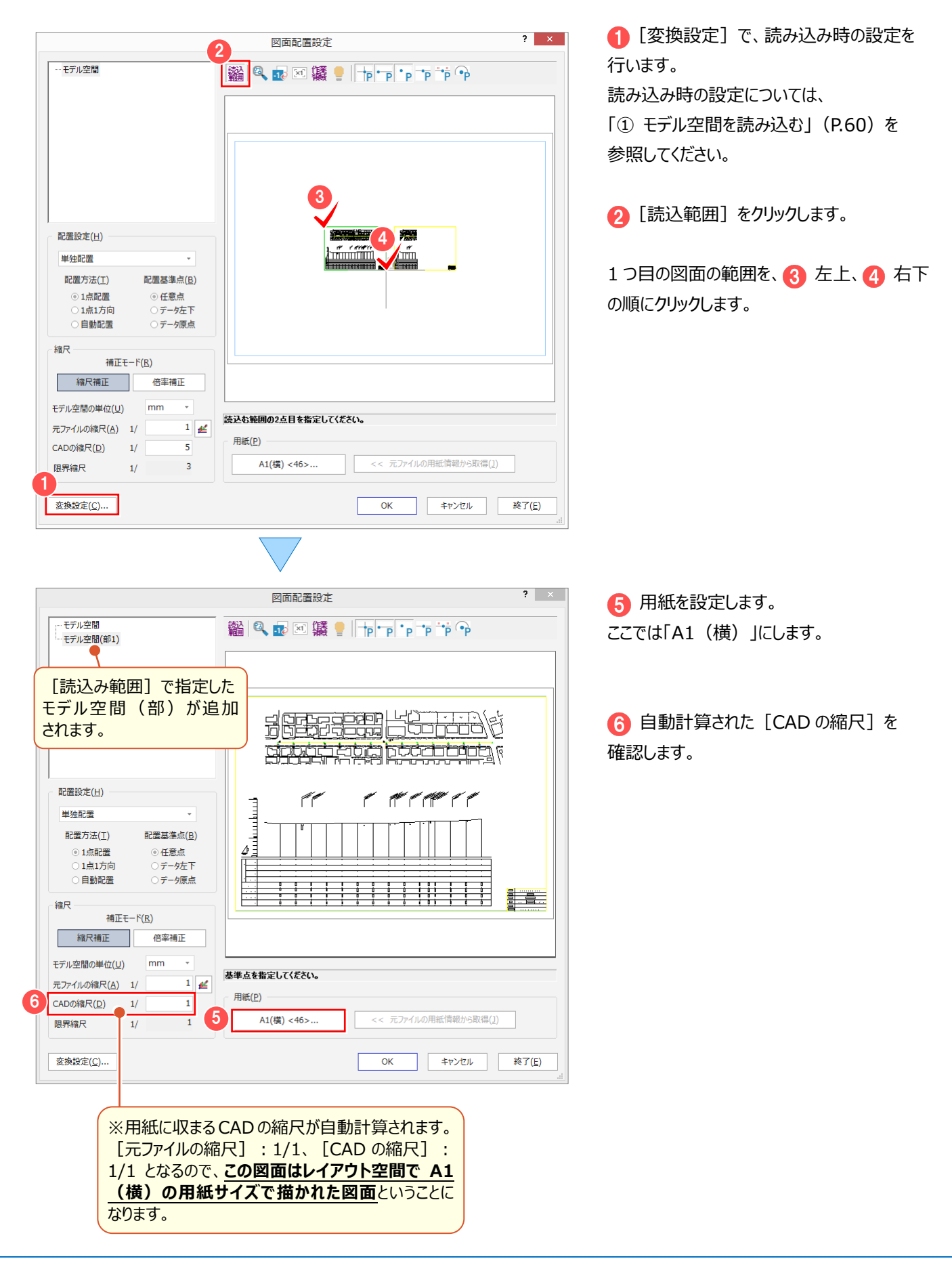

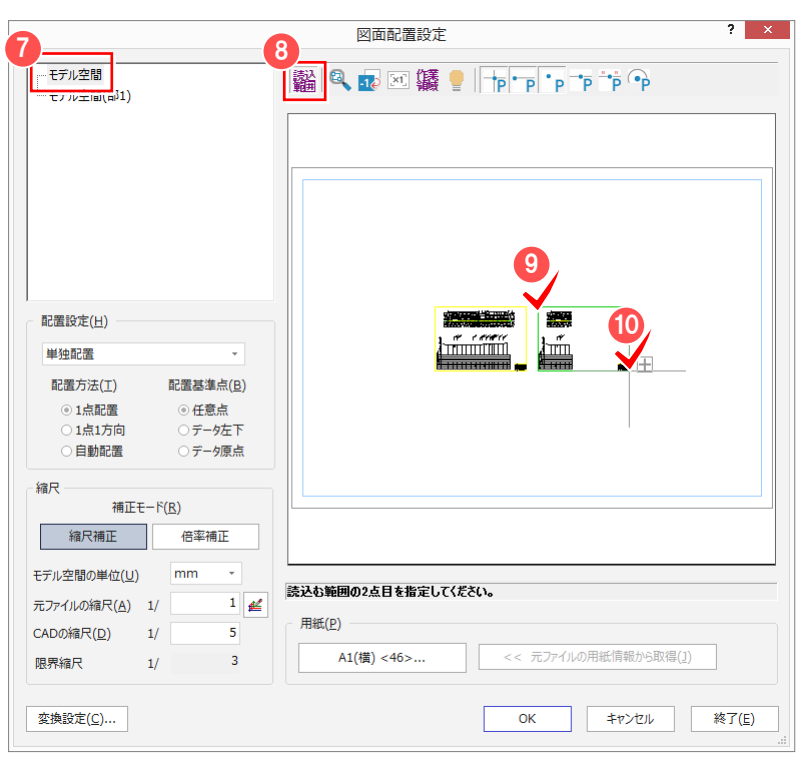

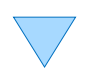

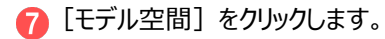

8 [読込範囲] をクリックします。

2つ目の図面の範囲を、 9 左上、 10 右下 の順にクリックします。

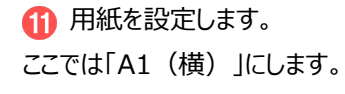

自動計算された[CAD の縮尺]を 確認します。

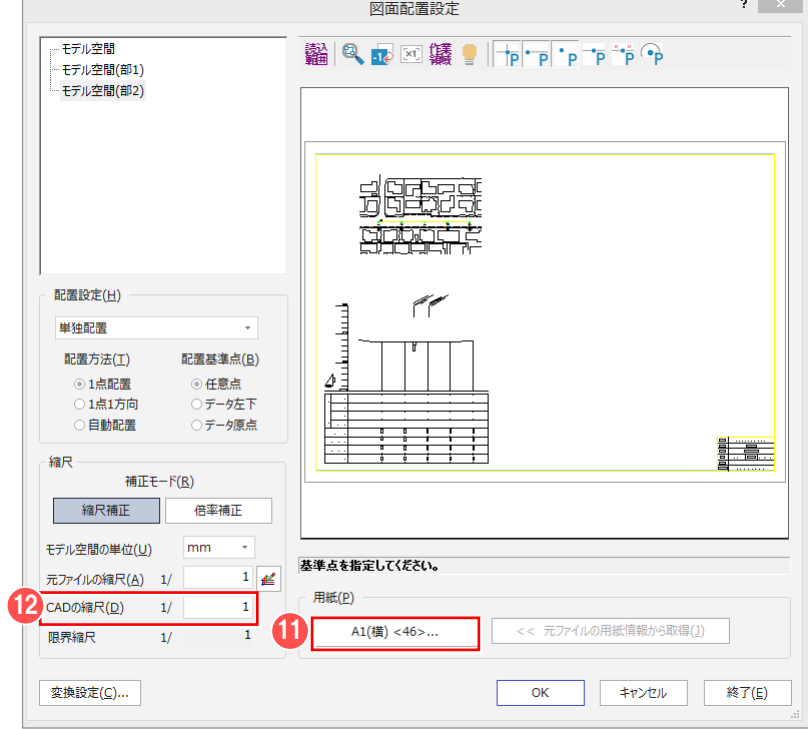

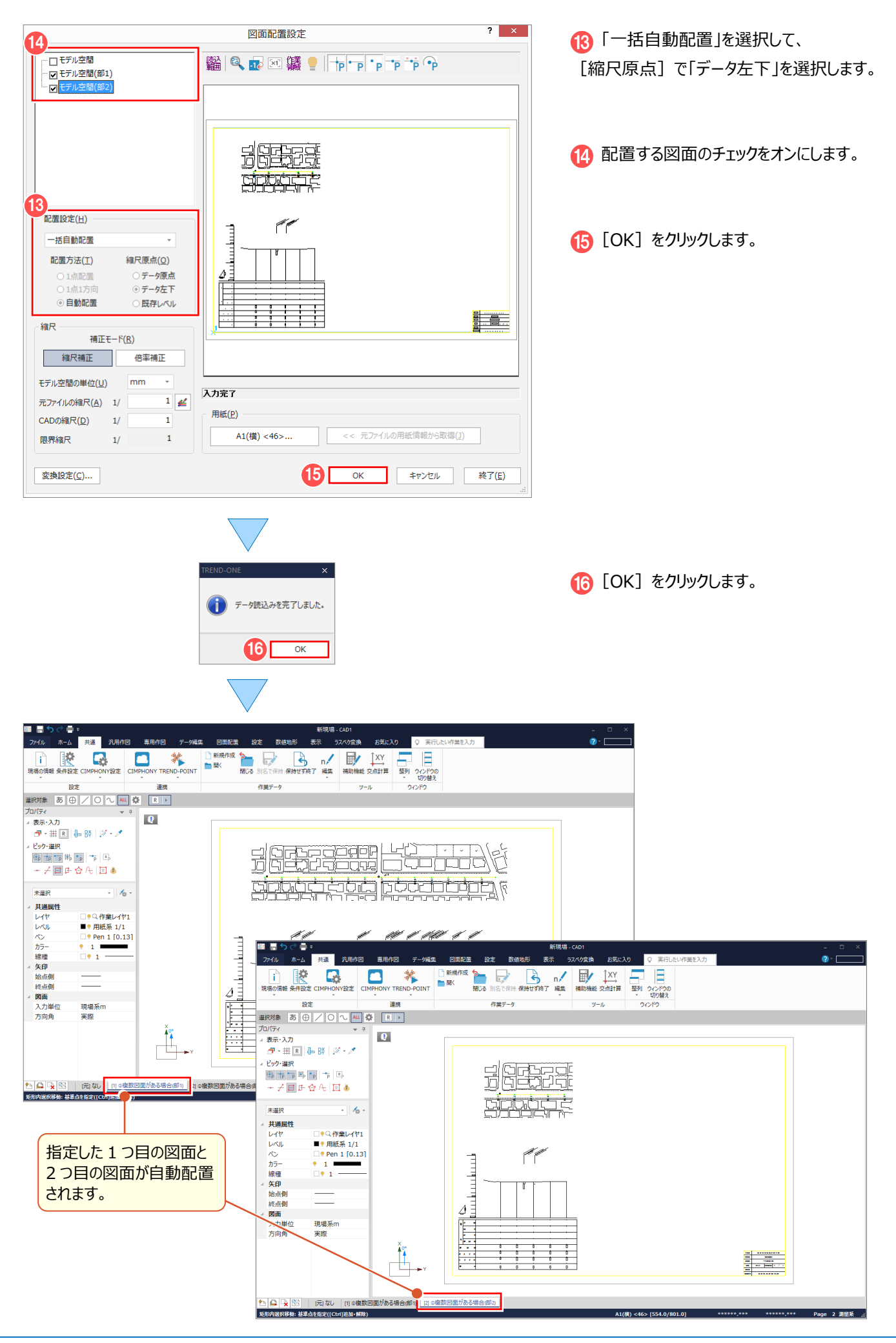

■ (5) 縮尺が不明な場合

[ファイル]-[外部ファイル読込み]- [DXF・DWG]で図面を開き、[図面配置設定]へ進みます。 ここでは、図面から計測ツールで確認して取り込みます。

ここでは、解説用に「FCAPP¥Mercury-ONE¥SampleTxt」フォルダー内に「⑤縮尺が不明な場合.dwg」を 用意しています。

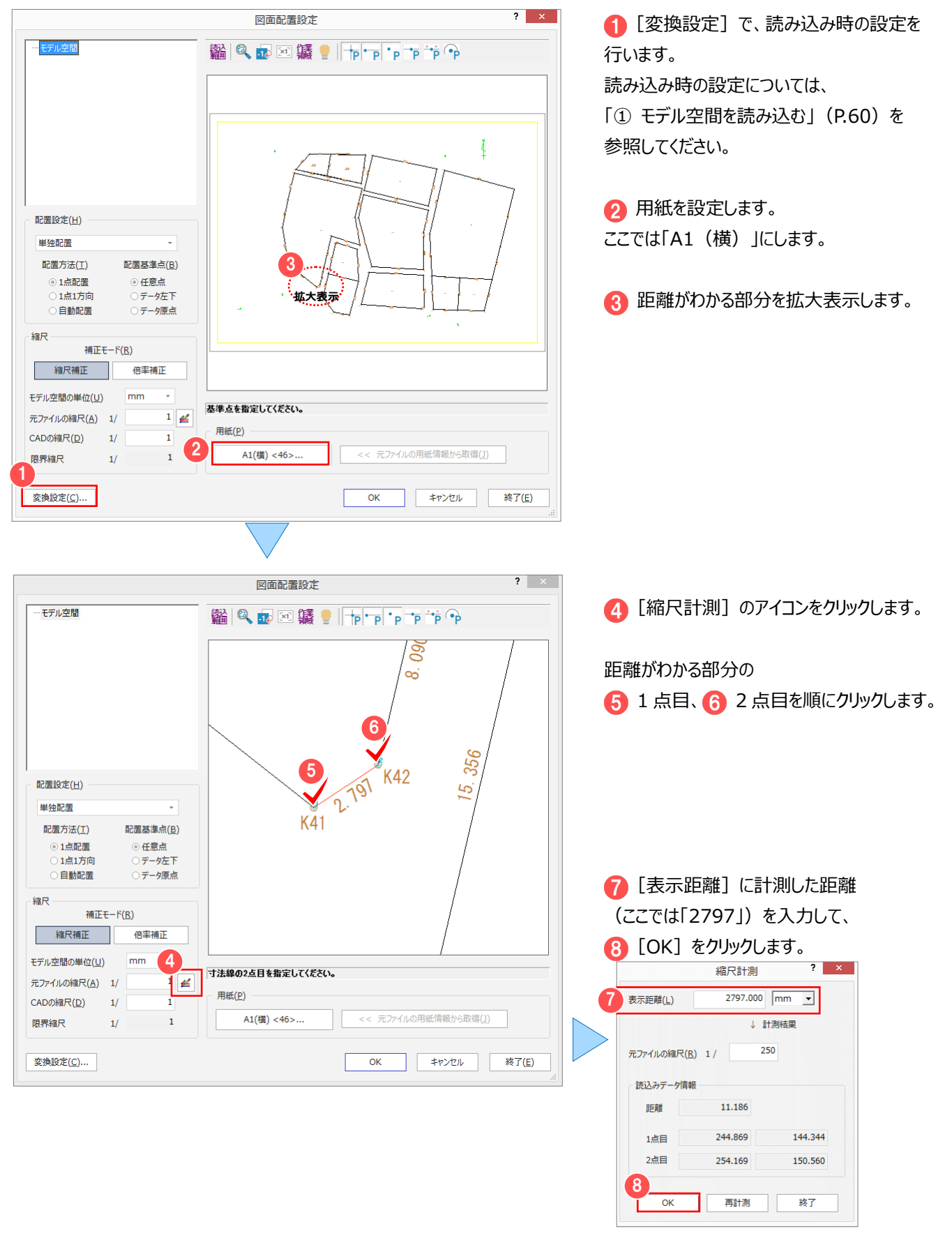

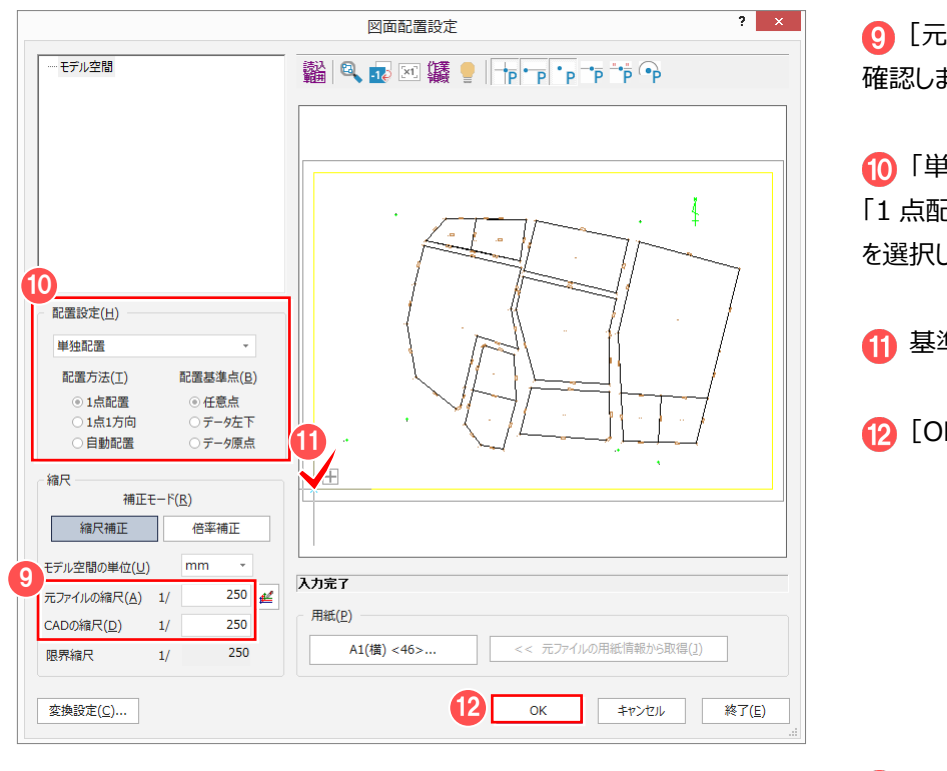

<sup>9</sup> [元ファイルの縮尺][CAD の縮尺]を 確認します。

「単独配置」を選択して[配置方法]で 「1 点配置」、[配置基準点]で「任意点」 を選択します。

1 基準点をクリックします。

**[2]** [OK] をクリックします。

用紙の左下角に合わせてクリックします。

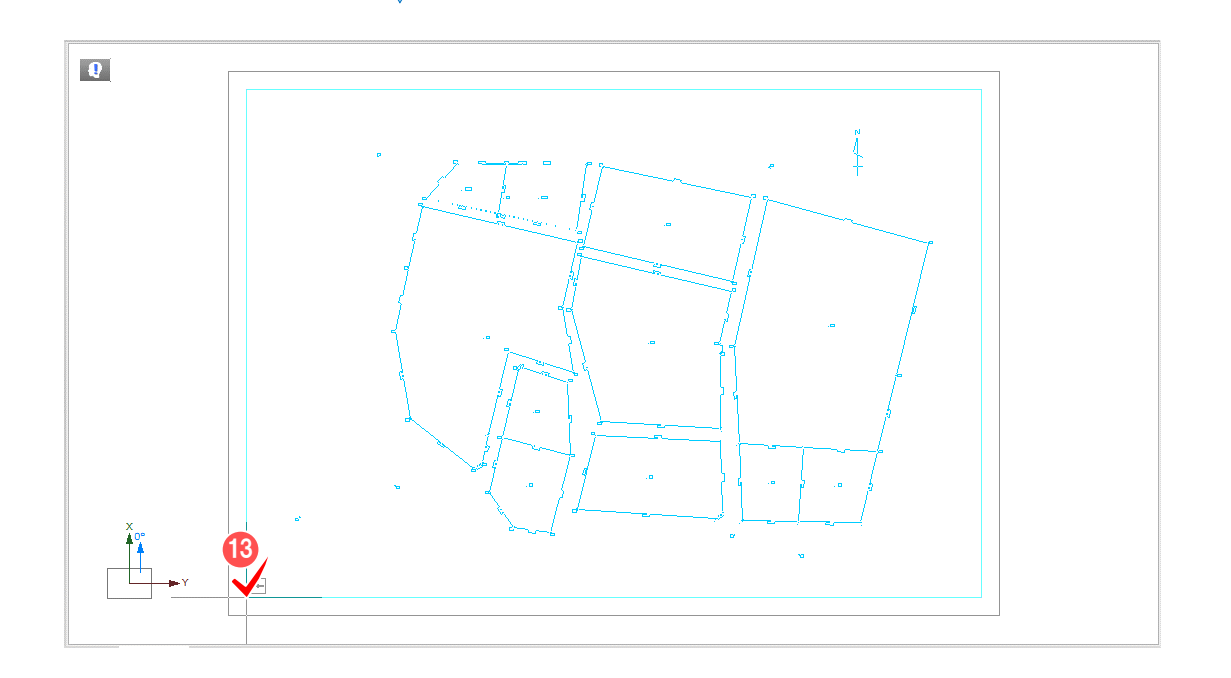

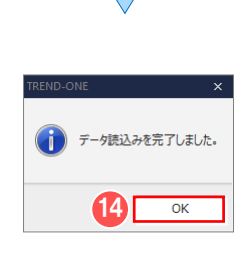

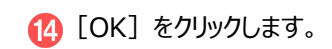